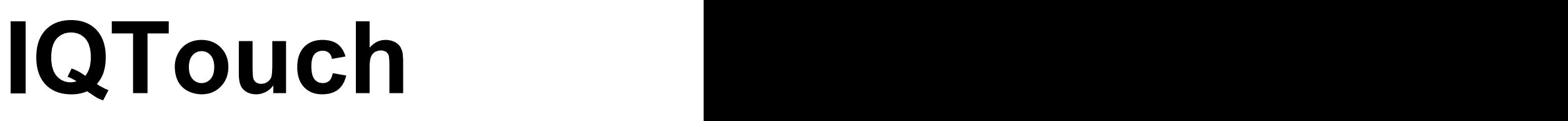

# HA1100 Pro

-User Manual-

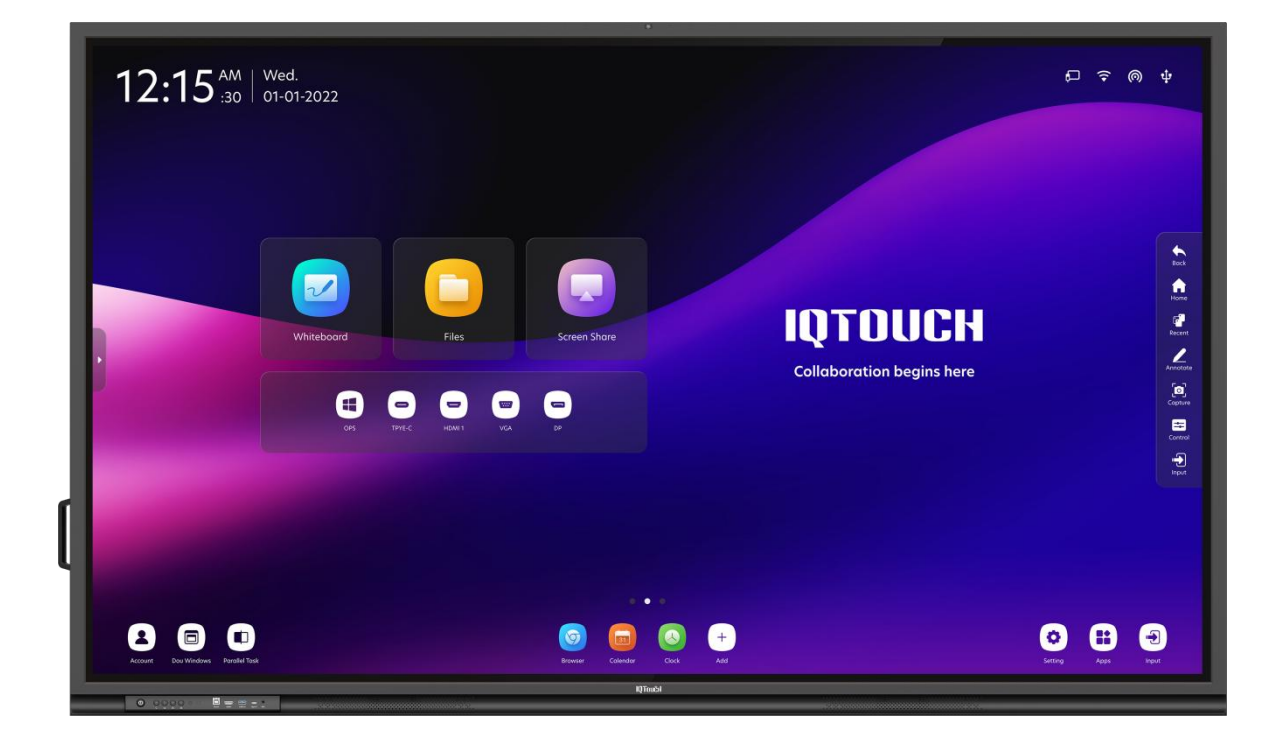

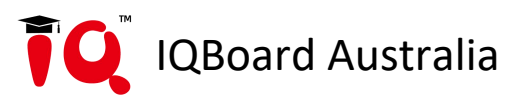

## **Content**

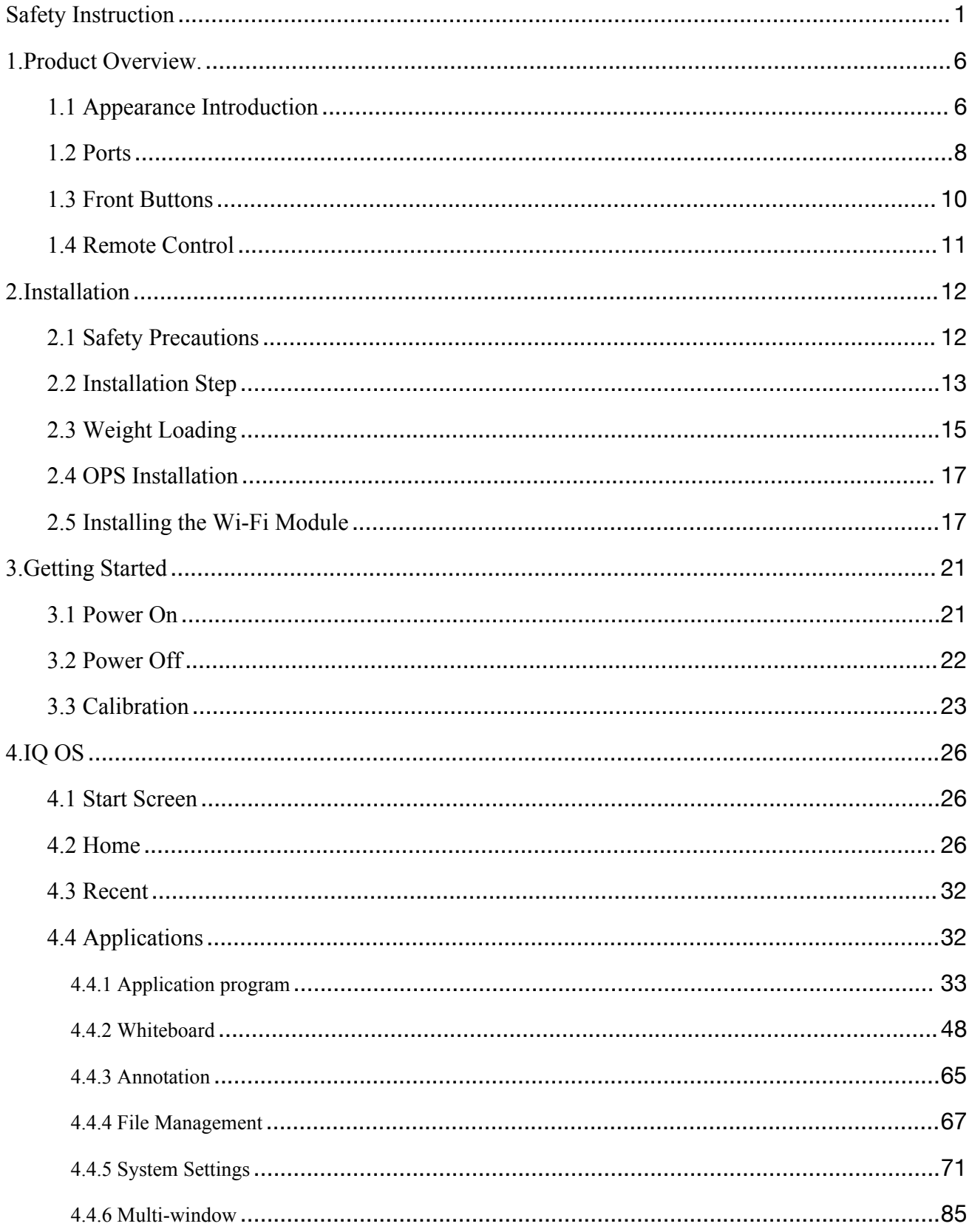

<span id="page-2-0"></span>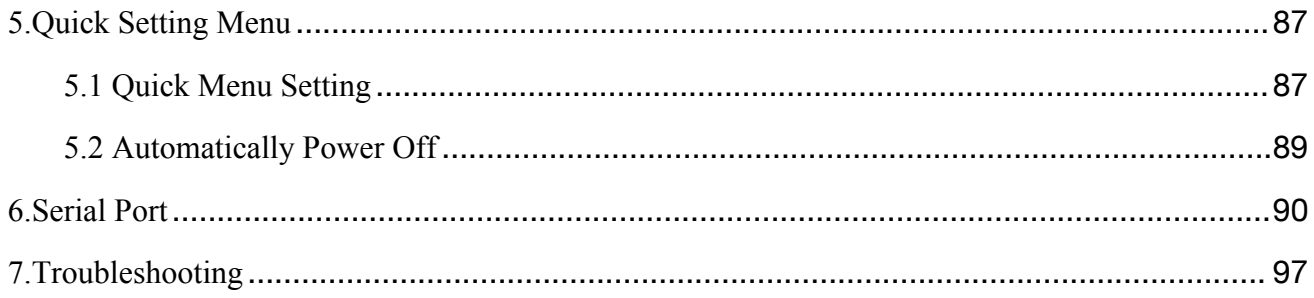

## **Safety Instruction**

For your safety, please read the following instruction before you use the device. Serious injury or property damage may be caused by improper operations. Do not try to repair the device by your own.

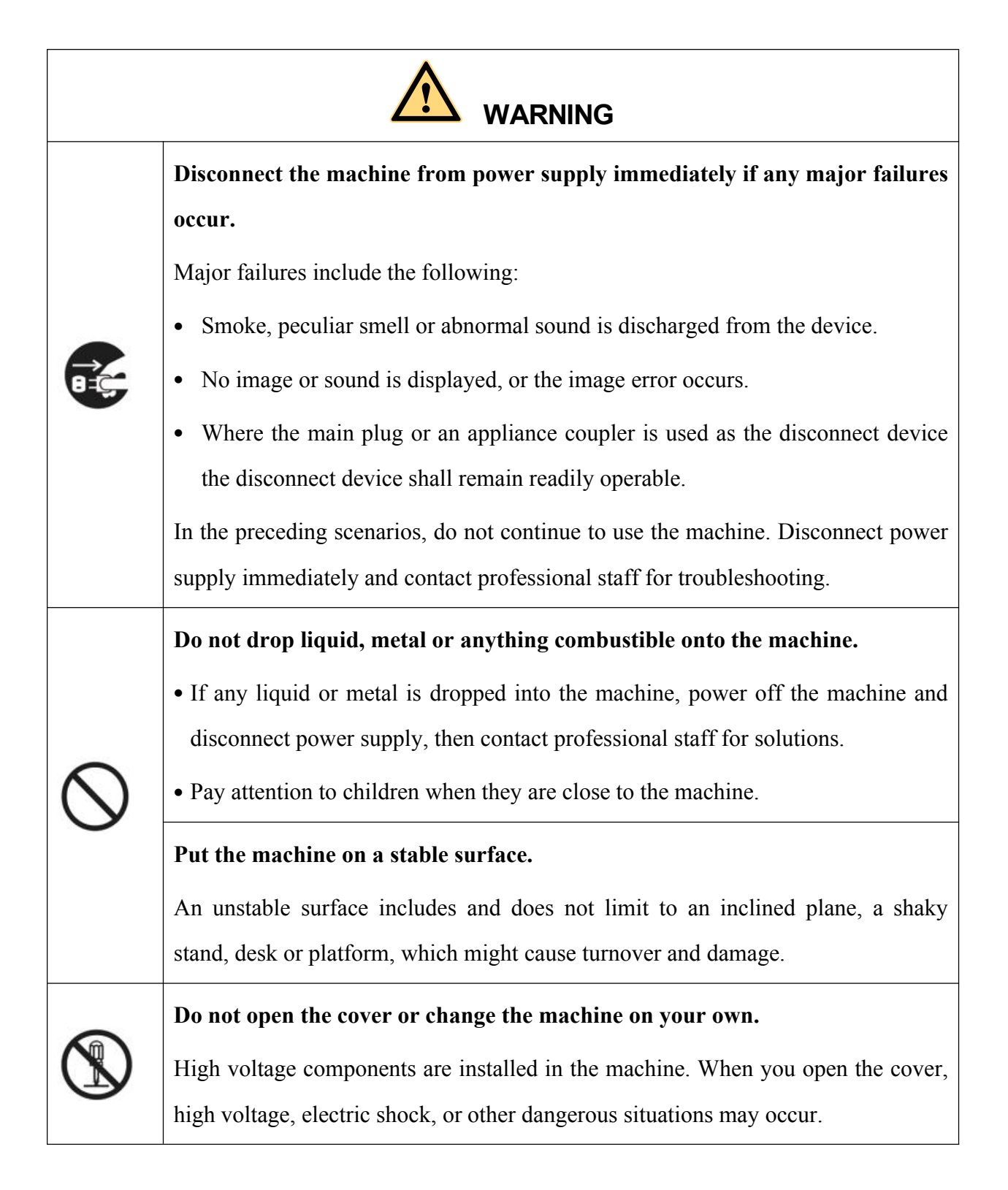

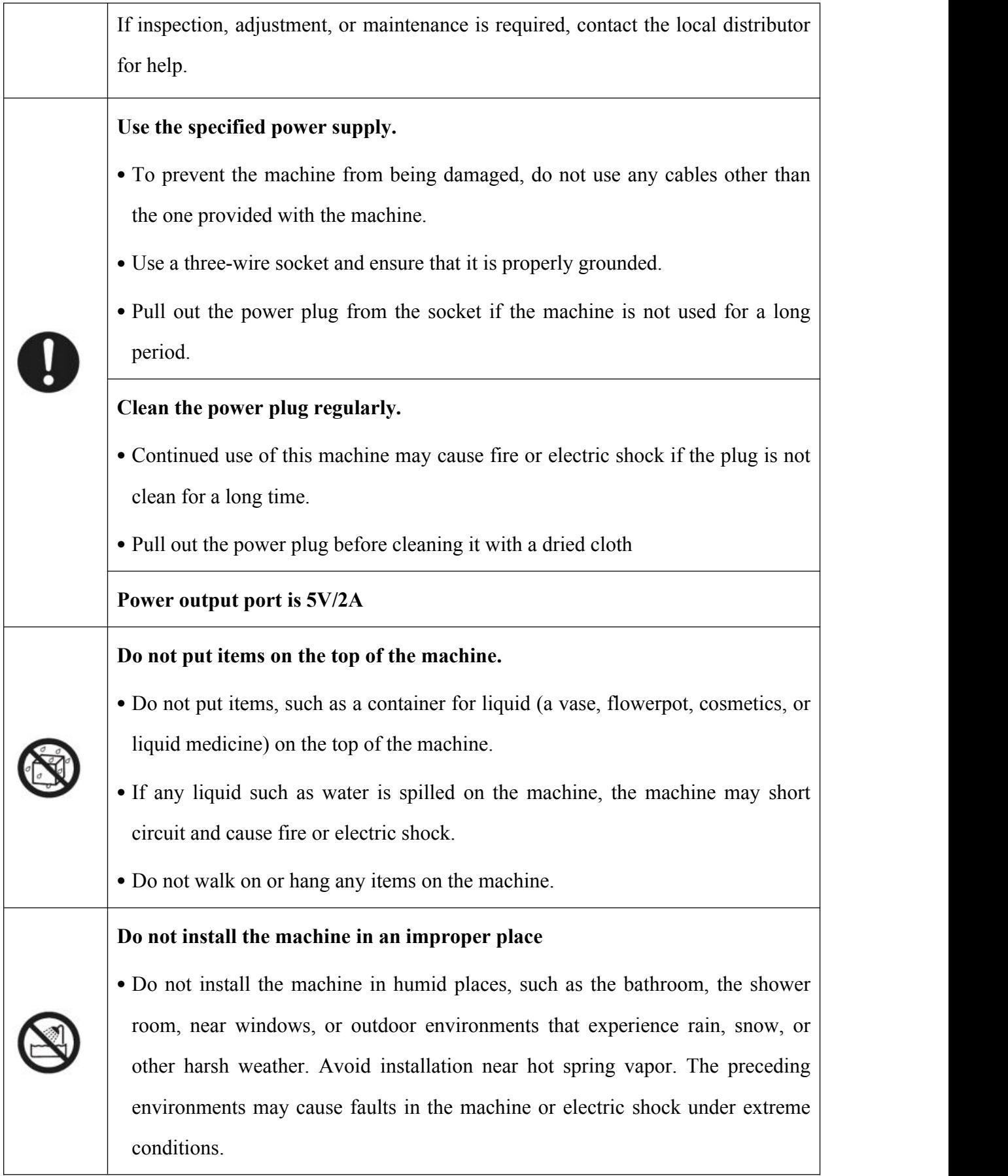

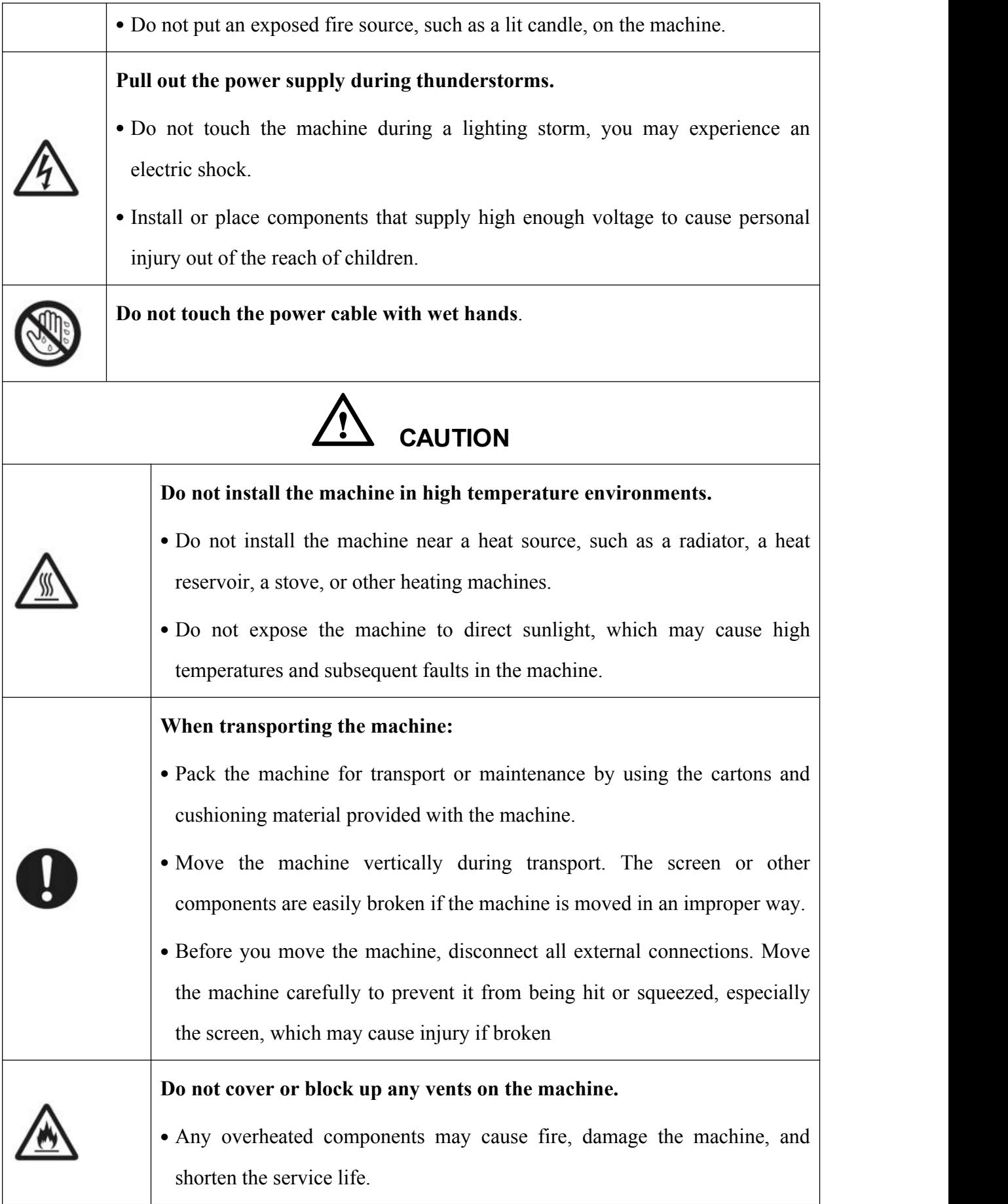

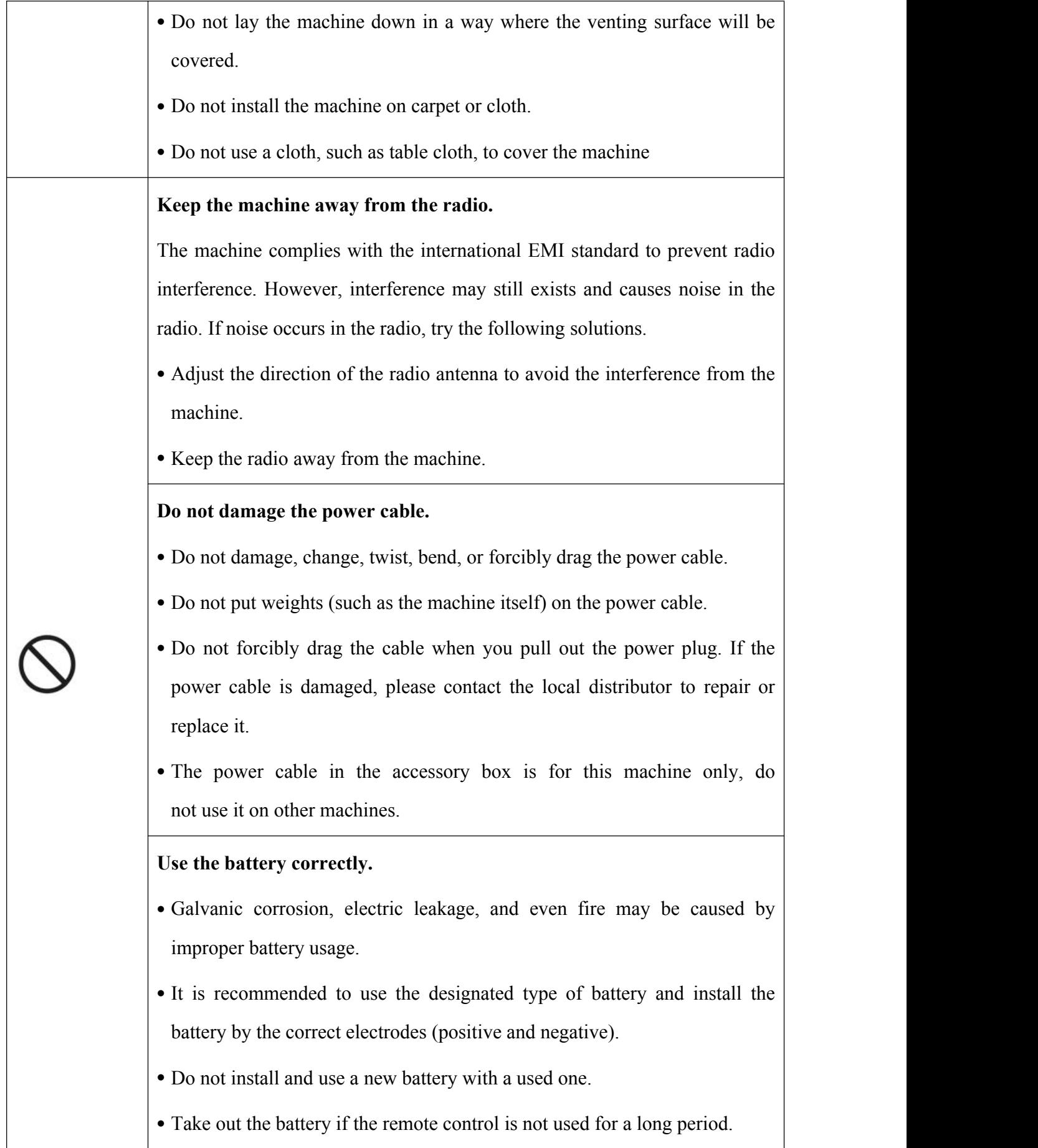

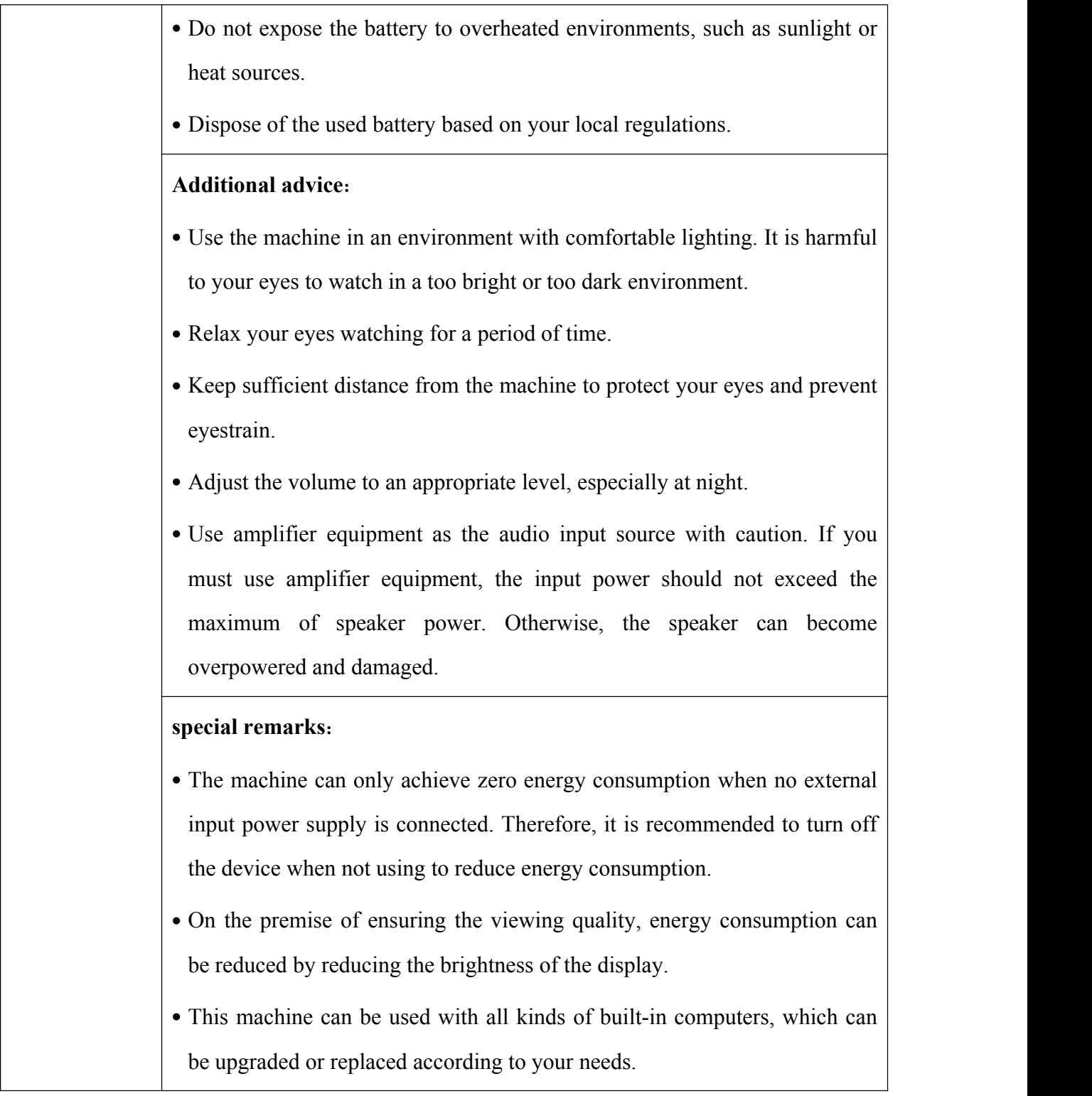

## <span id="page-7-0"></span>**1. Product Overview**

## **1.1 Appearance Introduction**

## **Front View**

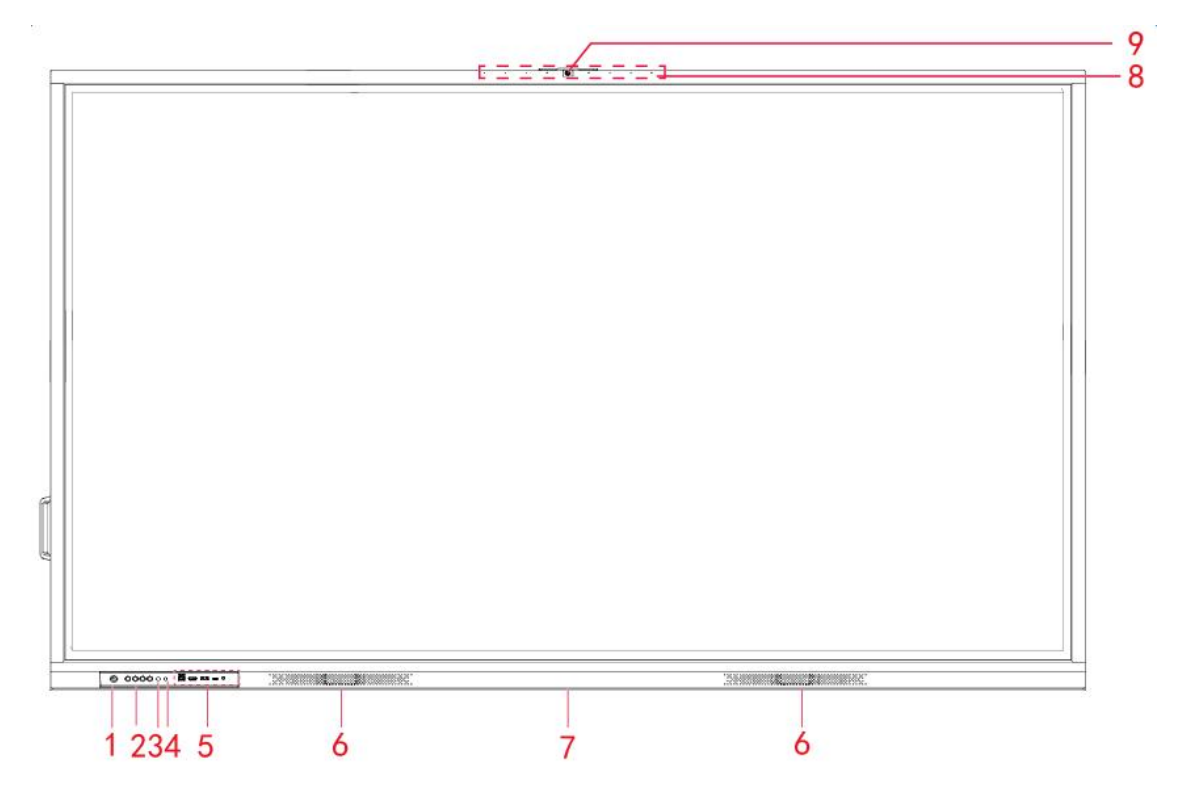

#### **Rear View**

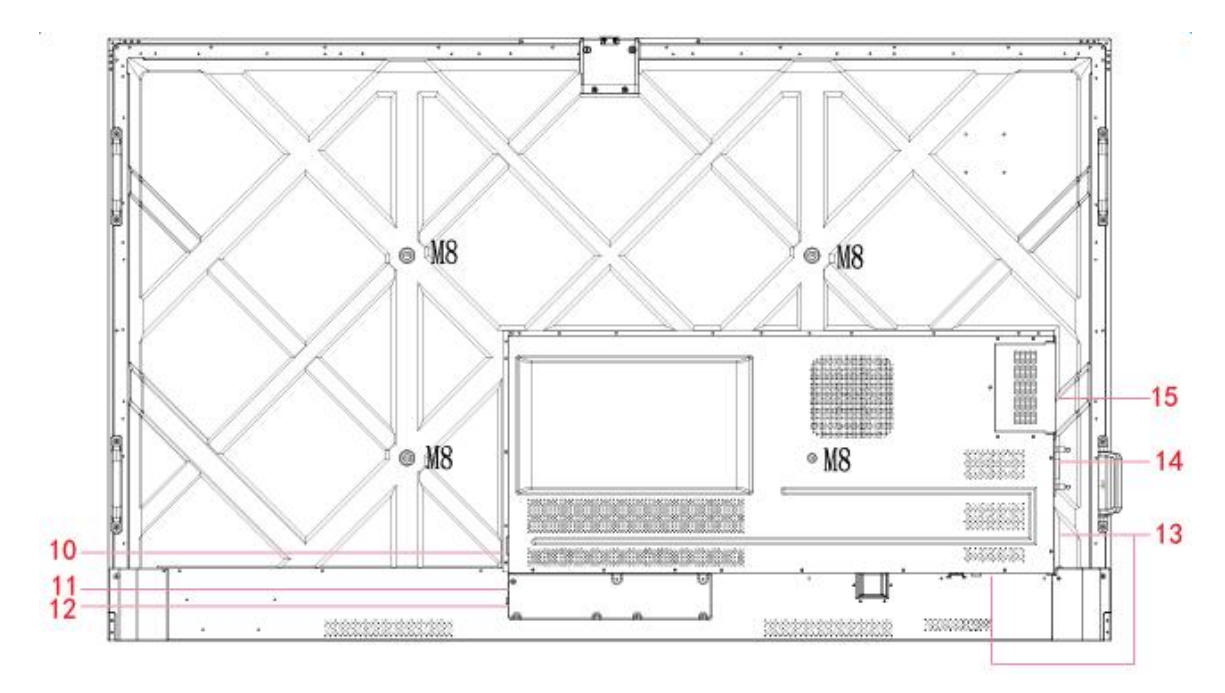

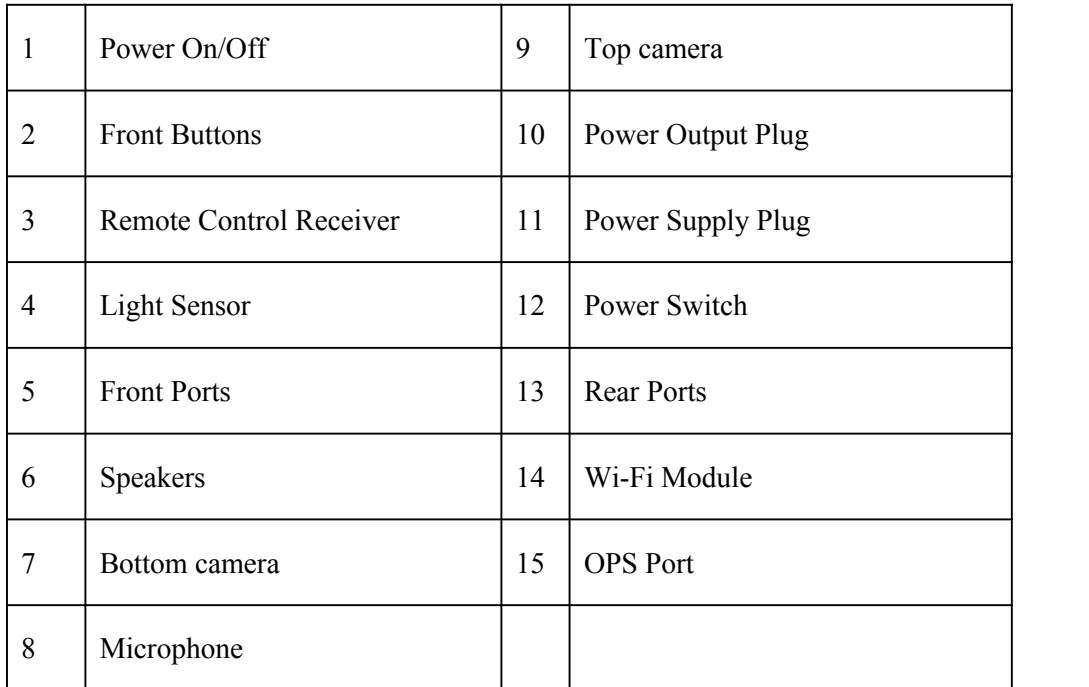

## **1.2 Ports**

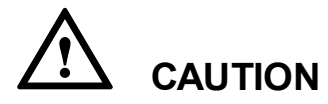

- *Front USB ports and rear USB 3.0/USB 2.0 ports switch connections based on signal sources. If the current signal source isreading the data from an external product connecting to the port,please switch the signal source after the data reading is complete. Otherwise, the data or product may be damaged.*
- *For USB use, USB 2.0 provides up to 500Ma whereas USB 3.0 provides up to 900Ma of power. Please make sure the USB flash drive is formatted to FAT32 before inserting into the panel.*
- *Please use the supplied cable in the accessory box or the HDMI association certified shielded cable to better ensure the signal quality.*
- *While HDMI and Display Port offer support for cables of varying lengths, the maximum cable length that the panel recommends for optimal performance is3 meters (10 feet) for HDMI and 1.8 meters (around 6 feet) for Display Port. Using cable longer than recommended length may cause data loss*

*and a negative impact to display quality.*

#### **Front Ports**

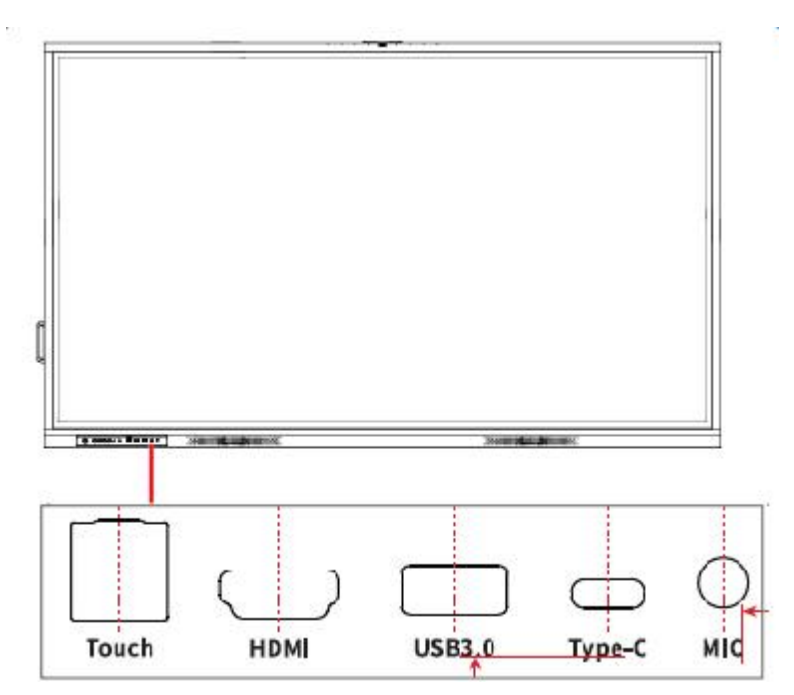

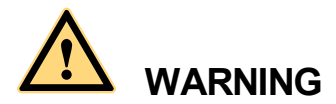

The rear power output port is supplies 5 V/2 A (maximum) power. Please purchase the power AC adapter *for powering external devices. Please do not connect any products which require power than listed. Doing* so may cause *injury* or damage to the panel.

**Rear Ports**

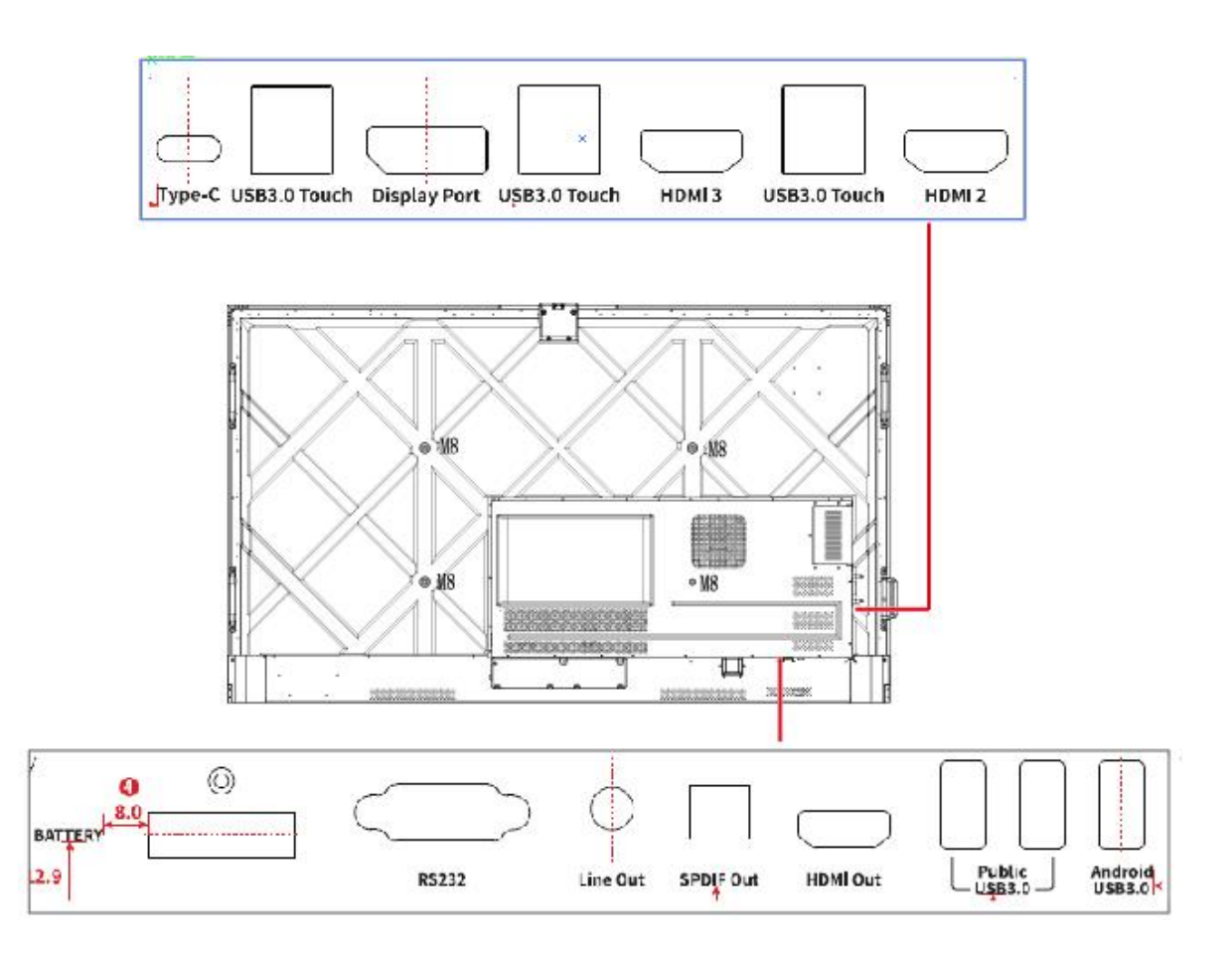

## **1.3 Front Buttons**

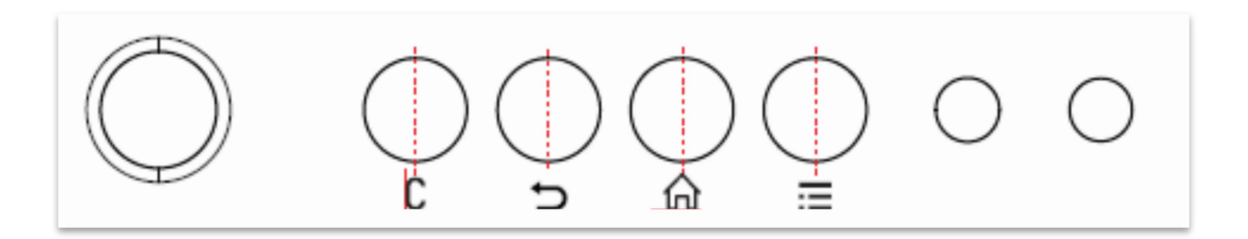

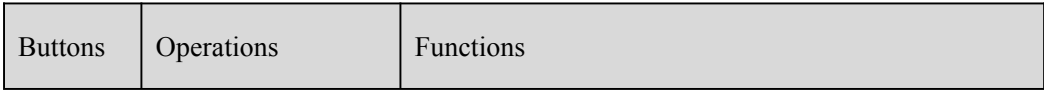

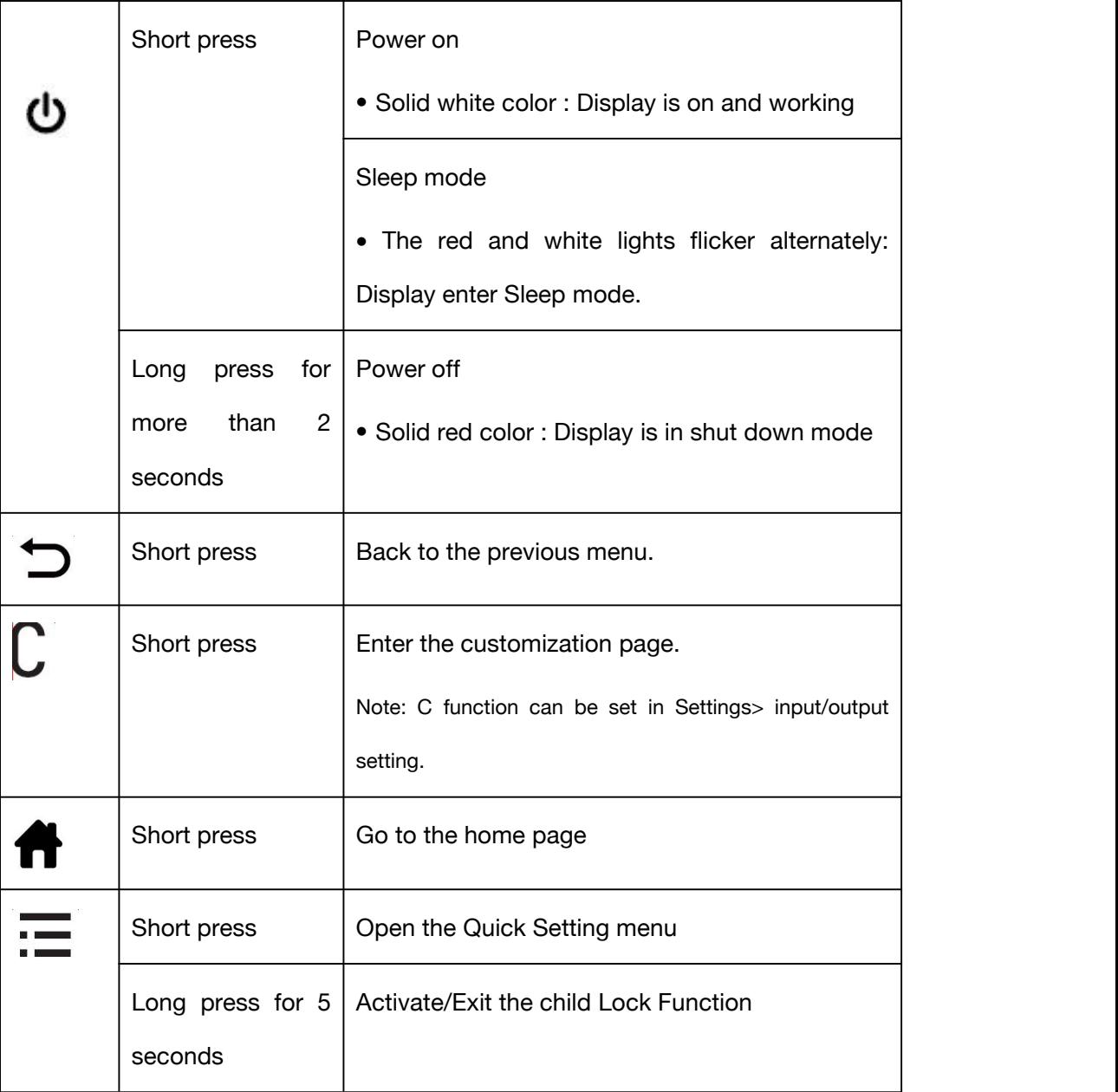

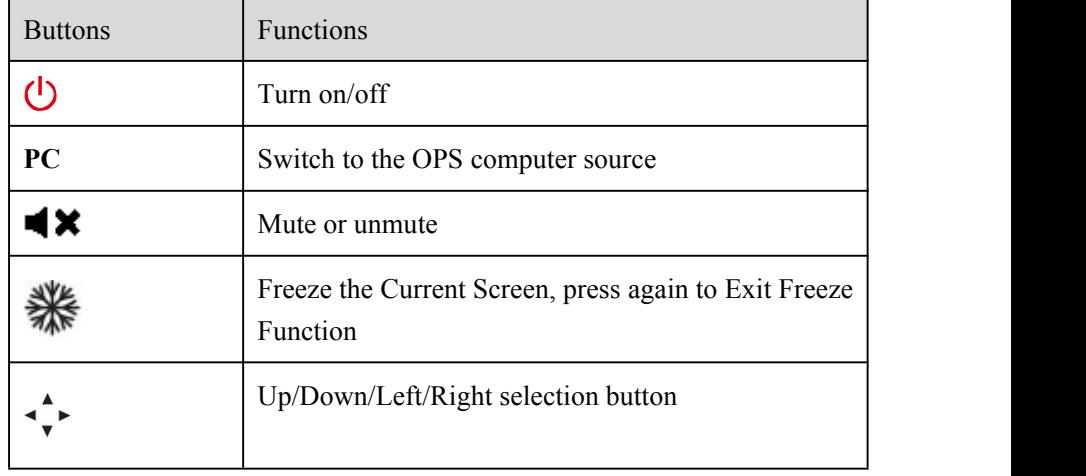

## **1.4 Remote Control**

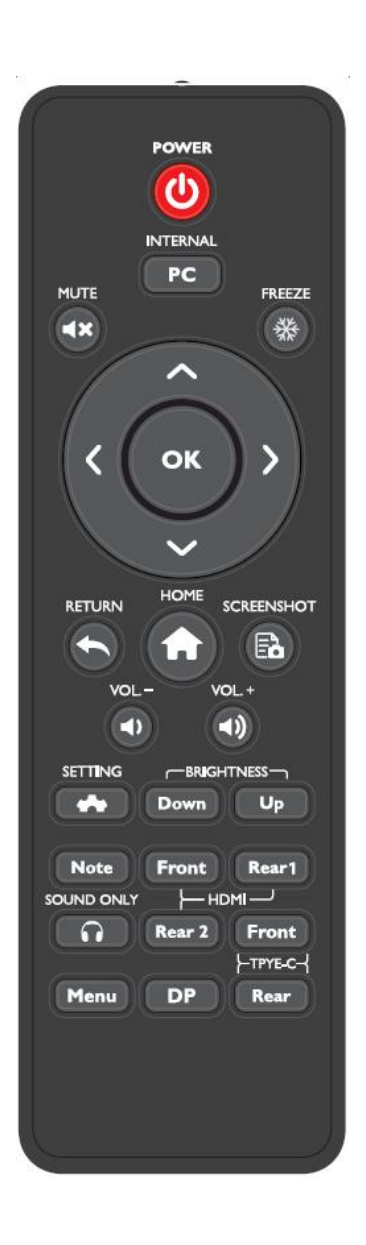

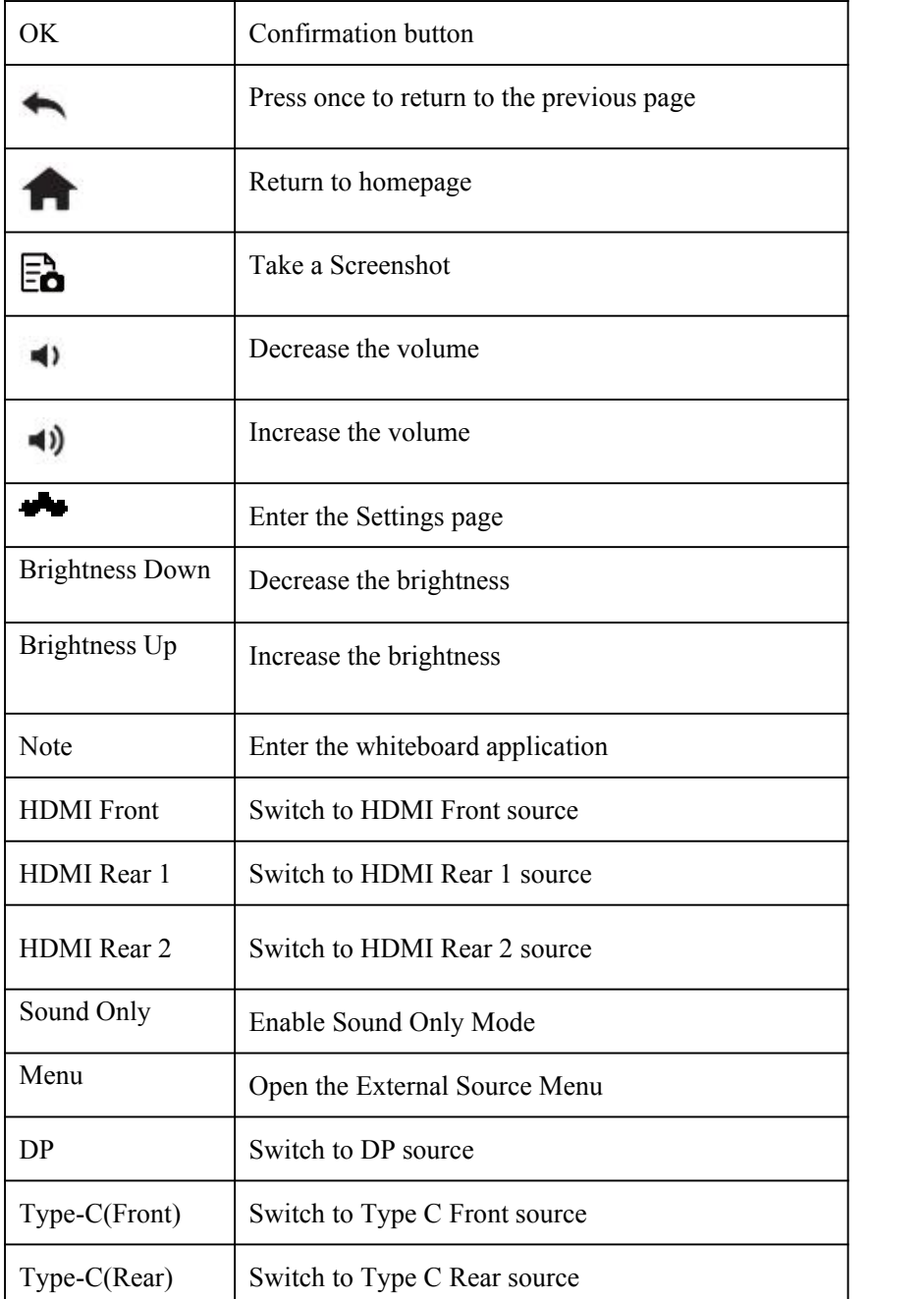

<span id="page-14-0"></span>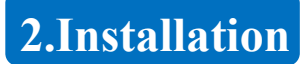

## **2.1 Safety Precautions**

## **Installation Environment**

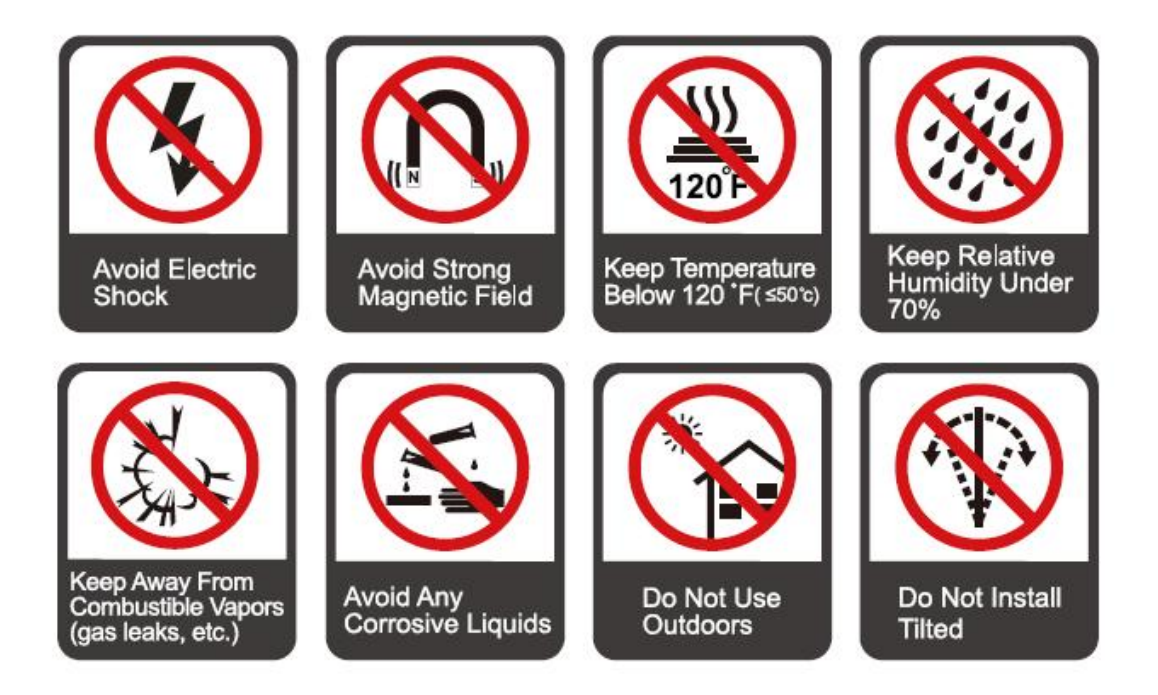

Installation Direction

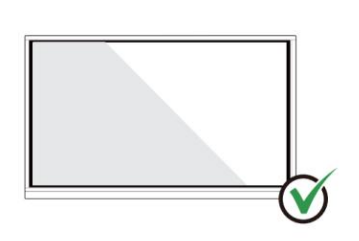

Hang the Product Horizontally

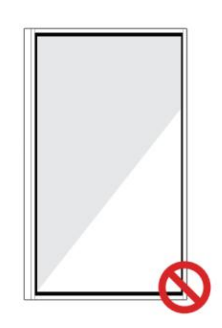

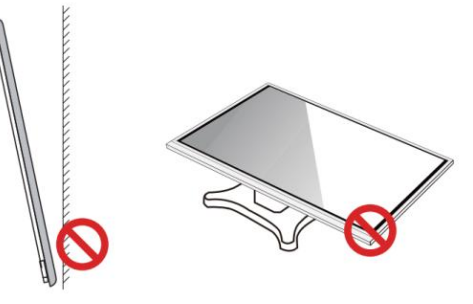

No Vertical Installation

Do Not Install Tilted

Do Not Lay Flat

## **2.2 Installation Step**

#### **Step1: Punching holes in the wall**

Mark 8 holes location on the wall according to wall mounting bracket A and use the drill bit to drill the 8 holes. Depth of holes should not be less than 90mm (Ref. Picture 1)

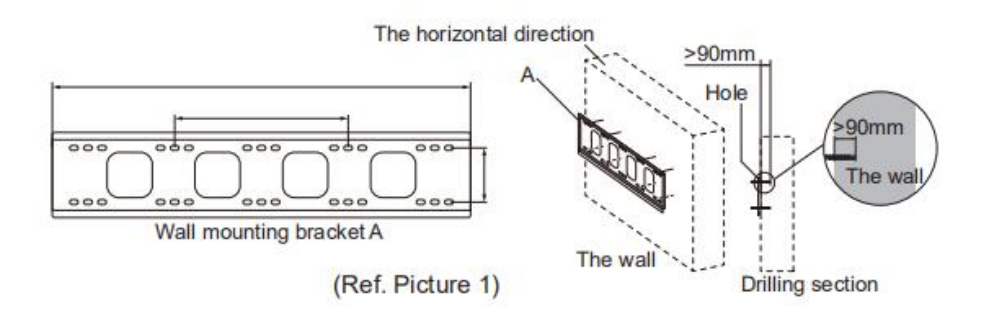

#### **Step2: Expansion bolt installation**

Press the wall anchors into 8 holes. (Ref. Picture 2)

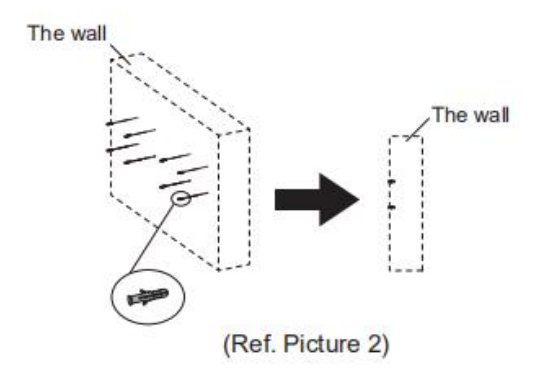

#### **Step3:Wall mounting bracket A installation**

Install the wall mounting bracket A with 8pcs screws and gaskets. Please ensure that the wall mounting bracket A is installed horizontally. (Ref. Picture3)

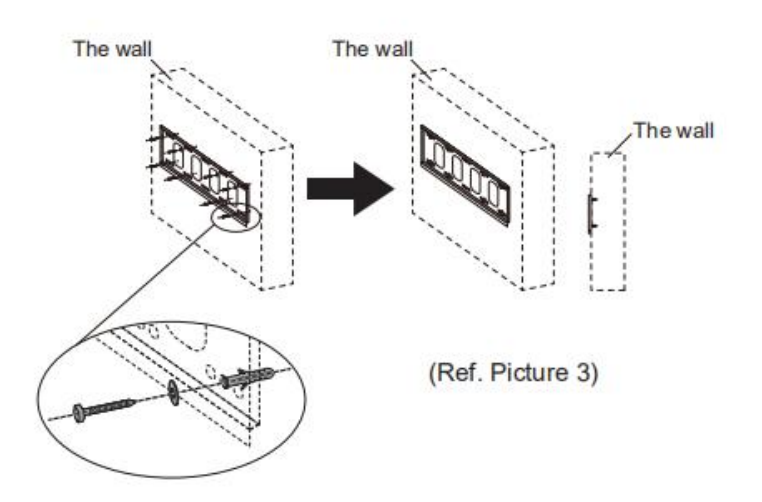

**Step4: Install the left& right hang bracket B to IQTouch.**

Use screws fix the hang bracket B at the back of IQTouch. Please check the direction of hang bracket B before installation. (Ref. Picture 4)

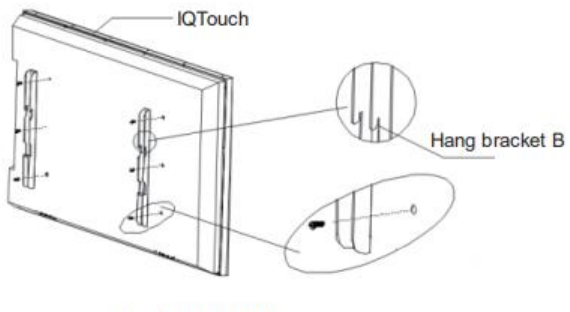

(Ref. Picture 4)

#### **Step5: Hang IQTouch on the wall mounting bracket A**

Hanging the hang bracket B on the left and right on to the wall mounting bracket A, please ensure two hang brackets B completely hanged onto wall mounting bracket A, then tighten the screws of hang bracket B to prevent it slide. (See Ref. Picture5)

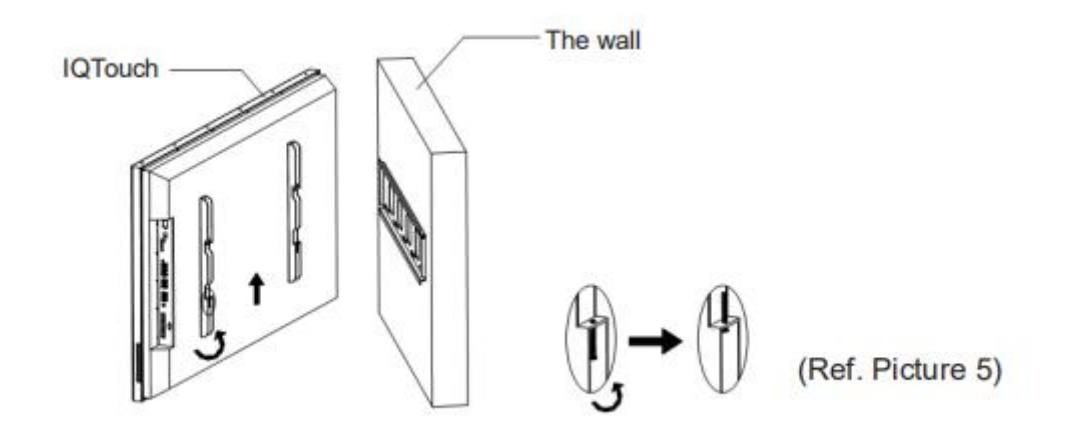

Note: The picture here is for your reference only.

## **2.3 Weight Loading**

Net weight of the machine(**65**",**75**",**86**"): 40kg(±2kg), 50kg(±2kg), 61kg(±2kg).

- When using a mobile stand, ensure that the weight of the machine is less than the loading capacity of the mobile stand.
- When using the wall-mount bracket, ensure that the wall can support the weight of the machine. We recommend that the wall surface be reinforced and have a loading capacity 4 times of the weight of the machine. Consult a professional installer for wall-mount installation.

#### Note:

- The company does not undertake relevant legal responsibility for any problems caused  $\bullet$ by improper operation if the third party mobile stand, or wall-mount bracket is beyond the scope of the machine.
- Do not install the machine where it might be hit by an opening or closing door.

#### **Vertical Installation**

When installing, try to keep the machine vertical. The vertical tilt range allowed for wall-mount installation is  $\pm 3$  degrees. An excessive tilt angle may cause the screen glass to fall off or the machine to collapse.

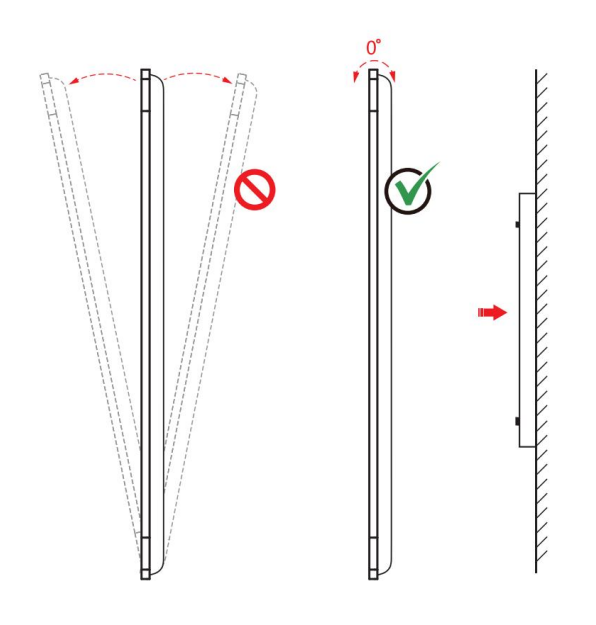

#### Note:

- In case of broken glass, all personnel must stand 3 meters away from the machine to  $\bullet$ ensure safety.
- Do not install or disassemble the machine if the glass is broken.  $\bullet$
- For any problem, please contact our support desk. Returnstar is not responsible for any  $\bullet$ damage or losses incurred by users if the user fails to follow the instructions.

## **Ventilation**

Ensure adequate ventilation and/or an air conditioned environment. We recommend keeping certain distances from the side of the product to the wall or panels. Ventilation requirements are shown in following figure:

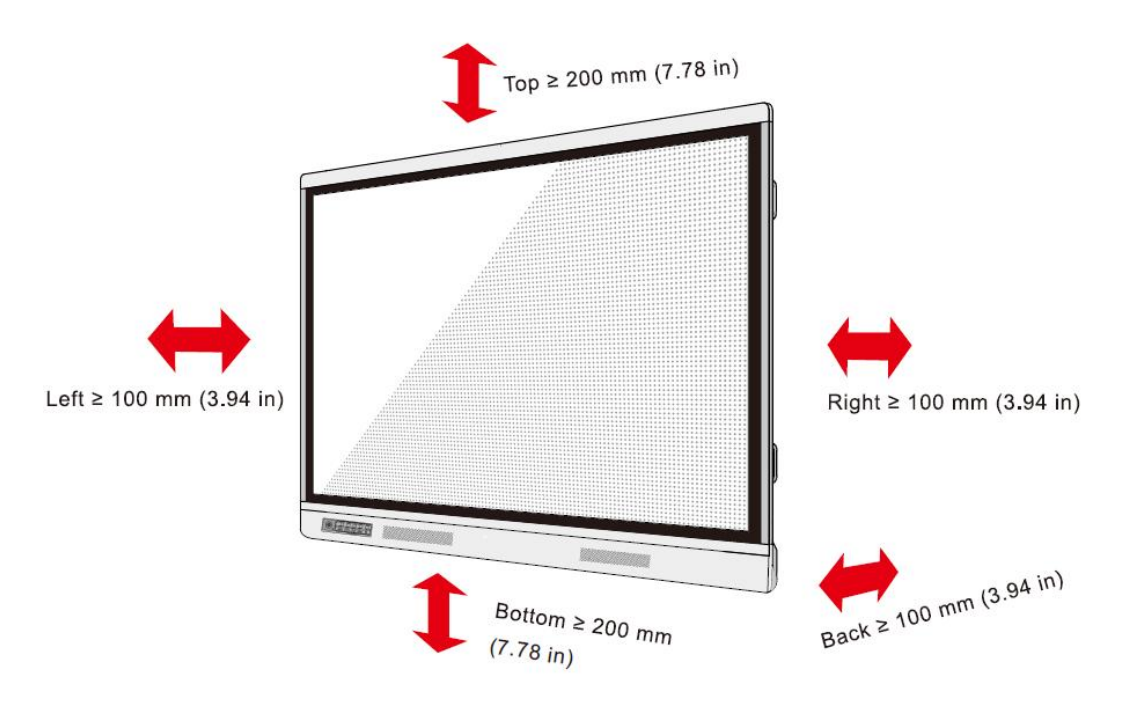

## <span id="page-19-0"></span>**2.4 OPS Installation**

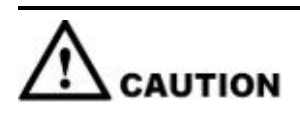

The built-in computer does not support hot plugging. Therefore, you must insert or remove the built-in computer *when the display is powered of .Otherwise, the display or built-in computer may be damaged*.

Perform the following steps to install the built-in computer:

#### **Step1**

#### **Unscrew the screws by hand toremove OPS shielding cover.**

Note: This step is optional and applies to models with shielding cover.

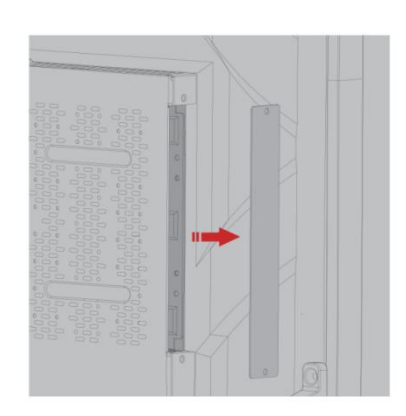

#### **Step2**

#### **Push OPS into the portat the rear of the machine from right to left.**

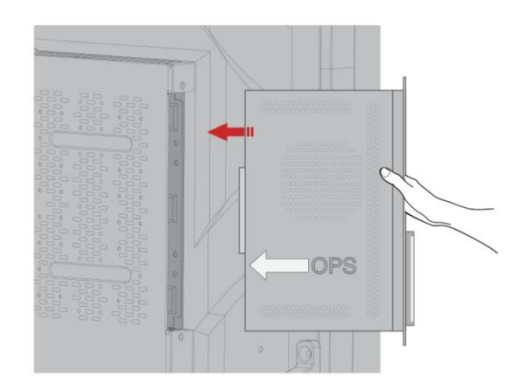

#### **Step3**

#### **Secure OPS to the machine by using the screws.**

Note: If the screen fuzzes, flashes or no signal is received from OPS channel after turning on the power, it means that OPS has not been properly installed. Please check it and re-install.

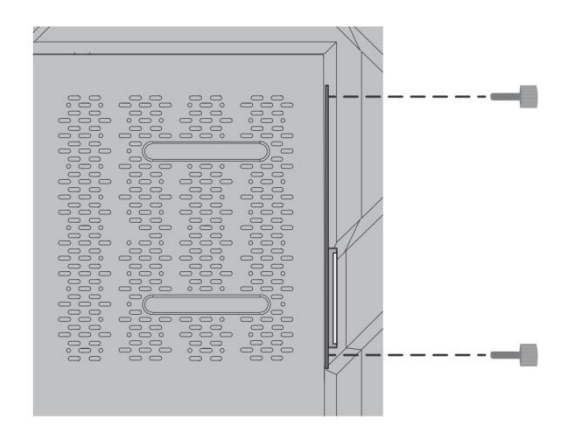

## **2.5 Installing the Wi-Fi Module**

# **CAUTION**

Wi-Fi Module *does not support hot plugging. Therefore, you must insert or remove the* Wi-Fi Module *when the display is powered of .Otherwise, the display or* Wi-Fi Module *may be damaged.*

Perform the following steps to install the Wi-Fi Module.

#### **Step 1:**

Unscrew the 2 screws on the Wi-Fi Module port and remove the shielding cover.

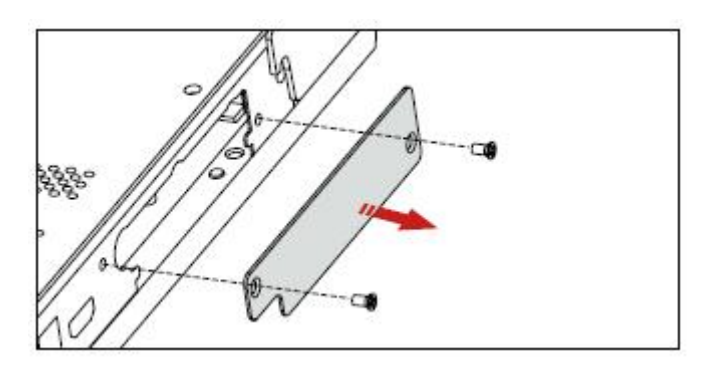

#### **Step 2:**

Insert the Wi-Fi Module into the port on the rear of the panel until firmly seated, using the 2 screws

to secure it.

<span id="page-22-0"></span>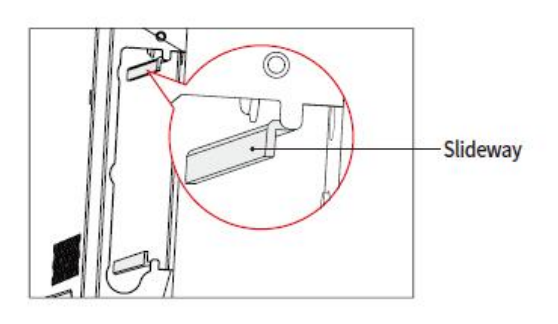

r - The silver backplane must be stuck to the slideway 罰 L--Insert WiFi module with black fins outward

## **3.1 Power On**

#### **Step 1:**

Ensure the power cable is fully seated into the panel and wall outlet before powering on the panel. Please confirm your wall outlet supports a power range of 100V to 240V with frequency at 50 Hz/60  $Hz \pm 5\%$  and is fully grounded.

#### $\square$  Note

The power outlet should be installed near the equipment and should be easily accessible.

#### **Step 2:**

Flip the power switch located on the side of the product to "I".

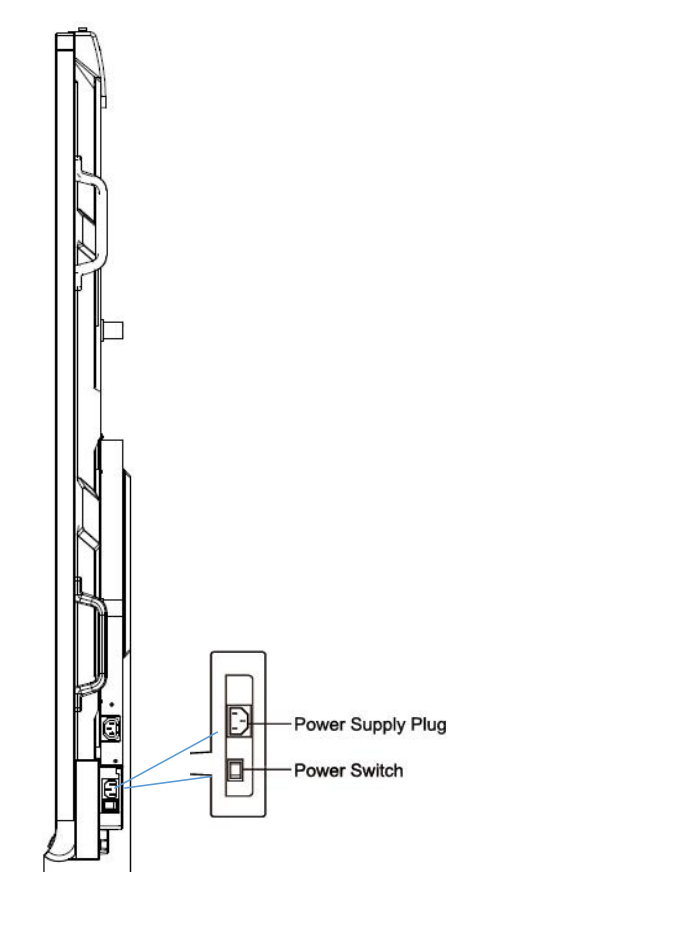

#### **Step 3:**

Press the power button on the front control panel or  $\bullet$  on the remote control.

## **3.2 Power Off**

**Step 1:** Press the power button on the front panel or the power button on the remote control to enter sleep mode.

**Step 2:** Long press the power button on the front panel or the power button  $\bullet$  on the remote control, The **Warning** dialog box will be displayed as shown in the following figure.

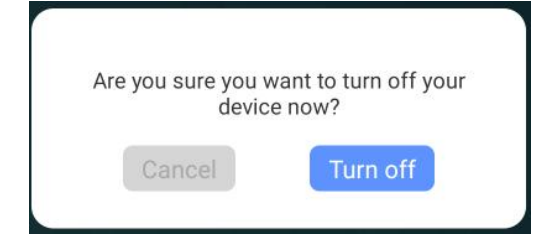

**Step 3:** In the **Warning** dialog box, tap **Cancel** to return to working mode. Tap **Turn off** to turn off the panel, and the power indicator will turn to red.

**Step 4:** If you want to completely turn off the product, turn off the rocker switch behind the panel (next to the power socket) and unplug the power cord.

 $\Box$  Note

If an OPS is installed, the OPS and the screen will simultaneously powered off when the power is turned off.

- Please properly shut down the panel before disconnecting the power source or it may cause damage. Accidental power failure may cause damage to the panel.
- Do not repeatedly turn the power on  $\&$  off in a short period of time as it may cause malfunction.

## **3.3 Calibration**

If the cursor position has a big deviation from the actual touch point, calibration is used to eliminate the deviation. Calibration is required in the following scenarios:

- The OPS is used.
- A computer is connected through the HDMI or Display Port interface.

#### $\Box$  NOTE

Interface operation on the embedded operating system does not need positioning. External products with Microsoft Windows 7 or higher versions will require positioning.

If the positioning is not correct, perform the following operations to calibrate again. The following takes Windows 10 as an example:

**Step 1:** Ensure that the HDMI or DP interface and external products are connected properly.

**Step 2:** Select the corresponding Windows signal from the signal source menu. The Windows page will be displayed.

**Step 3:** Select **Tablet PC Settings** on the **Control Panel** page.

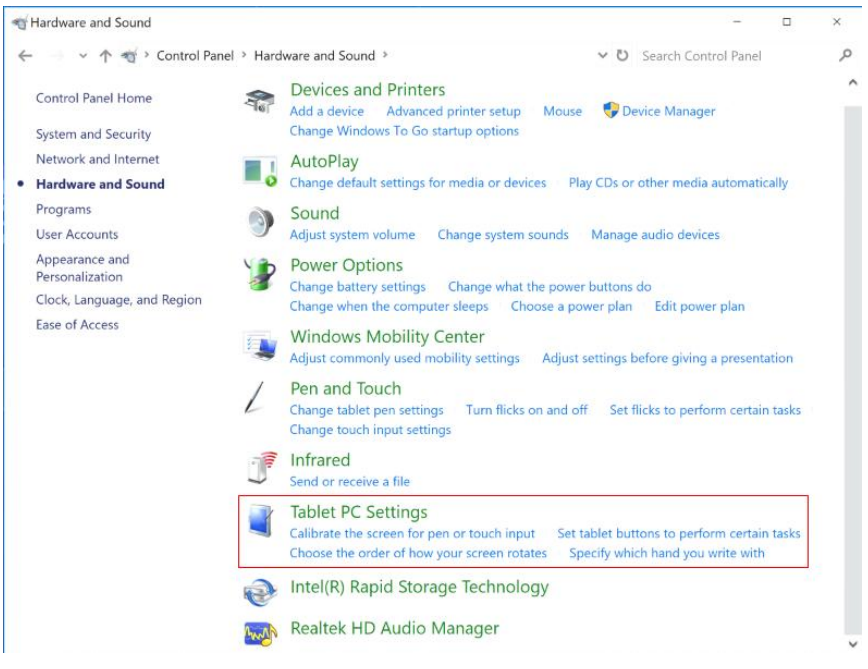

**Step 4:** Select **in the Tablet PC Settings window.** 

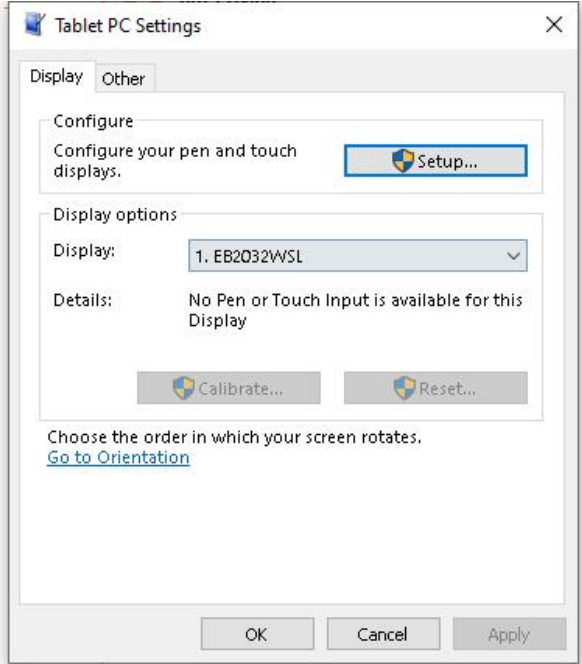

**Step 5:** Select **Touch input** from the option and start calibration.

**Step 6:** Use your finger or a pencil to click and hold the center of the flickering cross . Do not release until  $\pm$  moves to the next positioning point. Complete the calibration process as instructed.

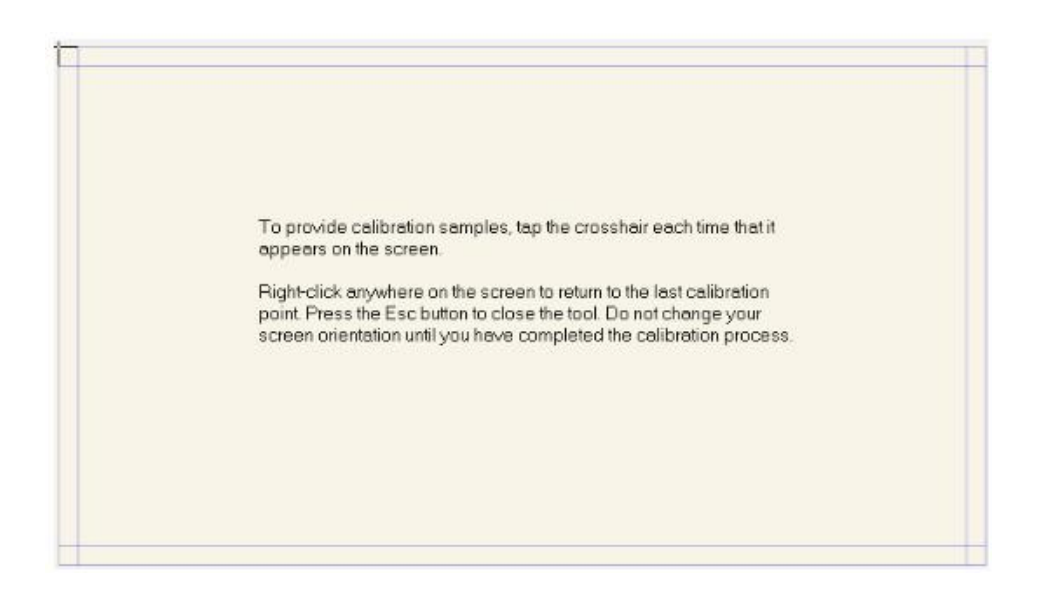

**Step 7:** After the calibration is complete, the **Digitizer Calibration Tool** dialog box will be displayed. Click **Yes** to save calibration data.

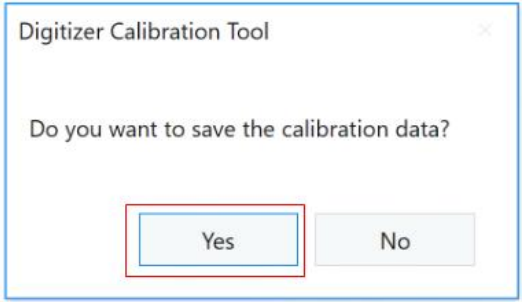

#### ©<sup>\_\_n</sup> TIP

- To ensure writing accuracy, use the pencil or stylus included with the product for proper positioning.
- Positioning errors may cause failure of touch functions of the display. In that case, please perform calibration again.

**Step 8:** The **Tablet PC Settings** dialog box will be displayed again. Tap **OK**. The calibration will be complete.

## **4.IQ OS**

#### **4.1 Start Screen**

When the panel is turned on, the panel will show the Start Screen page, as shown in the following figure.

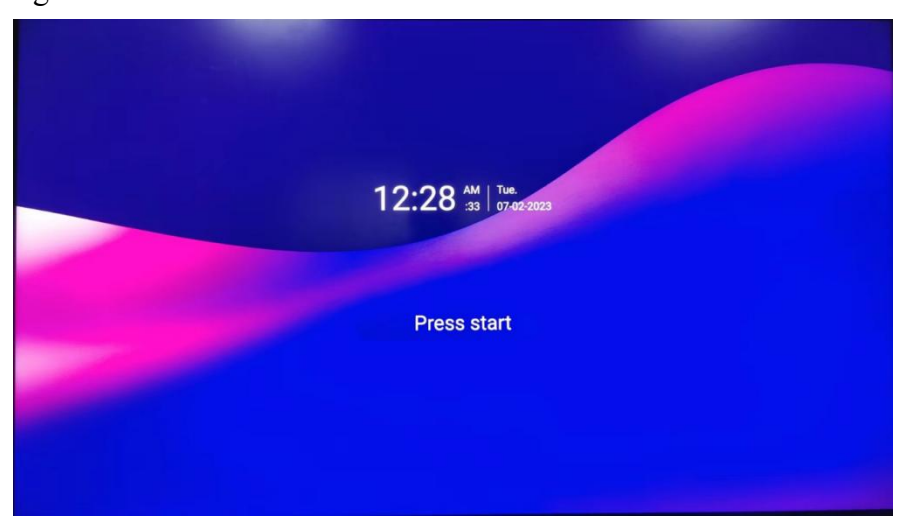

**Notes:**

If Passkey lock function is on, every time you boot up the panel, system will request the passkey.

#### **4.2 Home**

Touch the screen to enter the Home page. See the picture below:

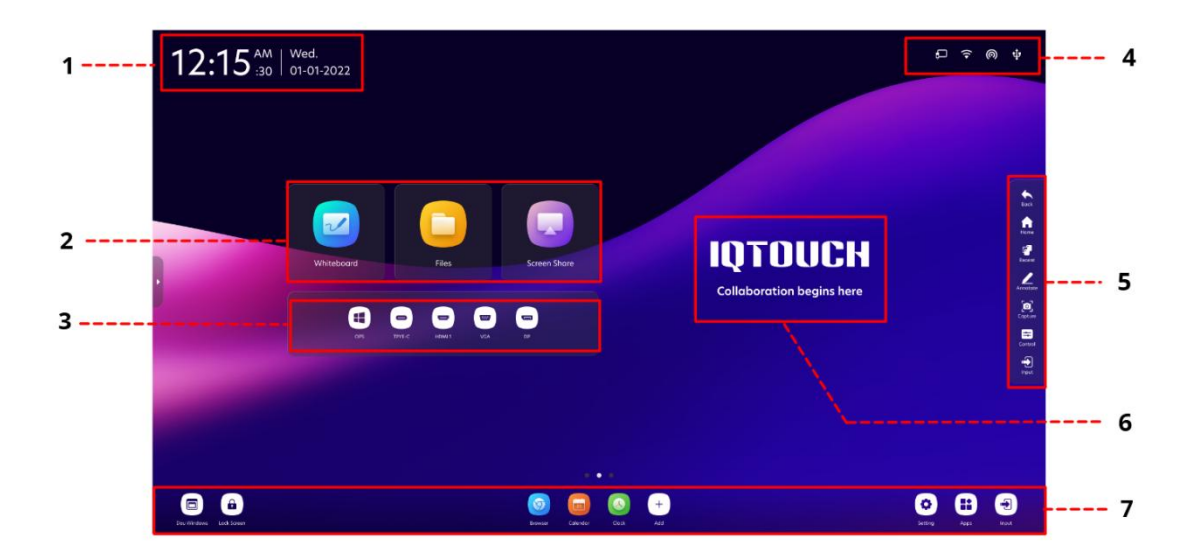

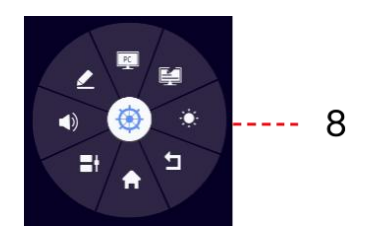

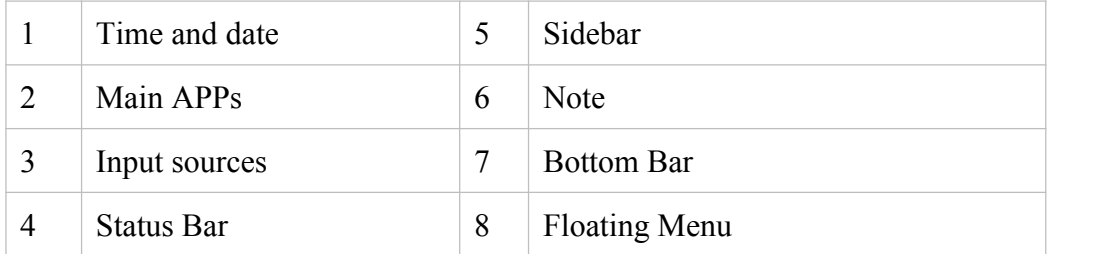

#### **Main APPs**

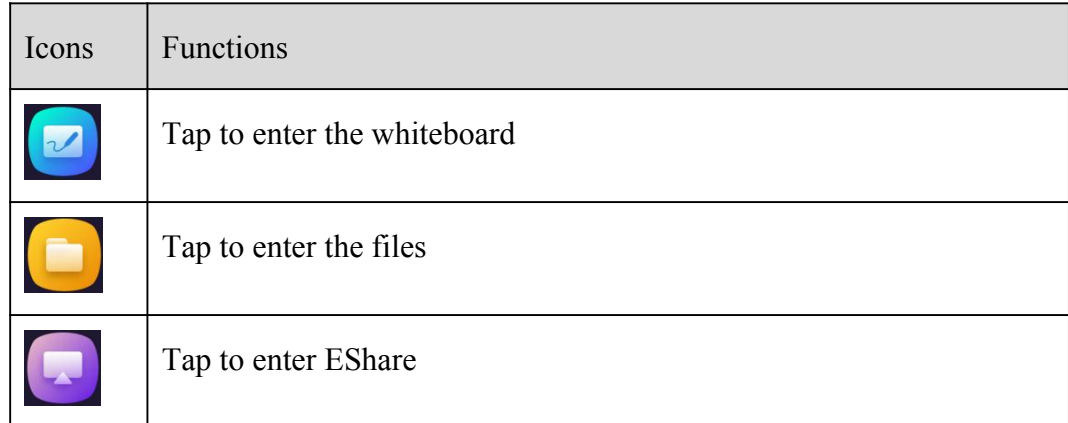

#### **Input sources**

OPS is fixed to display on touch screen. If the OPS has a signal, the OPS icon will light up. Tap the icon to enter the OPS channel. If the touch screen has no OPS, "No Signal" will be displayed.

Other input sources include: Type C Rear, HDMI 2, HDMI 1, DisplayPort, HDMI Front, and Type C Front. The icon will be displayed in this Input area after its source is connected. Click the icon to enter the corresponding channel.

#### **Status Bar**

The upper right corner of the home page shows working status icons, including: U disk, Ethernet, Wi-Fi and hotspot.

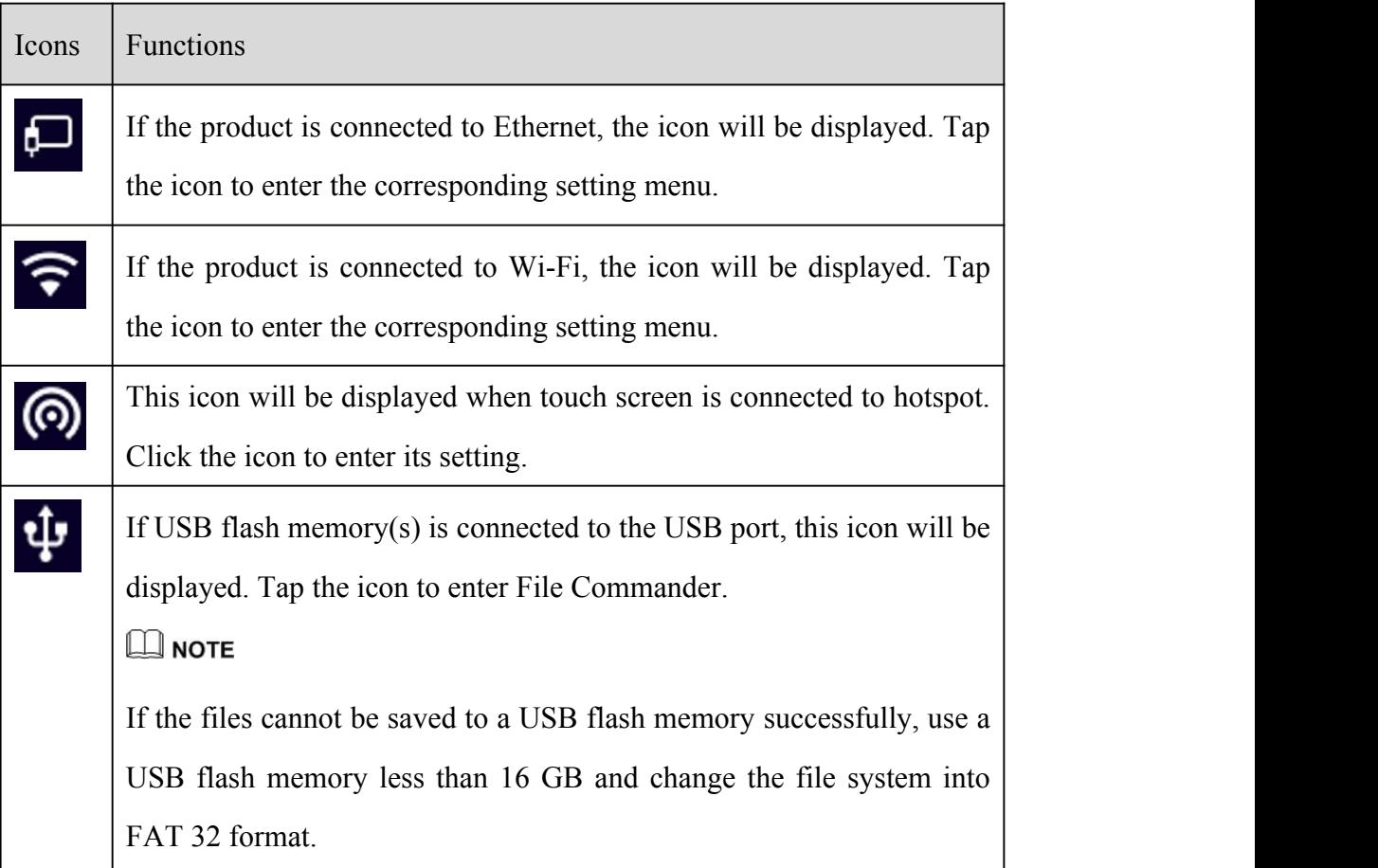

## **Sidebar**

【 】You can tap on the left and right sides to expand the sidebar under any channel. And tap anywhere on the screen to hide it.

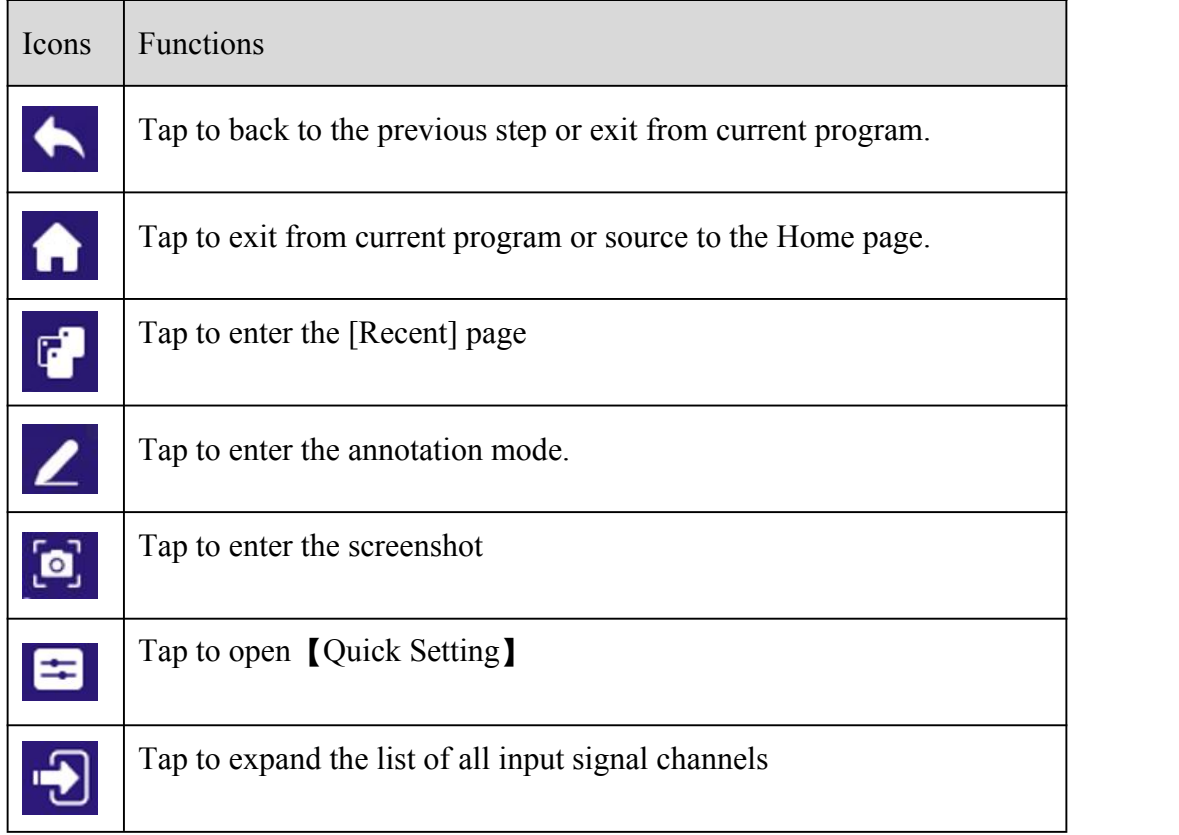

## **Bottom Bar**

The bottom bar is displayed by default on the homepage. For the pages of any channel and app, pull up to show the bottom bar and pull down to hide it. As shown below:

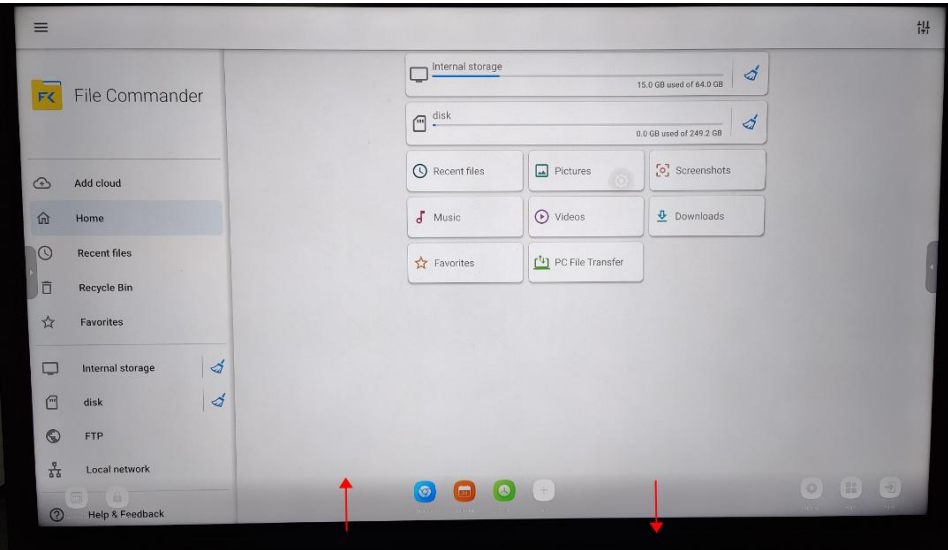

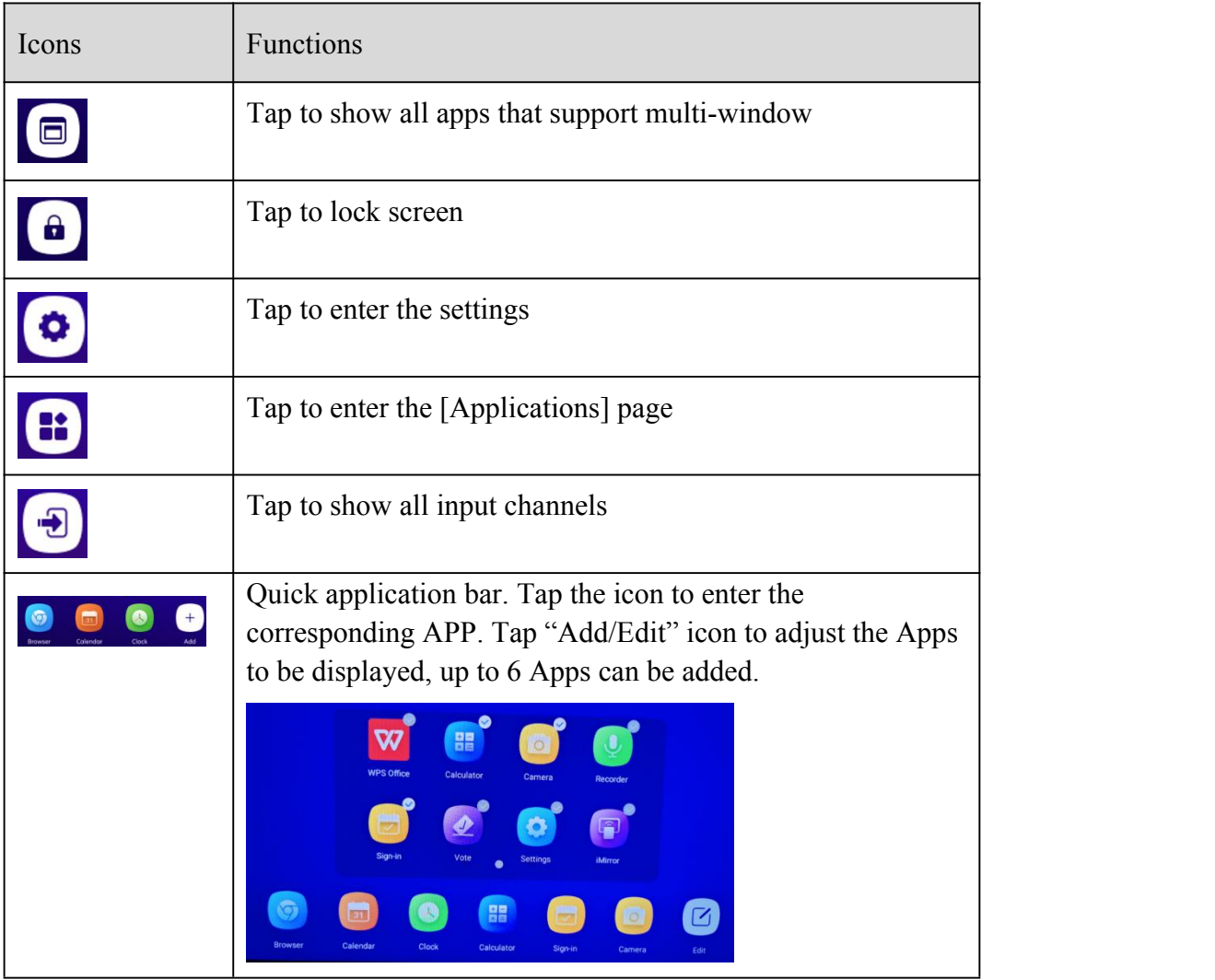

## **Note**

Tap the note to edit the title and subtitle

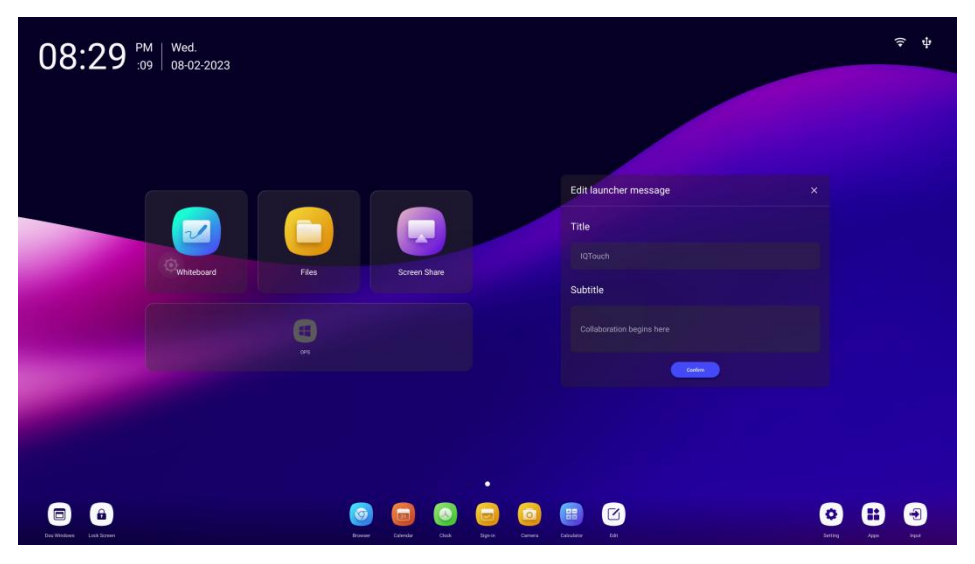

## **Floating Menu**

Pressing anywhere of the screen with 2 fingers for longer than 2 seconds, the floating toolbar will appear by your fingers. You can move the floating toolbar by press on its center . After 5 seconds without operation of the toolbar, it gradually becomes translucent. Tap the toolbar or press any part of the screen with 2 fingers for longer than 2 seconds again and you may bring it back.

The functions of the floating toolbar are as follows:

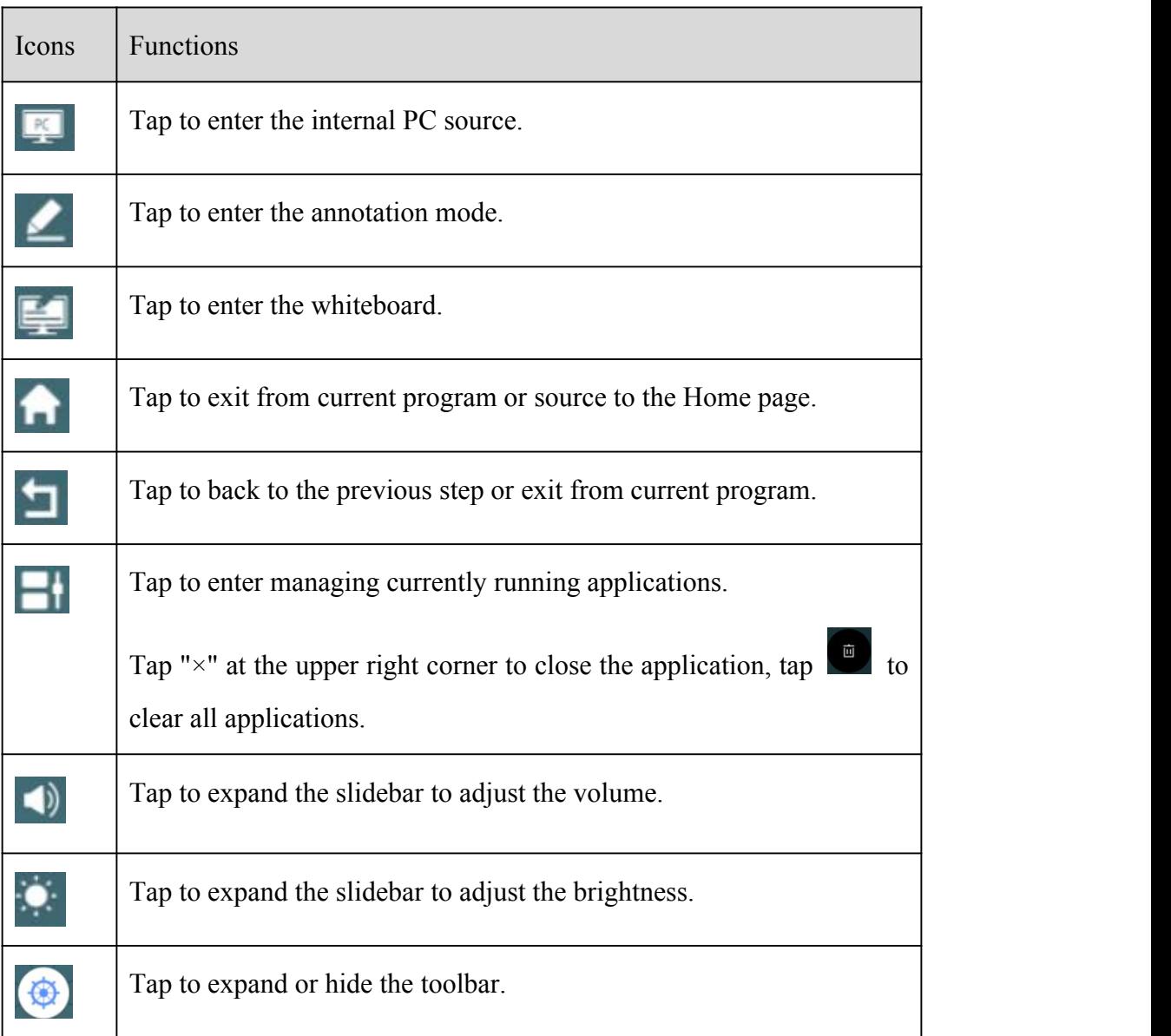

## **4.3 Recent**

Right slide the homepage to enter the Recent page. It shows the currently running applications and screenshots.

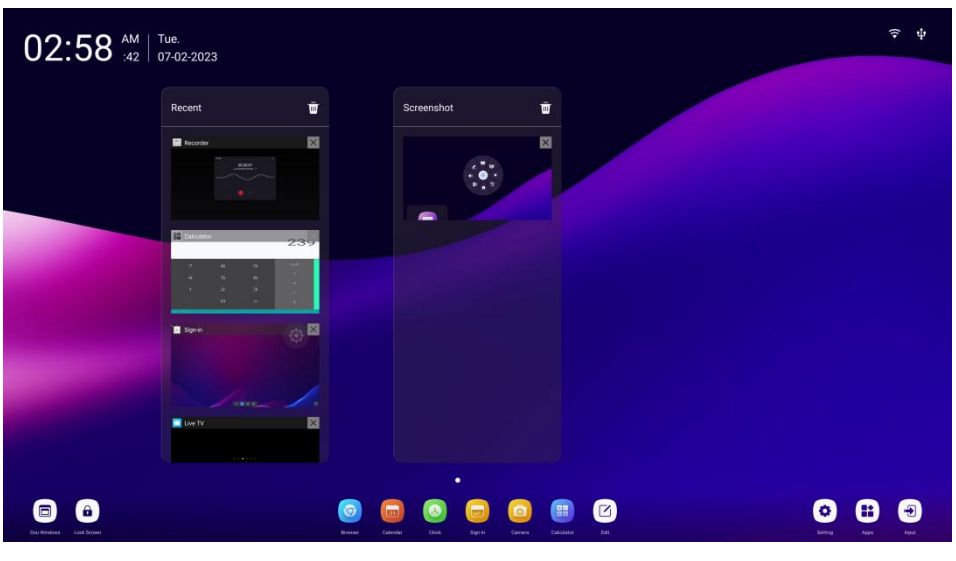

Recent applications: Display the currently running Apps; Tap the preview image to enter the corresponding App; Tap  $[\times]$  to close the App, and tap  $[\mathbb{m}]$  to close all Apps;

Recent screenshots: It shows the screenshots with up to 10 images. Tap  $[\times]$  to delete the screenshot,

and tap  $\left[\begin{array}{c} \overline{\mathbf{m}} \\ \mathbf{m} \end{array}\right]$  to delete all screenshots.

## **4.4 Applications**

The Home page slides left to show all applications. Tap the icon to run corresponding App.

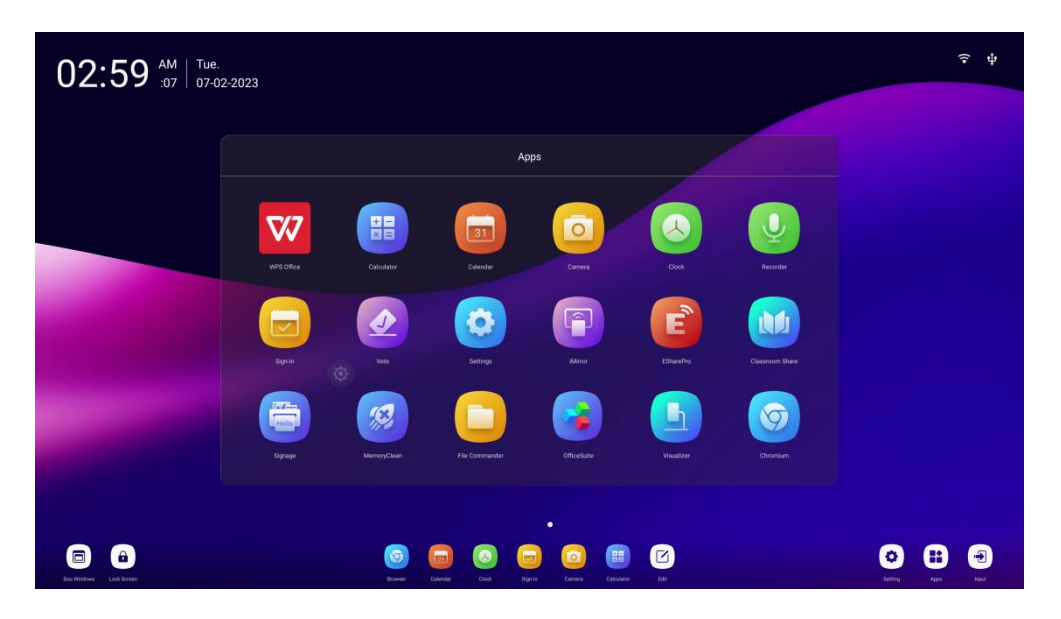

## **4.4.1 Application program**

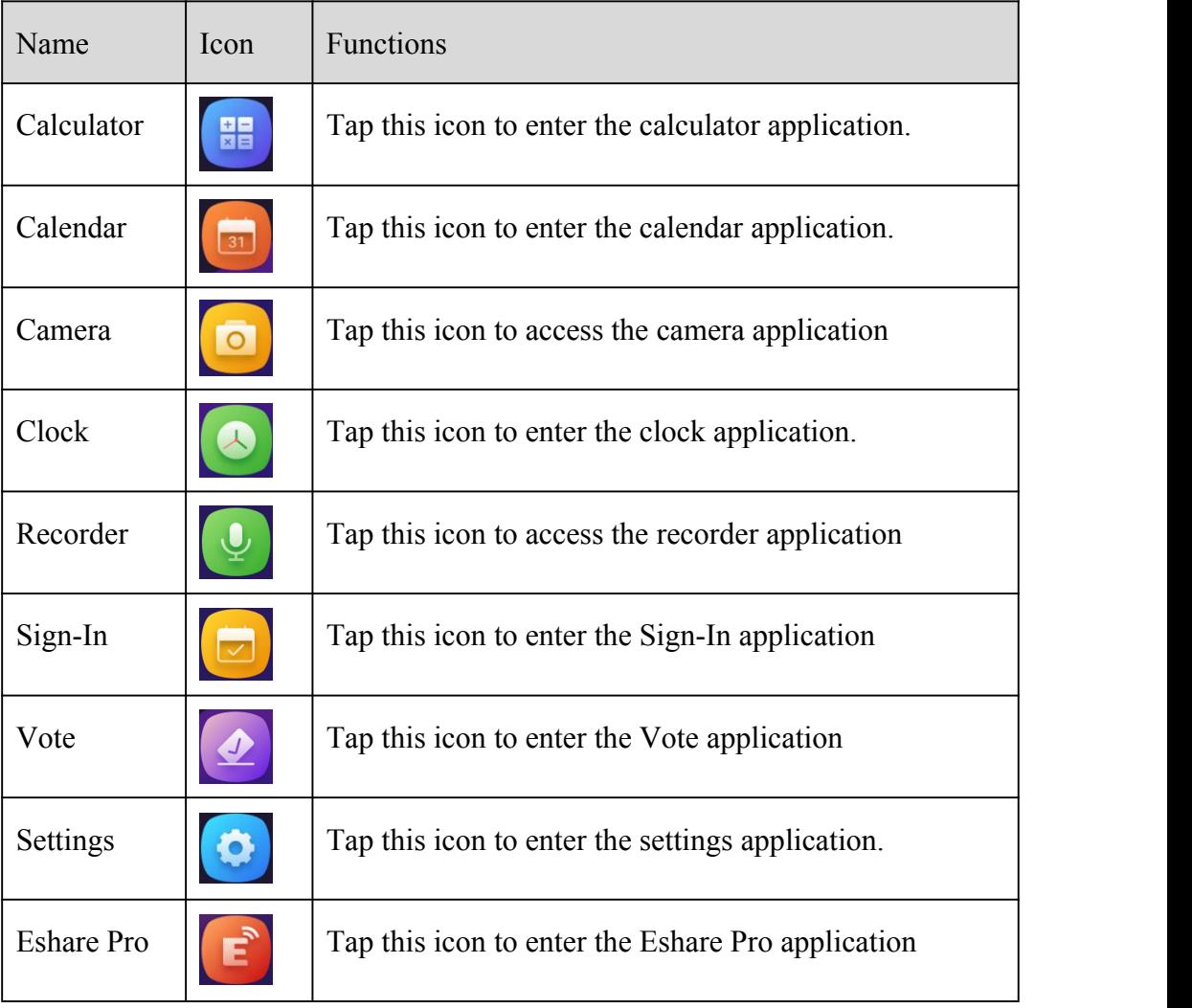
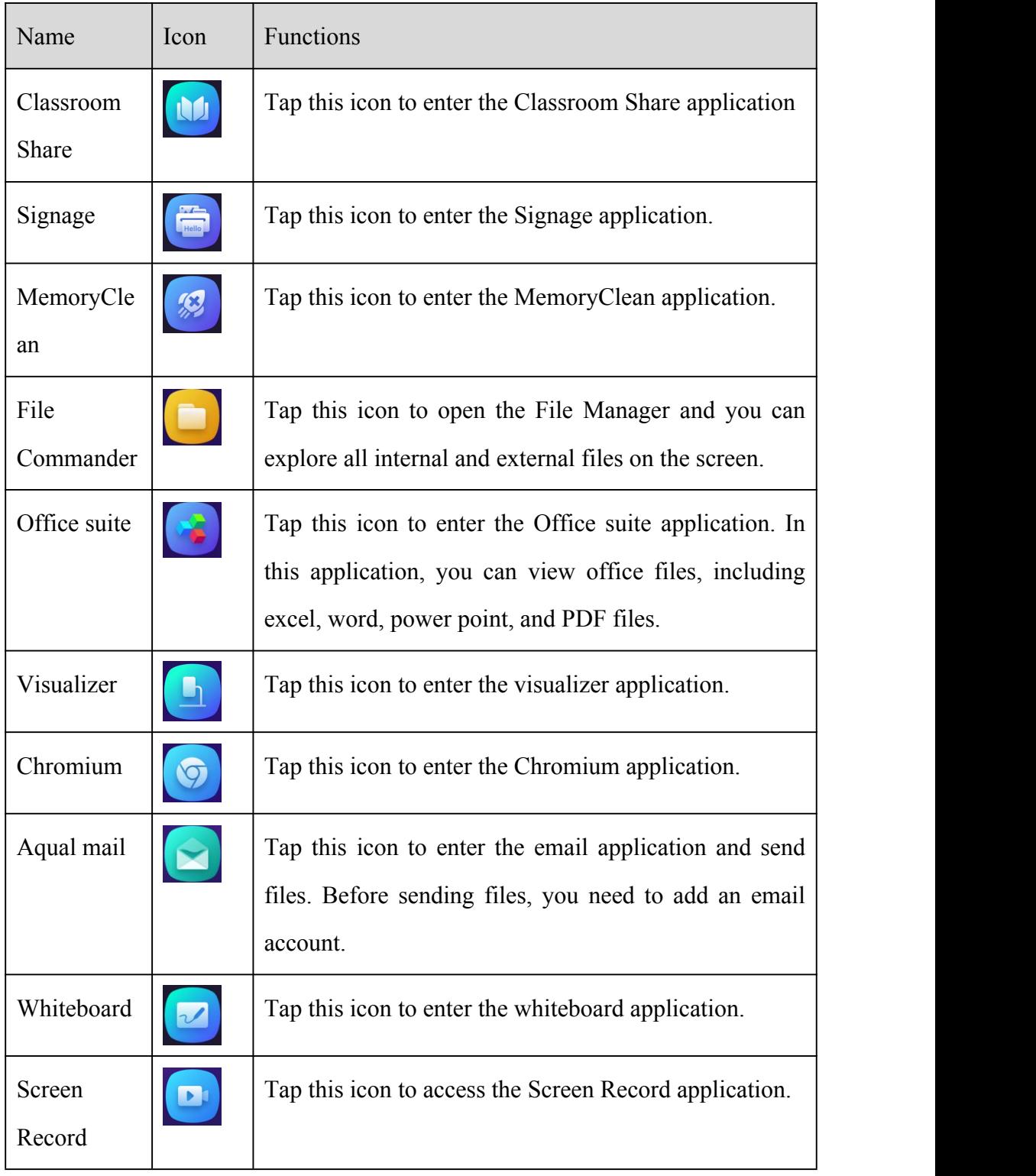

#### **Camera**

Tap the "**D**" icon on the Application program to enter "Camera", you can select camera mode or video mode, when taking a video, audio will automatically be recorded.

Swipe right to access the menu for the picture or video taking, you can swipe to view, share or delete

#### your data.

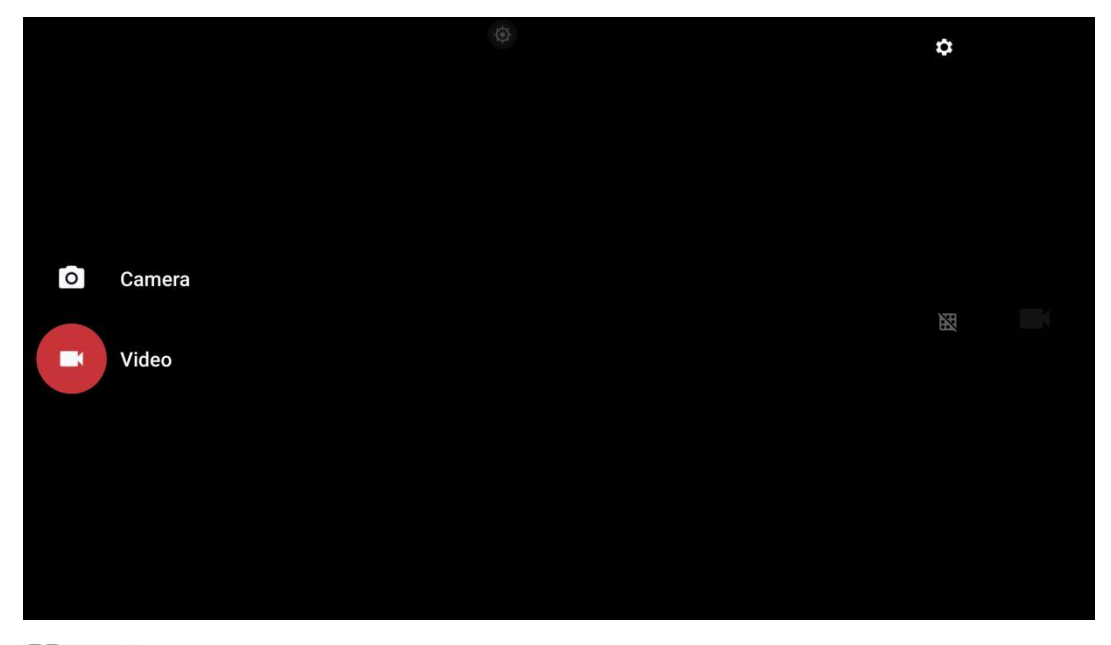

#### $\Box$  NOTE

- Video recording cannot be used at the same time as Screen Recording. If Screen recording is already activated, video recording will not be turned on.
- Image and video took by Camera will be saved in: File Commander > DCIM > Camera.

## **Recorder (Voice Recording)**

Tap the " $\overline{\mathbb{Q}}$ " icon on the Application program to enter "Recorder", tap  $\bullet$  to create new record. Record the voice via the built-in microphone array. Voice meeting minutes made ease.

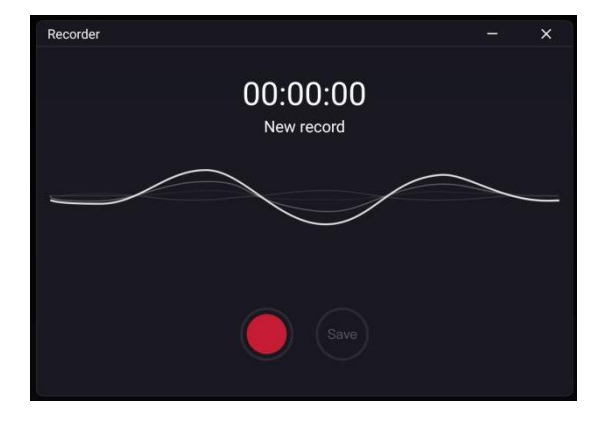

Tap  $\bullet$  again to end the recorder, you can save your data to internal storage. You can listen to your

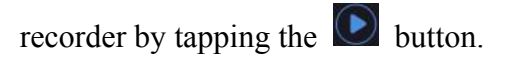

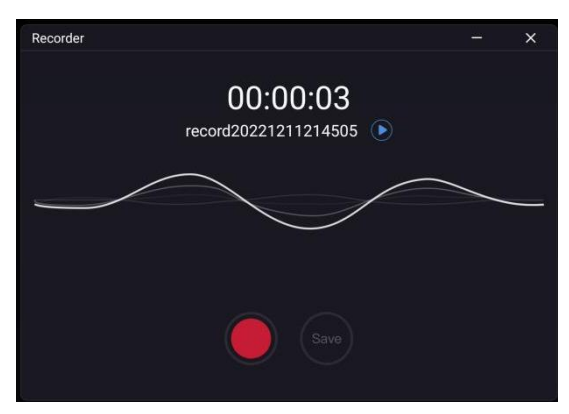

#### $\Box$  NOTE

- Record will be saved automatically in "Meeting Minutes" (File Commander > Meeting Minutes).
- Record only works in Android system.

## $\bullet$  Screen Record

Tap the "**D**" icon on the Application program to enter "Screen Record", User can choose to screen record with or without external audio (Microphone) sound.

Tap  $\bullet$  to start screen recording, tap again to stop the screen recording, tap  $\bullet$  to exit screen recording application.

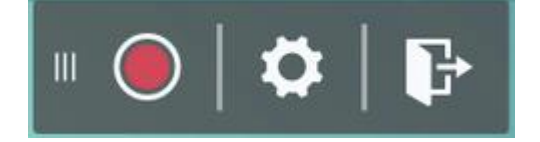

 $\Box$  NOTE

- The recording will be saved in subsequent 45 minutes long sessions. For example: if a recording is 90 minutes long, the record will be separated into two 45 minutes sessions.
- Record will be saved automatically in "Meeting Minutes" (File Commander > Meeting Minutes).

## **Sign-In**

Users can sign in by scanning QR code on a third party QR scanner software using the mobile device. After the participants have signed in, the relevant information is synchronized to the sign-in form in real-time:

Tap the "**a**" icon on the Application program to enter the "**Sign In**", scan the QR code with your mobile devices.Your devices will be directed to a website for you to input your name, company name, and department name.

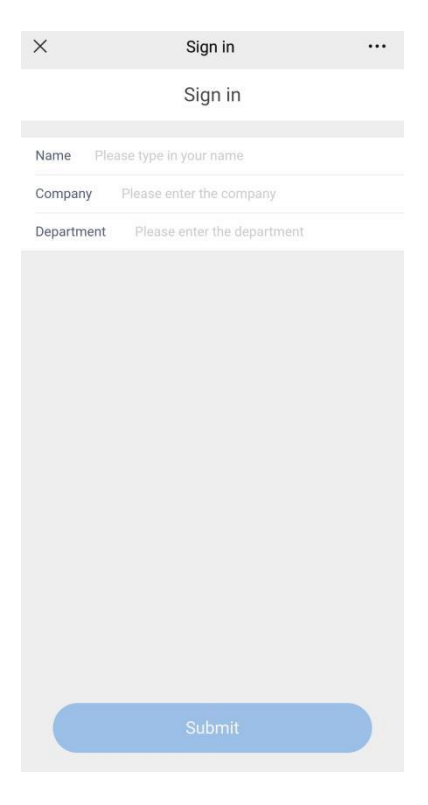

#### $\Box$  NOTE

"Sign In" only works when both the panel and the mobile device are connected to the internet.

After the user tap submits from their mobile devices, their input will be shown on the Sign-in list. The meeting host can tap "**Complete**" to finish the signing process.

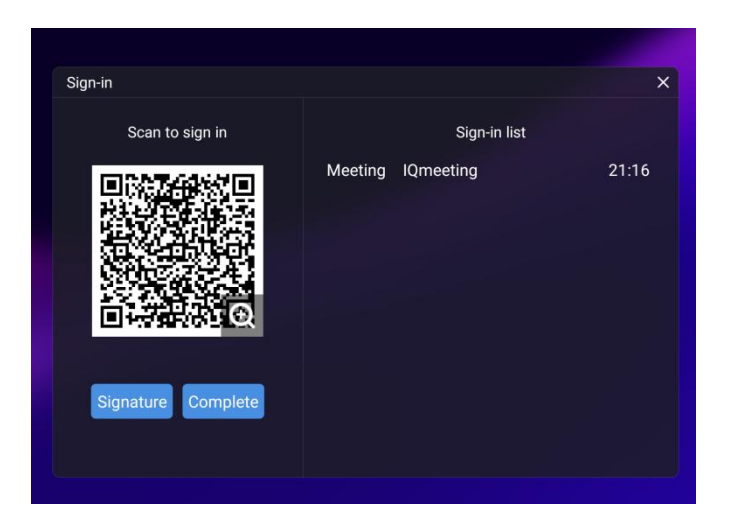

After the meeting host tap "**Complete**", users can use their mobile device to scan the QR code to download the Sign-in List onto their mobile devices.

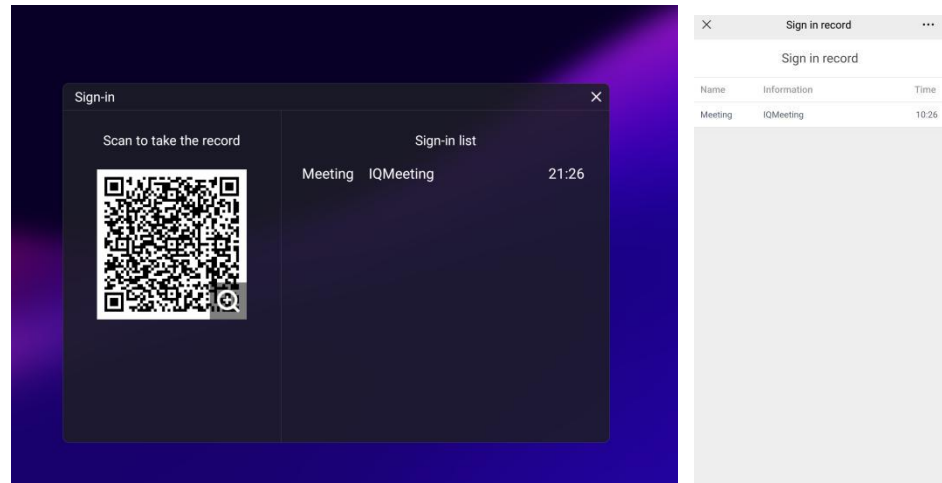

The user can also select the "**Signature**" button to enter the signature interface. Handwritten sign-in can be done by hand or with a stylus. The bottom toolbar includes a pen, an eraser and background settings (customizable), etc. The sign-in interface can be saved by scanning the QR code. The user can tap the  $\sum$ <sup>"</sup> button in the lower right corner to exit the sign-in interface.

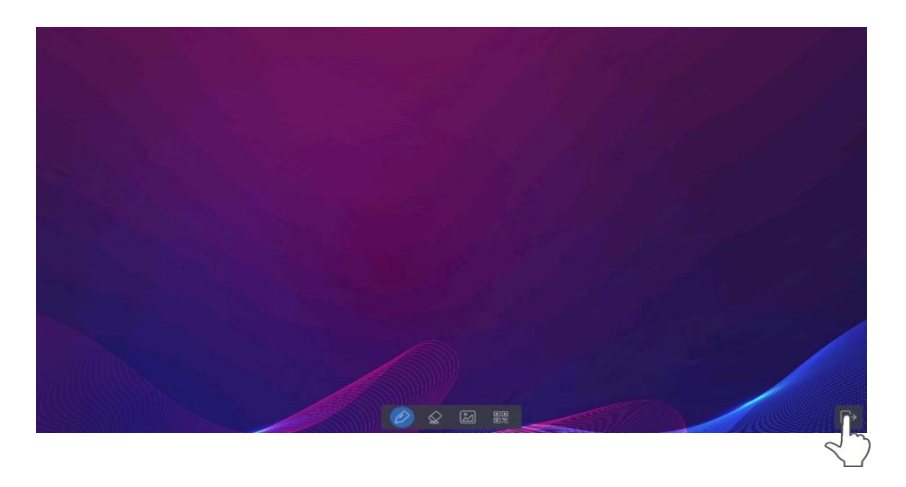

#### $\Box$  NOTE

If the screen stays idle for more than 8 seconds on the signature interface, the bottom toolbar will be automatically hidden. The users can tap the hidden button at the bottom to call out the toolbar again.

#### **Vote**

Tap the "<sup>2</sup>" icon on the Application program to enter "Vote":

Users can input a topic (not required) and input options (2 options minimum, 10 options maximum).

After tapping "**Complete**", a QR code is generated for users to scan with their mobile devices.

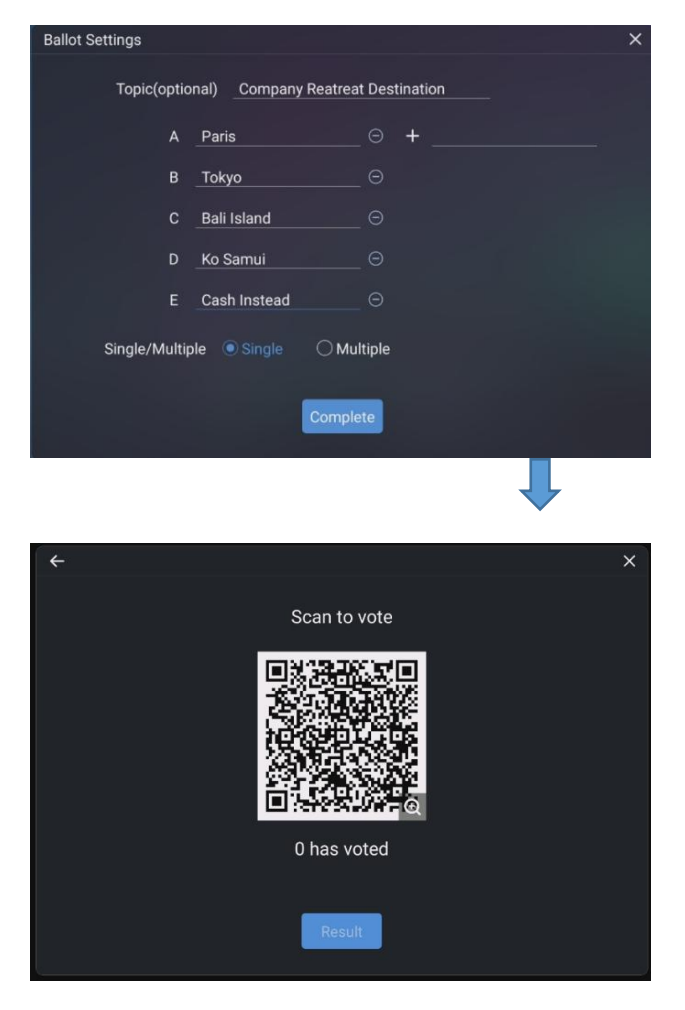

 $\Box$  NOTE

"**Vote**" only works when both the panel and the mobile device are connected to the internet.

User will see the voting topic and options on the mobile device after the QR code is scanned. After making the selection, tap "Submit" to cast vote.

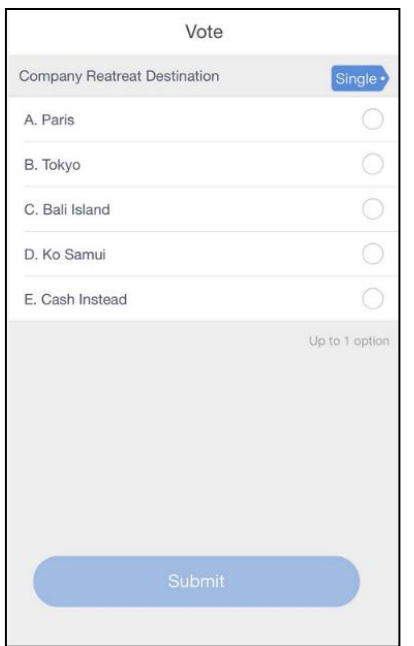

In the voting process, the number of voters is displayed in real-time under the QR code.

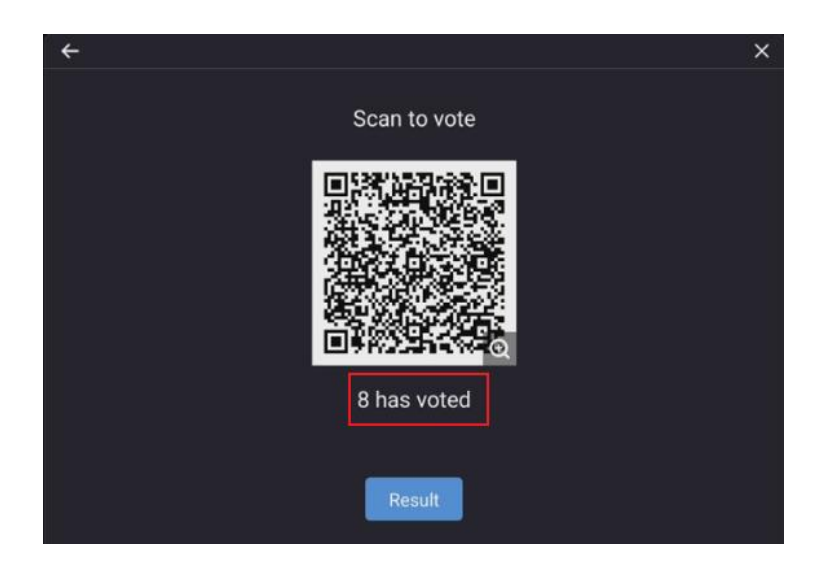

The user can tap the "**Result**" button to terminate the current vote process and show the voting results.

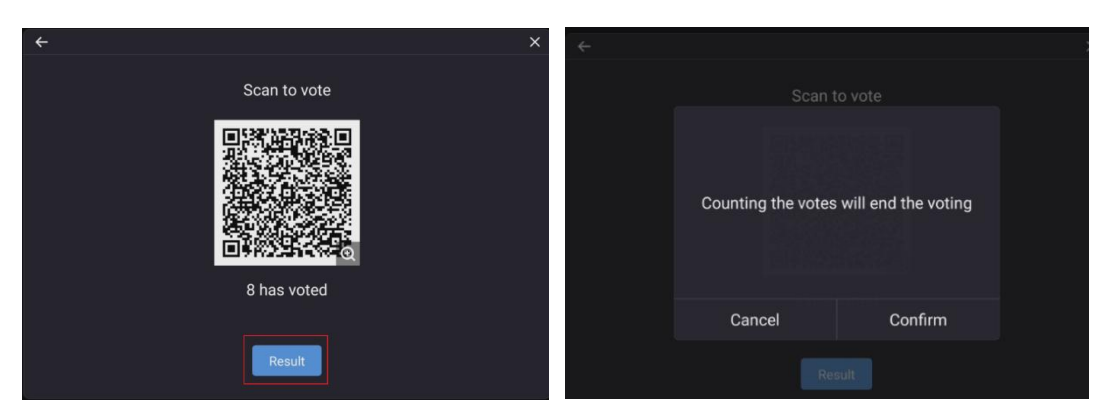

The voting results can be displayed in both the "**Pie chart**" or "**Bar chart**" form.

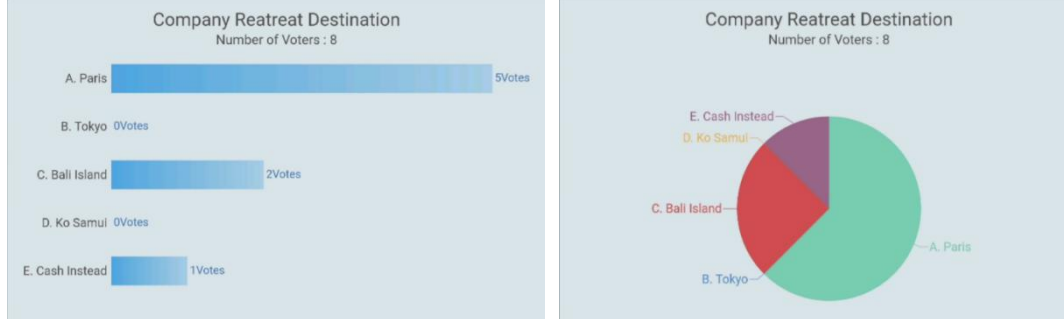

The user can tap **Insert into whiteboard** to insert the current voting results into the whiteboard.

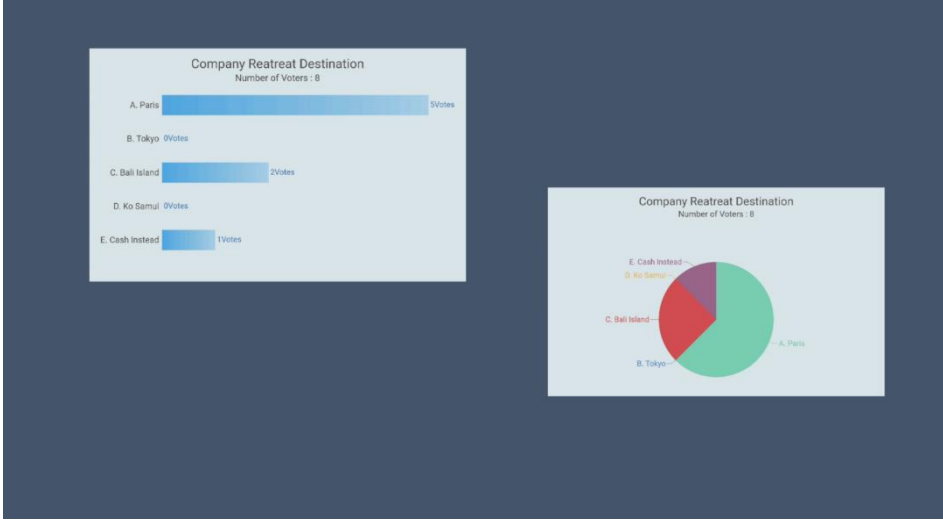

#### **Classroom Share**

Tap the " " icon on the Application program to enter the **Classroom Share**. Tap **enter** to bring up the classroom tools.

Students can scan the QR code and input their names to join in the classroom share.

The pop-windows will be displayed on the display and on the mobile device.

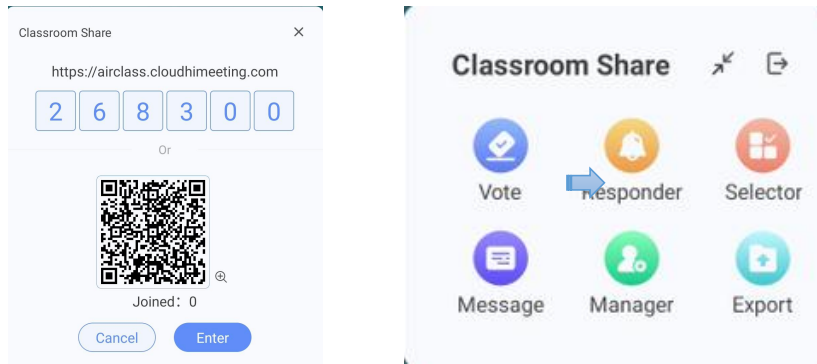

#### popover on the mobile device

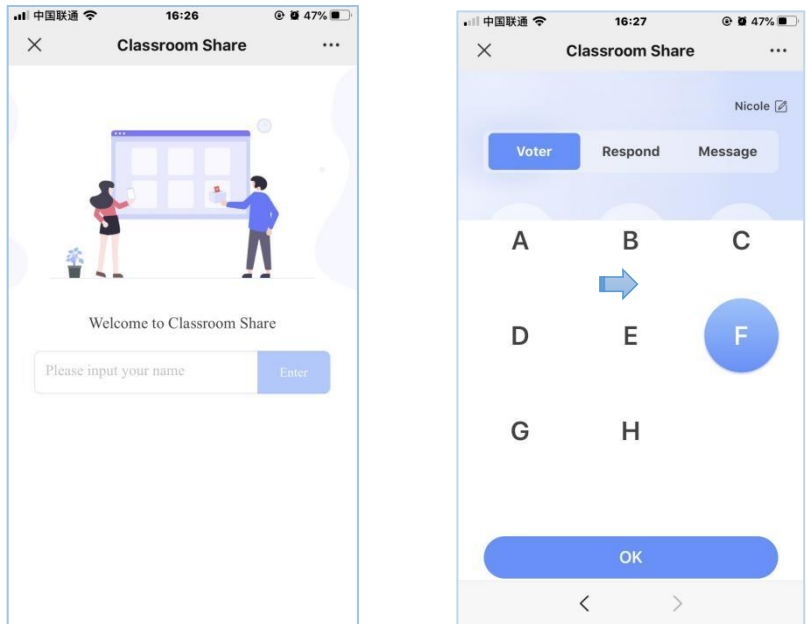

## **(1) Vote**

**Step 1:** Tap **vote** to create a new vote, input vote topic (not required) and input options (2 options minimum).

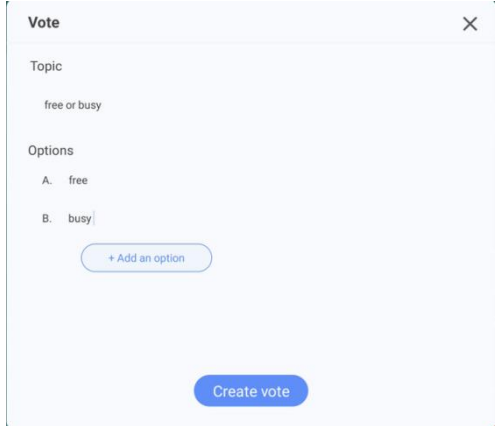

**Step 2:** Tap C**reate vote** and students can vote on the mobile device. The Will be displayed real-time on the screen.

;

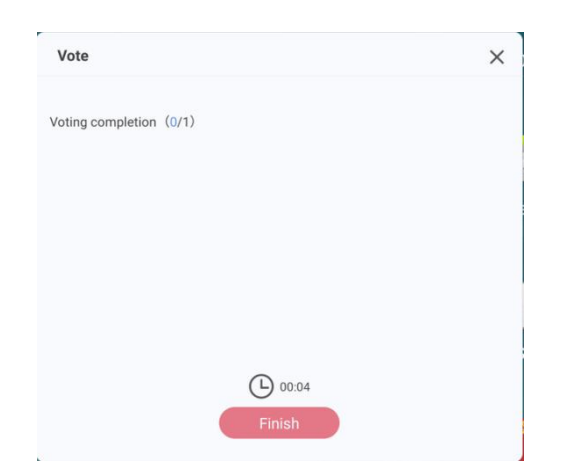

**Step 3:** Tap **Finish** to check the vote result, Bar charts and pie charts are supported for showing voting results.

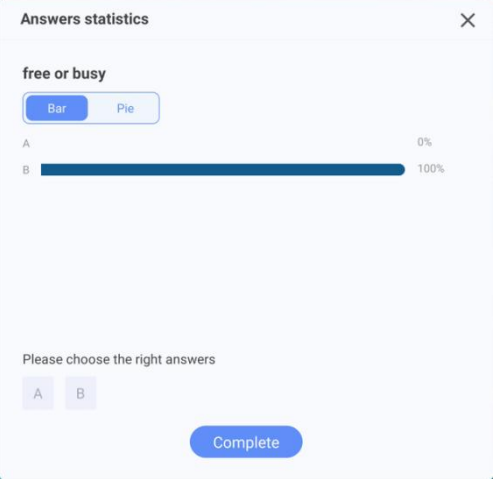

#### **(2) Responder**

Tap "**Responder**" on the panel to create a responder, the "**Responder**" button on the mobile device will be available. Tap the button on the mobile phone, the name of the first successful student will be displayed on the panel.

#### **(3) Selector**

Tap "**Selector**" button on the panel to initiate the selector, select the number of students to win, tap "start", the system will conduct a random selector from the list of students who have joined in the classroom share. After the selector is complete, winner's name will be displayed on the panel.

#### **(4) Message**

Students input message on the mobile device and click Send. When the panel's bullet screen is on, the bullet screen message will appear on the screen. The color of the bullet screen can be customized.

#### **(5) Manager**

Tap "**Manager**" button to view the joined information.

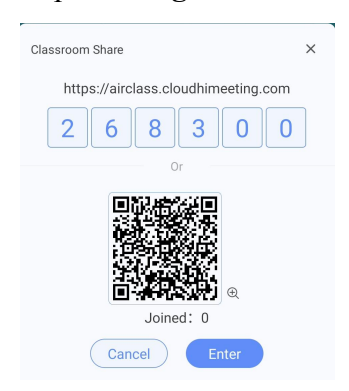

#### **(6) Export**

Tap "**Export**" button to save the classroom share data to file management.

# **Signage**

Tap the "<sup>"</sup>" icon on the Application program to enter the **Signage**. In this page, the user can select the desired template style and customize welcome words under "**Default**" or "**Save File**" mode, as shown below:

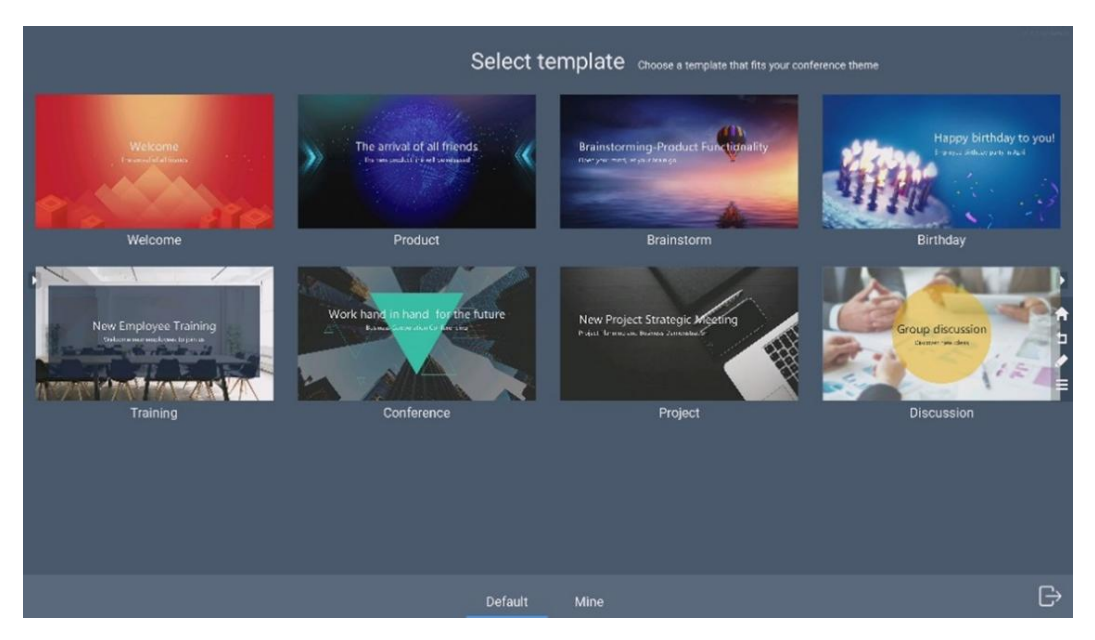

After selecting a template, enter the template editing interface:

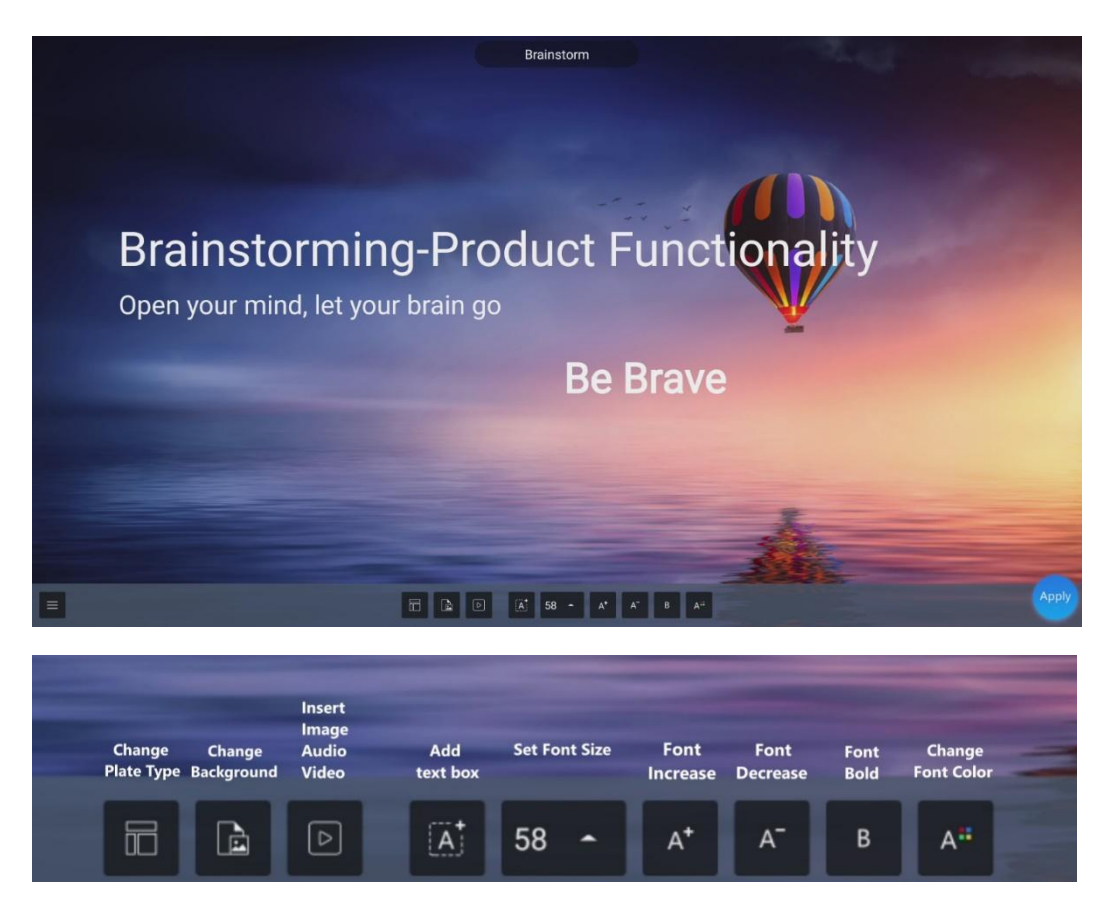

After editing the template, the user can tap the "**Apply**" icon in the lower right corner to save into

"Save Files", or tap the " $\equiv$ " icon in the lower left corner to perform the following operations:

- Tap "**Restore**": Restore the template to the default mode prior to editing.
- Tap "**Rename**": Modify the template name.
- Tap "**Back**": Return to the previous operation.
- Tap "**Save**": Save the template in "**Save File**".

## **Memory Usage**

Tap the "<sup>3</sup>" icon on the Application program to enter the **Memory Usage**. Tap "**Clear**" to clear the internal system cache.

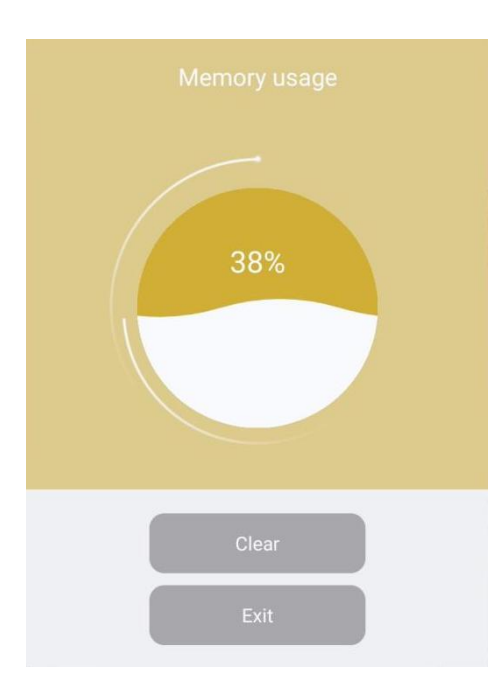

# **Visualizer**

Tap the  $\left(\frac{\blacksquare}{\blacksquare}\right)$  icon on the Application program to enter the Visualizer.

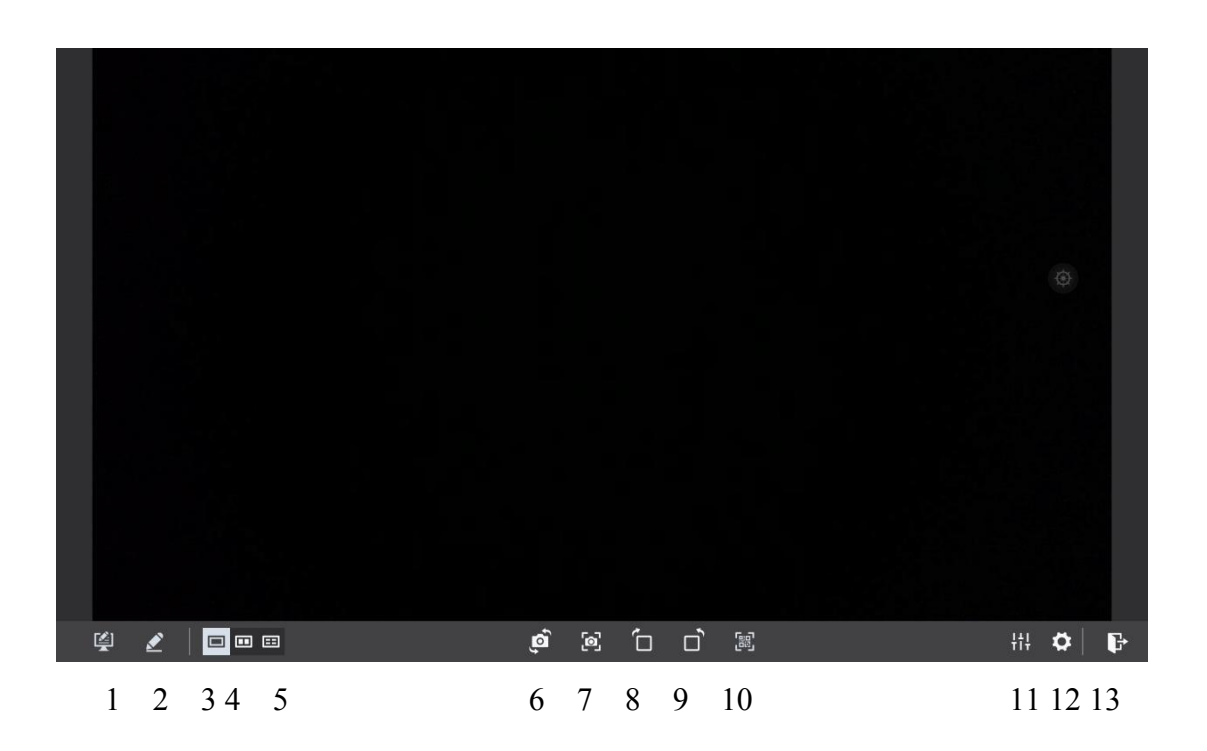

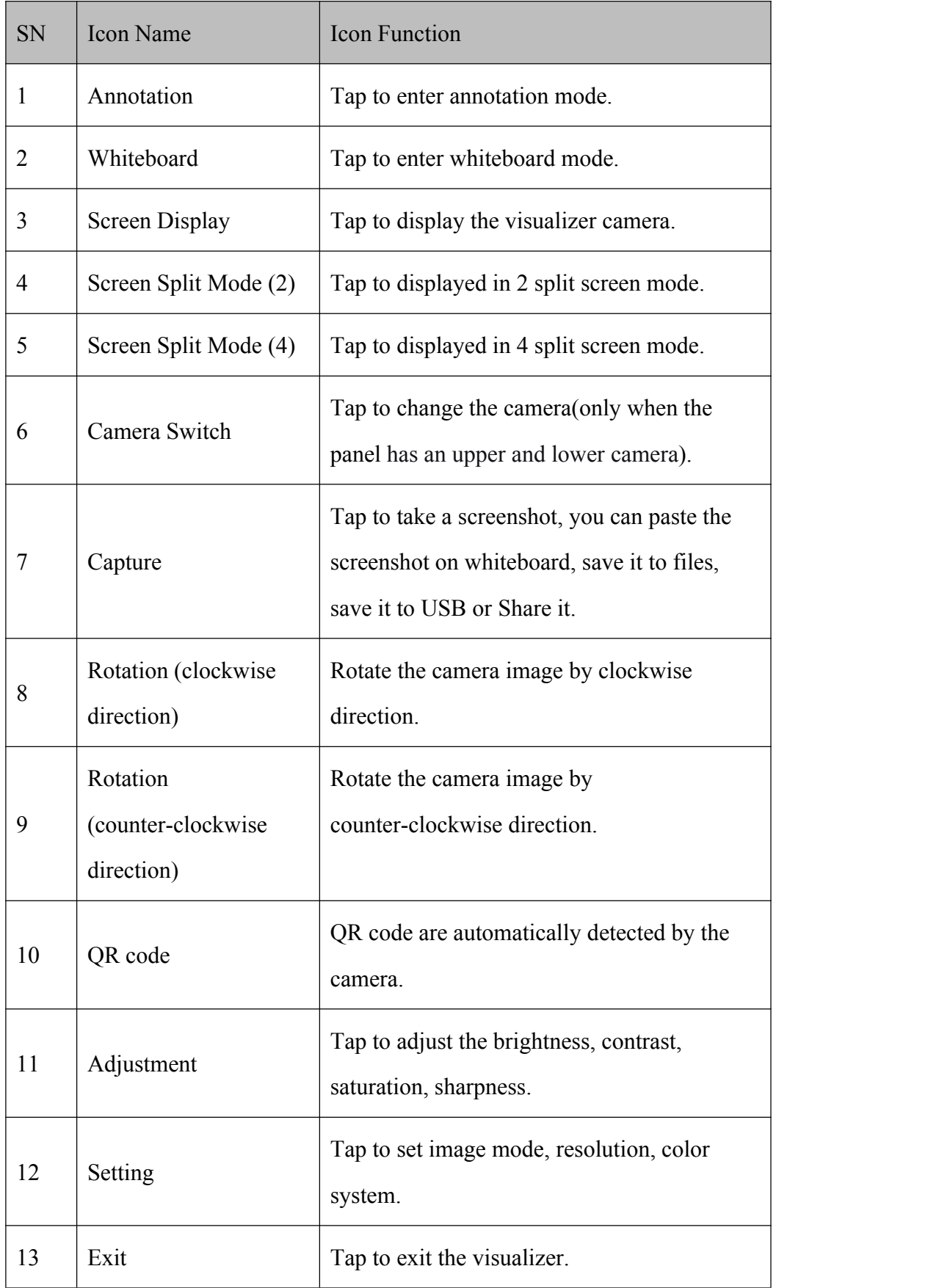

# $\bullet$  Screen Sharing

Users can cast screens from multiple devices to the panel using several casting mode (Airplay, Google Cast…).To cast: tap Screen Sharing on the Home Page to enter EShare. Follow the onscreen instructions to cast the screen to the panel (See below).

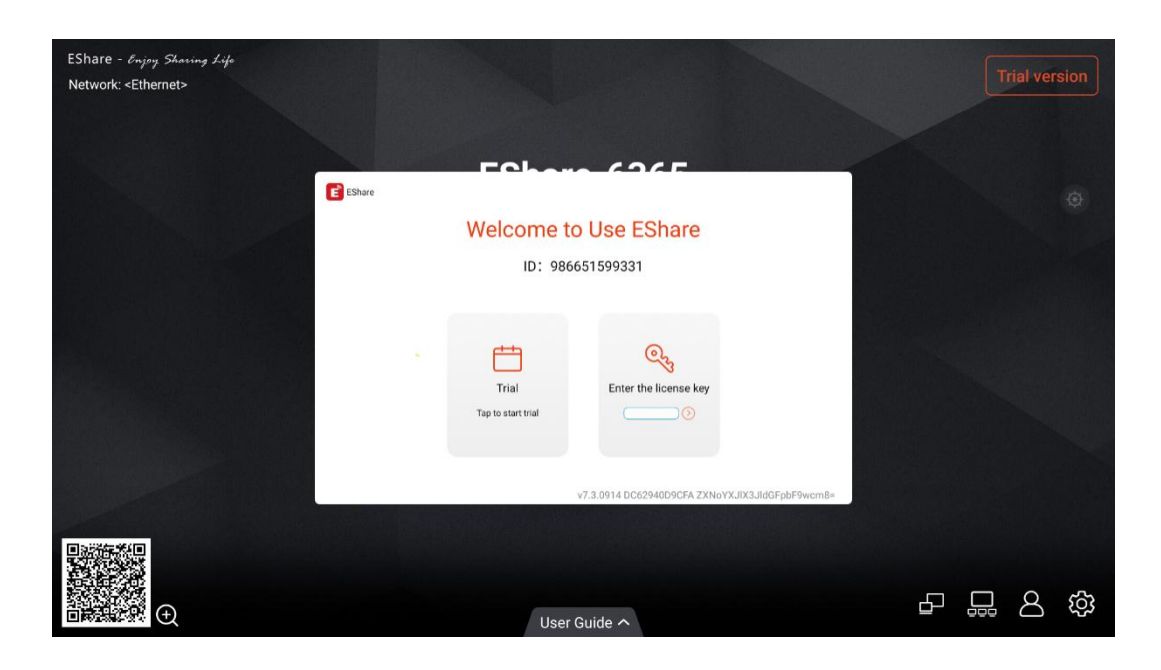

# **4.4.2 Whiteborad**

The whiteboard function is designed to present conference writing to attendees quickly and easily. The Whiteboard support 1~4 Points for writing or drawing at the same time, and 5 finger gesture as an eraser.

Whiteboard has the following functions:

**Discussion**

On the whiteboard page, you can select pen type, width, and color to write or annotate on the screen. You can also erase selected content or clear all contents.

**Page navigation**

Preview, share or delete pages.

# **Whiteboard Mode**

• Tap **Whiteboard** on the **Home** page or tap in the floating toolbar to enter the discussion mode, as shown in the following figure.

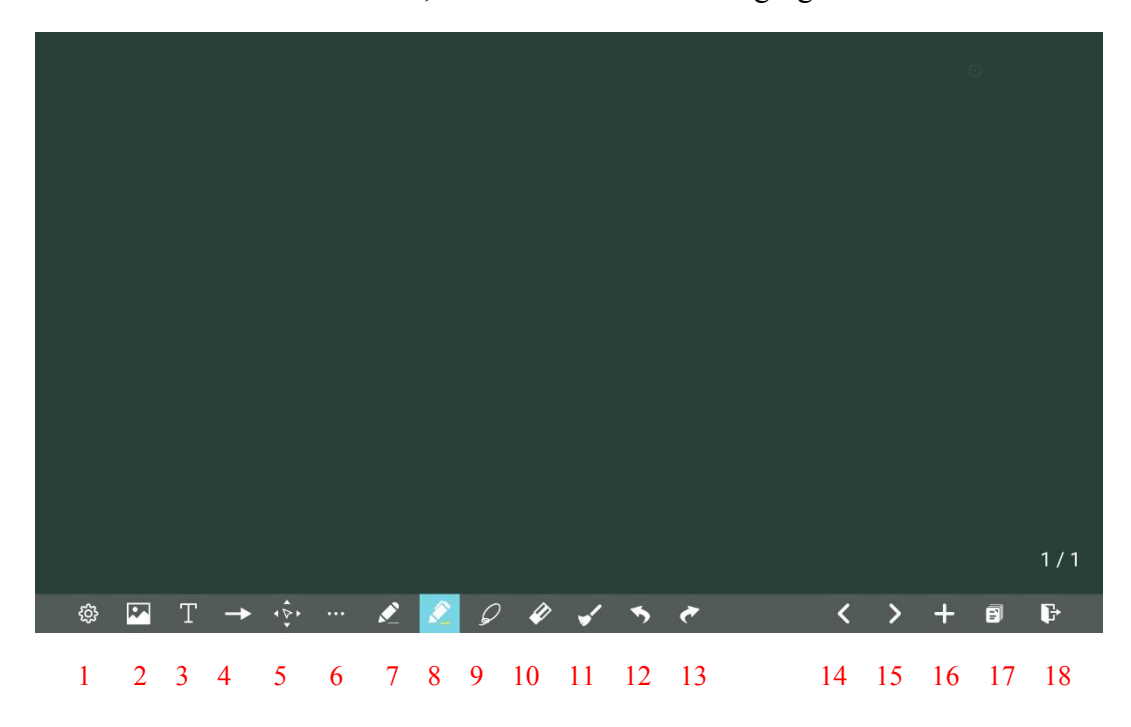

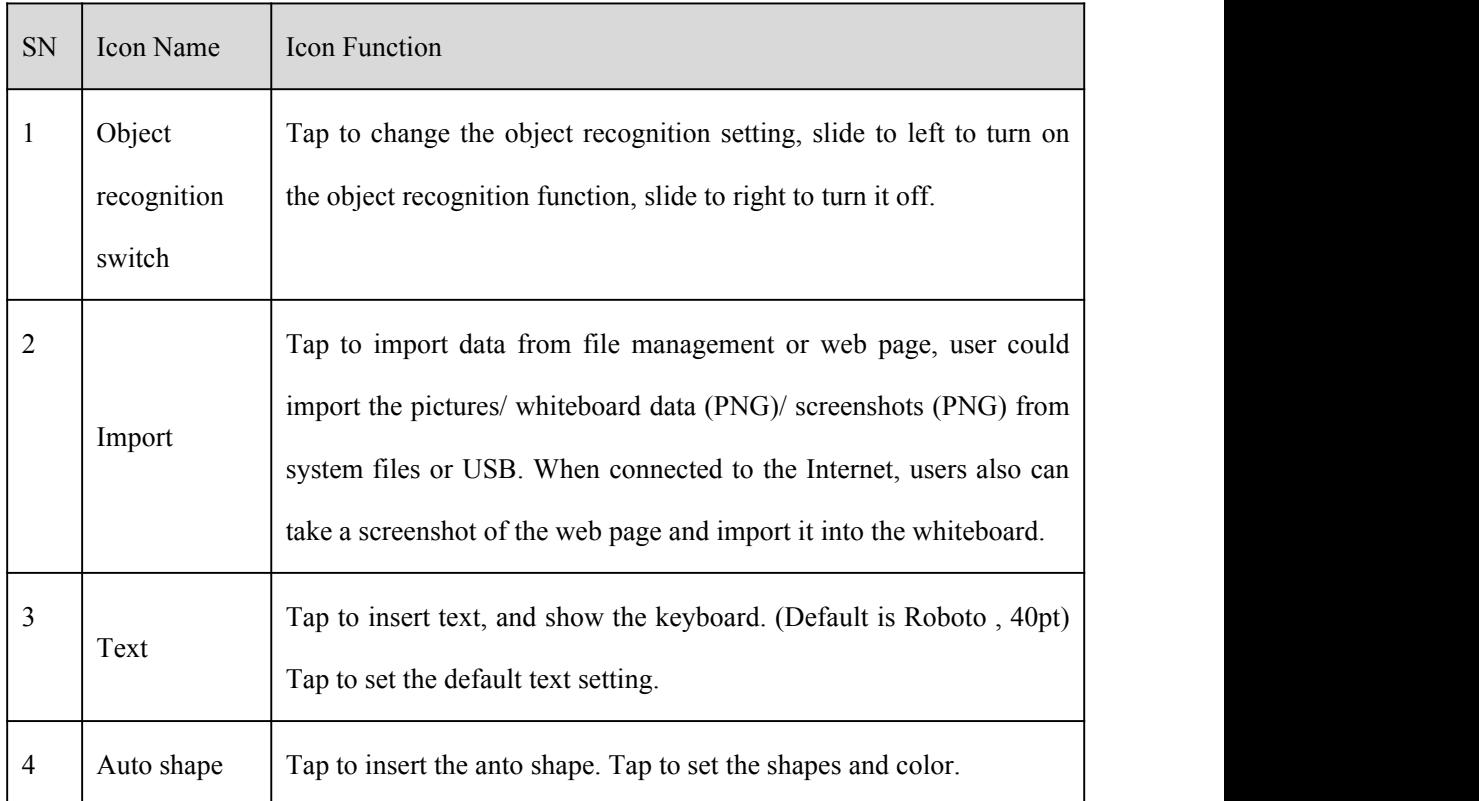

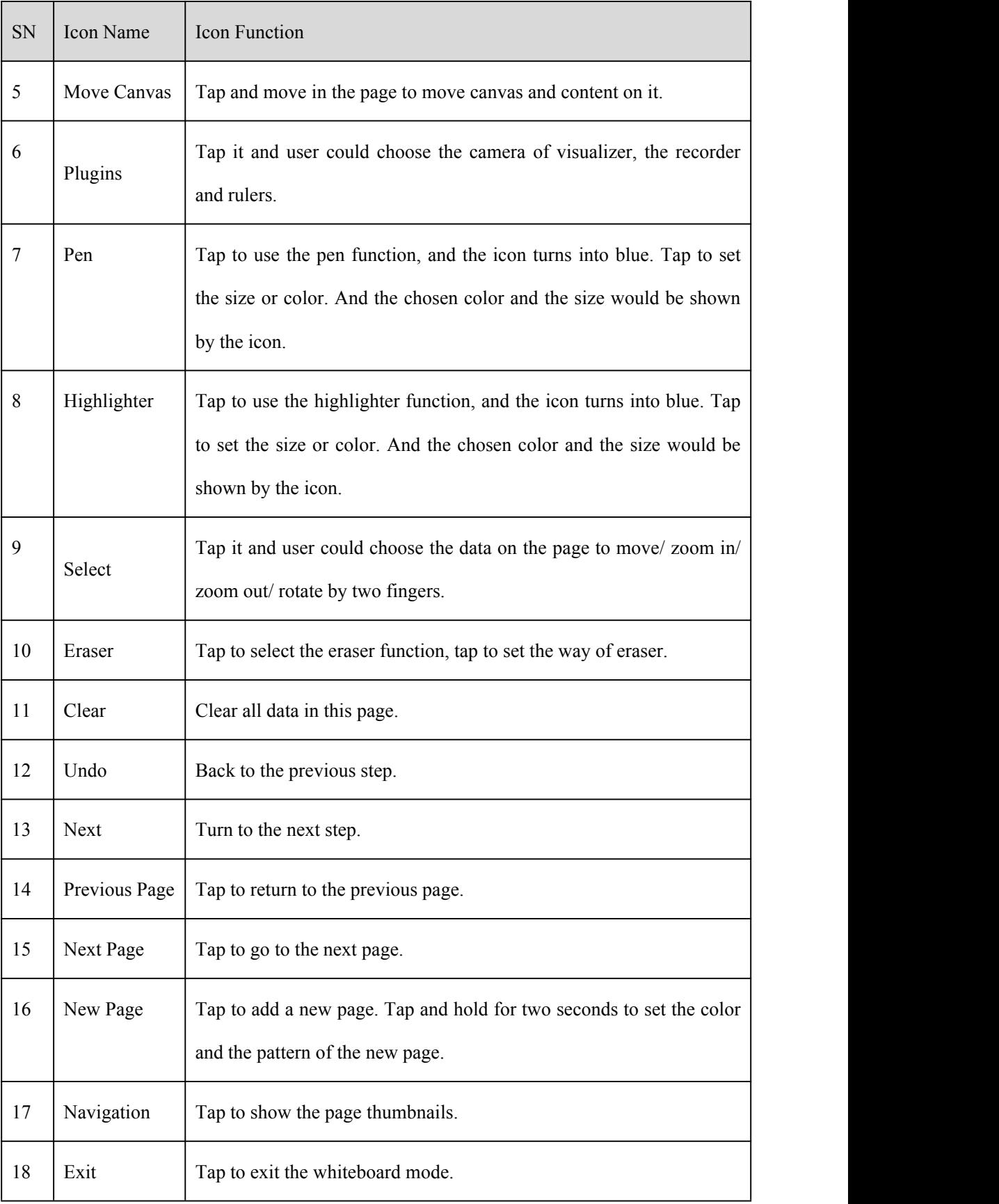

# **New Page and Settings**

• Create a new page

In the discussion mode, tap  $\mathbf{H}$  to create a new page. Up to 20 pages can be created. See the following figure.

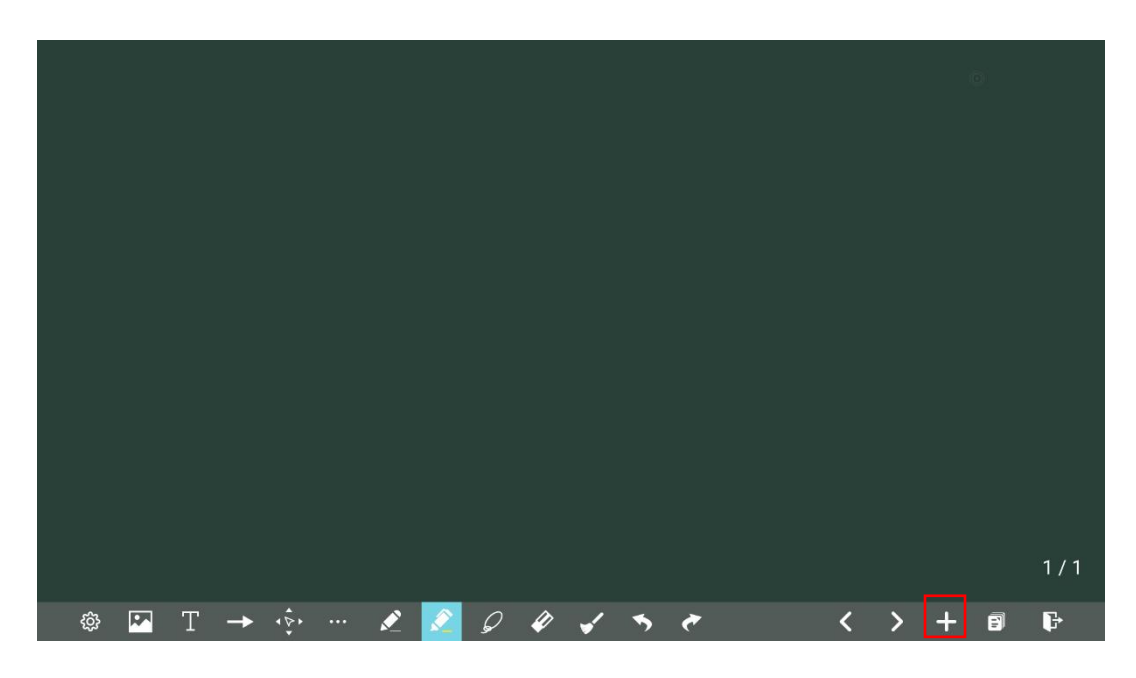

• Page settings

Tap and hold  $\overline{f}$  for two seconds to set the color and pattern of the new page, as shown in the figure below.

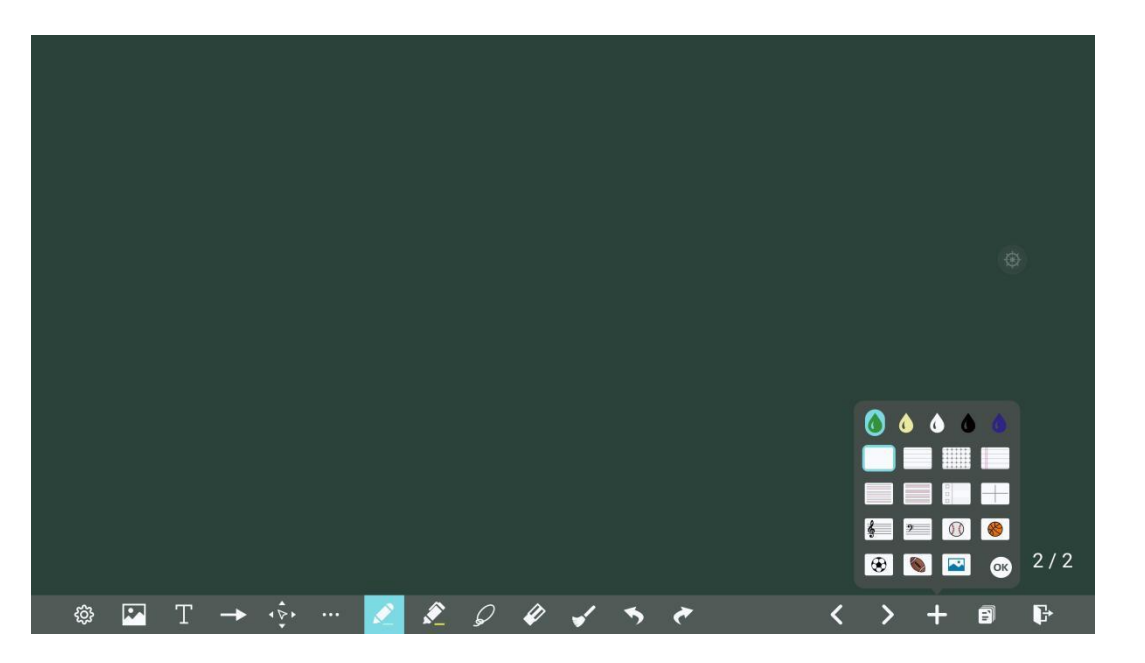

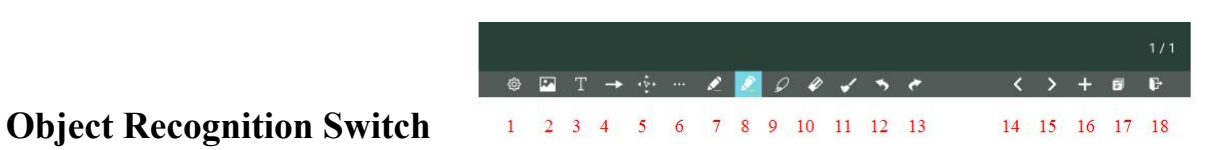

Tap the setting  $\bullet$  icon, it will pop up a switch and let user to change the object recognition setting, slide to left to open the object recognition function, slide to right to turn it off.

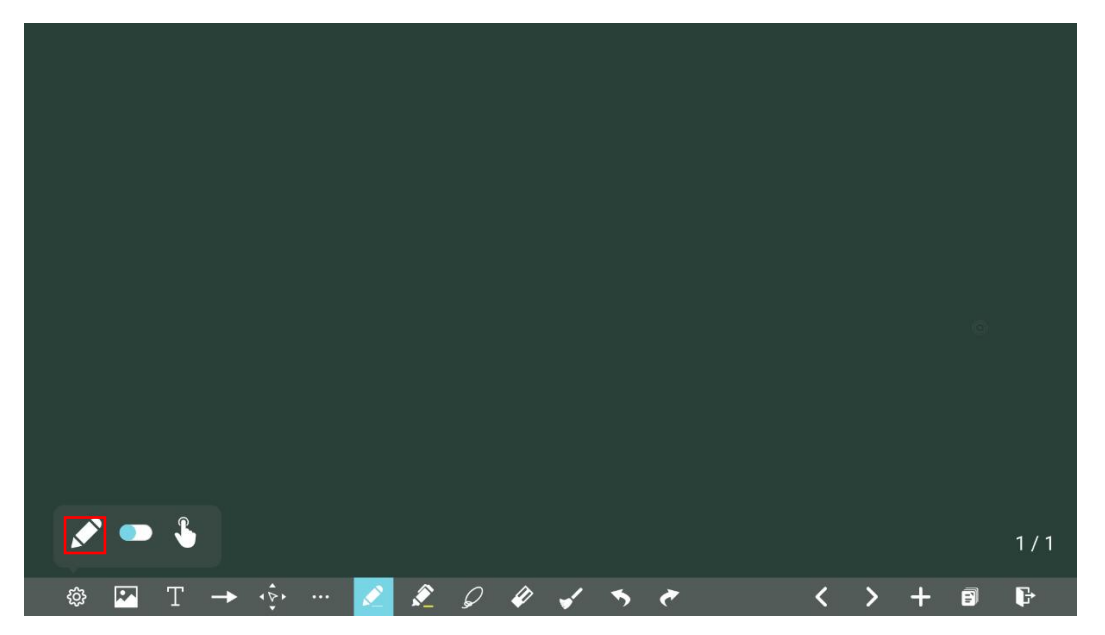

## **Import**

On the Whiteboard, tap  $\blacksquare$  to import data from file management, you can import the pictures/ whiteboard data (PNG)/ screenshots (PNG) from system files or USB storage device. When connected to the Internet, users also can take a screenshot of the web page and import it into the whiteboard.

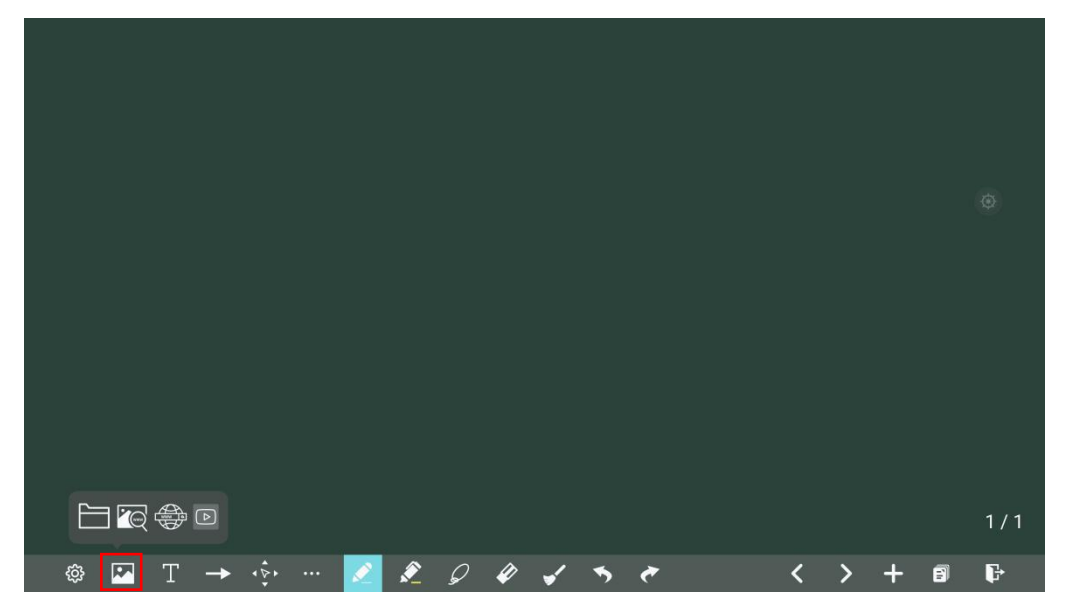

## **Insert text**

On the Whiteboard, tap  $\overline{T}$  to insert text, and show the keyboard. (Default is Roboto, 40pt) **Text Size**:  $30-180$  (Tap  $A^+ A^-$  to change the font size)

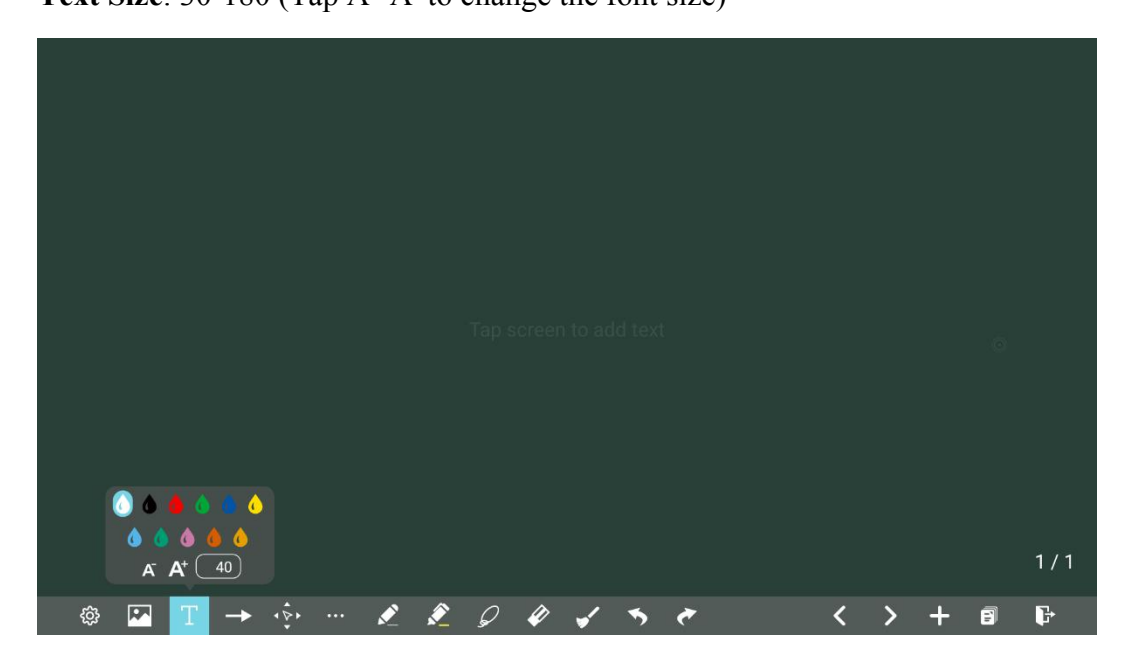

## **Insert auto shape**

On the Whiteboard, tap  $\Box$  to insert the auto shape, you also can change the shapes and color. Shapes: Circular, ellipse, square, equilateral triangle, right triangle, star, arrow, line

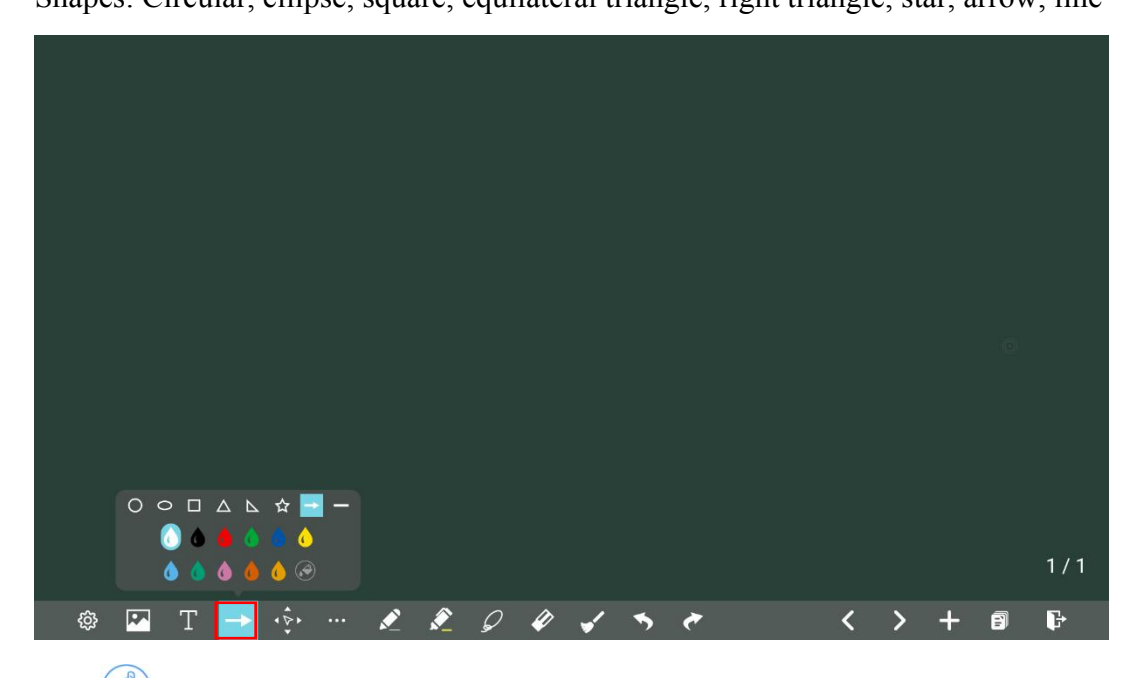

The  $\langle \hat{\cdot} \rangle$  icon status are represented by three colors, gray for not available, white for shape outlines,

and shape fill when it turns blue.

- Gray: The icon is unavailable when users insert arrow and line;
- White: The edge of shapes are colored;
- Blue:The shape will be filled with colors when you import the shape;

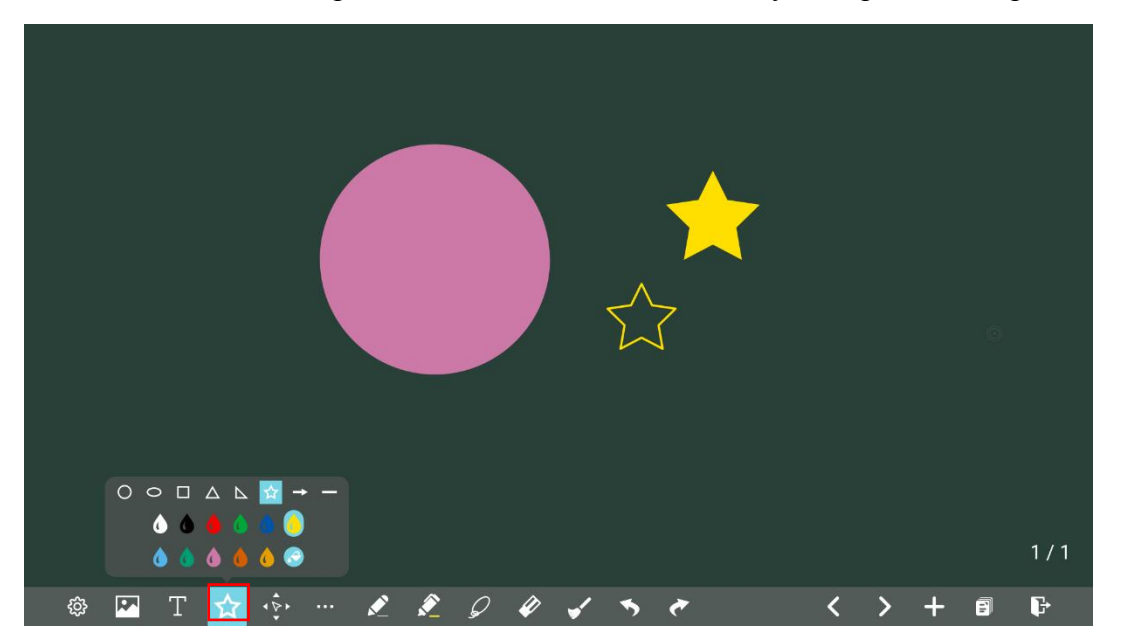

#### **Move canvas**

On the whiteboard, tap the icon to enter move canvas function, press and move your finger in the page to move canvas and content on it.

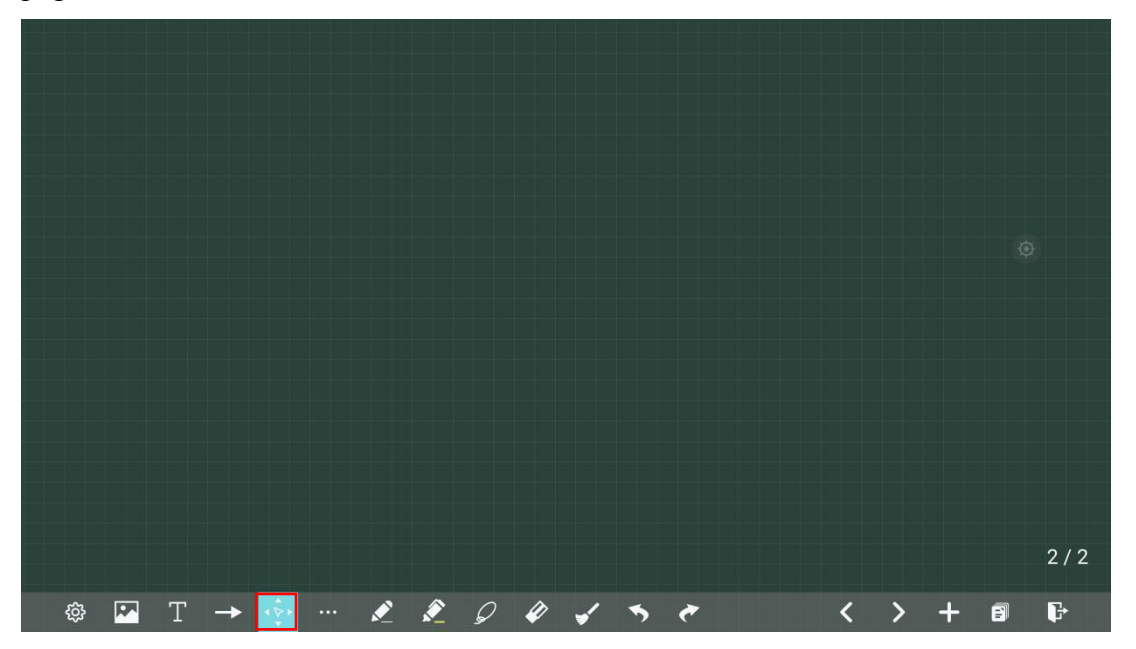

# **Plugins**

Plugins  $\tau$  $\blacksquare$  $2001$ <sup>◎ □</sup> T  $\leq$  $+$  $\mathbf{F}$  $\rightarrow$ Ð

On the whiteboard, tap to choose the plugins, such as visualizer, recorder and rules can be chosen.

# **Pen Type**

On the Whiteboard, two types of pens are supported: Pen and highlighter.

- $\bullet$  Pen  $\bullet$  : used to write.
- Highlighter : used to highlight. Characters covered by comments are still visible.

## **Line Size and Color**

On the Whiteboard, tap  $\overrightarrow{or}$  or to set the size and color. You can select the line size and color for writing, as shown in the following figure:

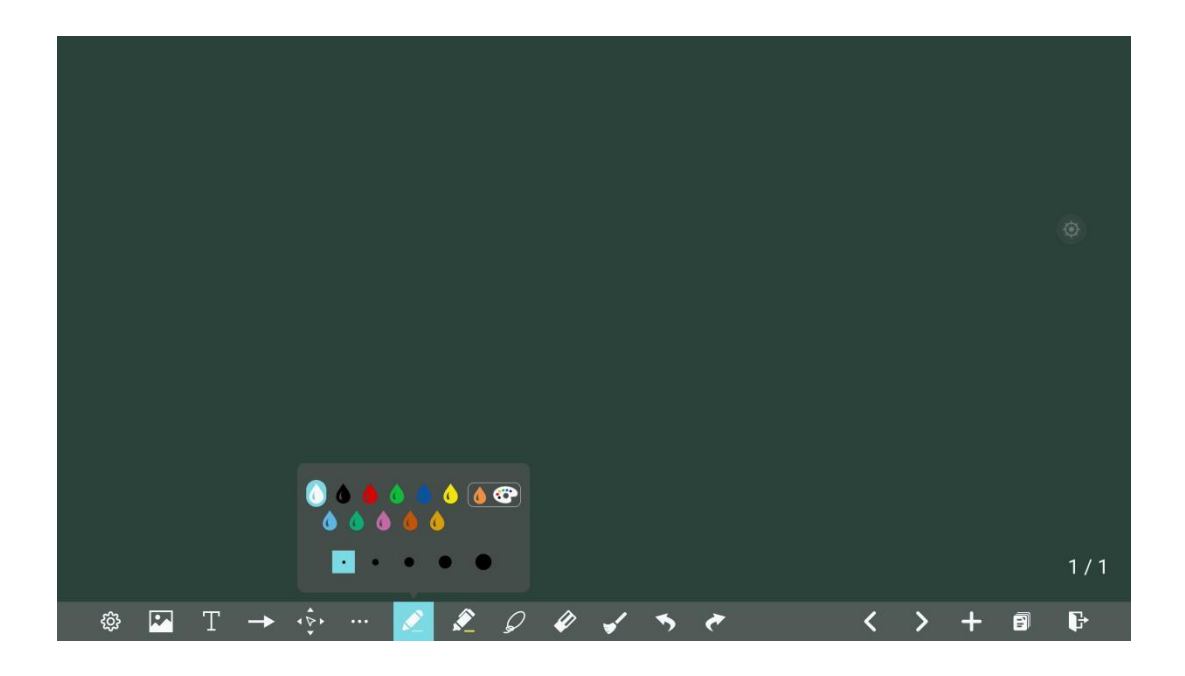

# **Selected**

On the Whiteboard, tap  $\boxed{\mathcal{Q}}$  and user could choose the data on the page to move/ zoom in/ zoom out/ rotate by two fingers, and the icon turns into blue.

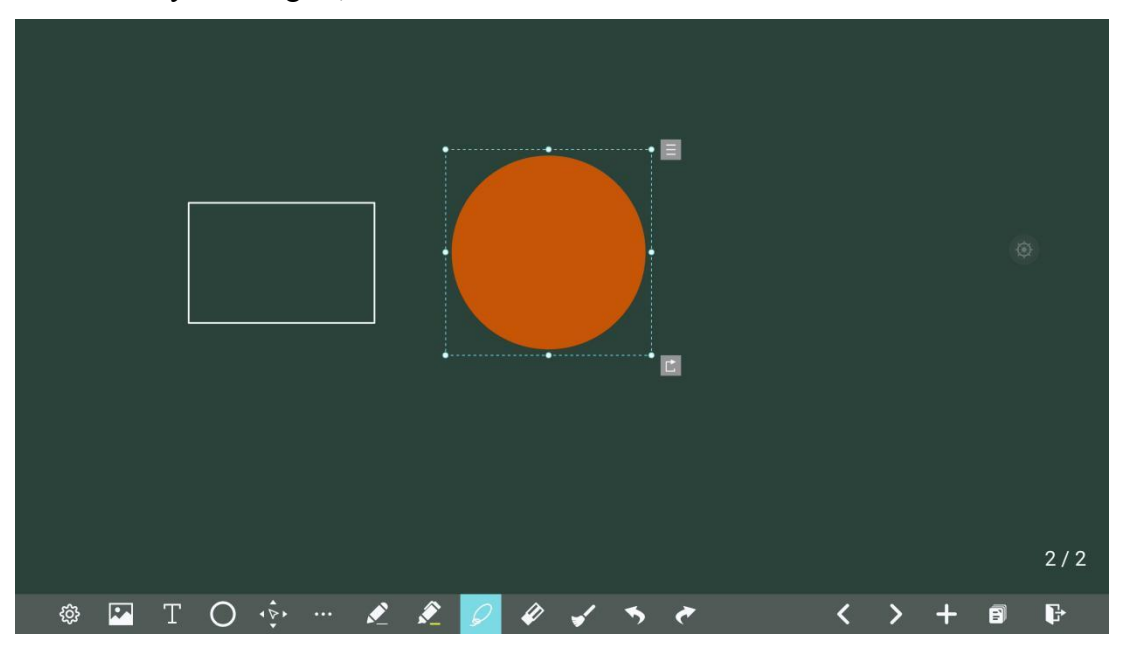

Tap  $\Box$  to expand the toolbar which can be used to copy, delete or cut the selected content, tap  $\mathbbmss{C}$ to exit the selection, such as the following figure:

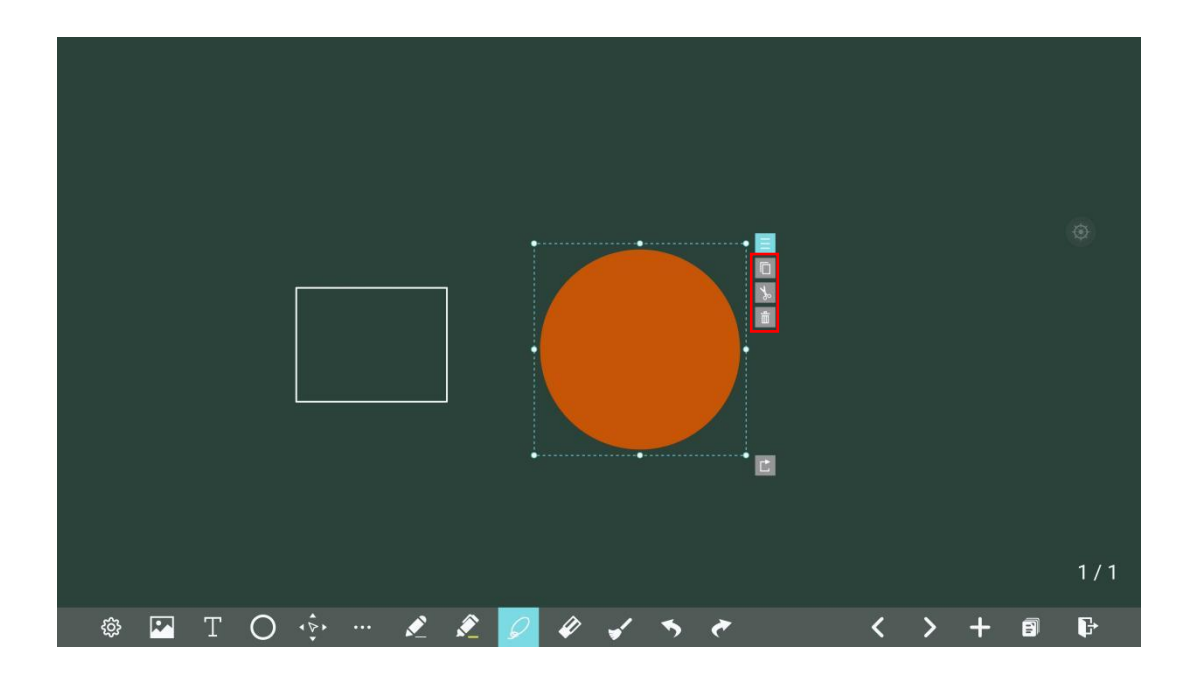

# **Eraser**

On the Whiteboard, tap  $\Diamond$  to clear wrong or unnecessary content. You can erase writing errors using two methods below:

- Partial eraser: Tap  $\Box$  to clear the passing part of eraser.
- Object eraser: Tap  $\Box$  to clear the whole object.

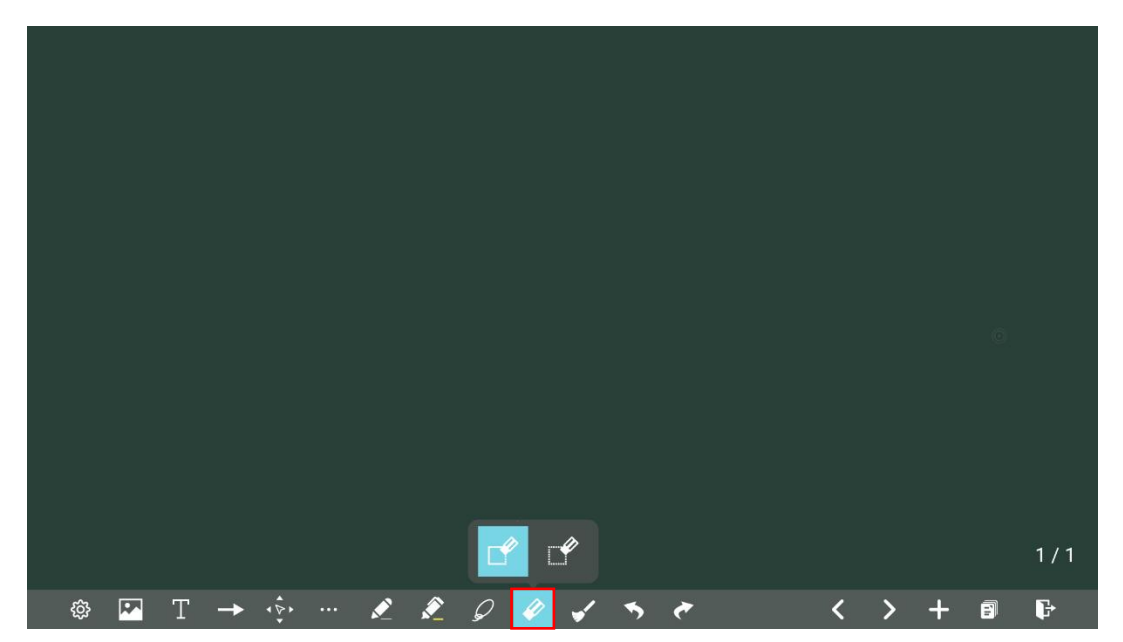

# **Clear All**

On the Whiteboard page, tap  $\bullet$  to show the pop-up windows to make users choose if they want to clear contents on the current page, as shown in the following figure.

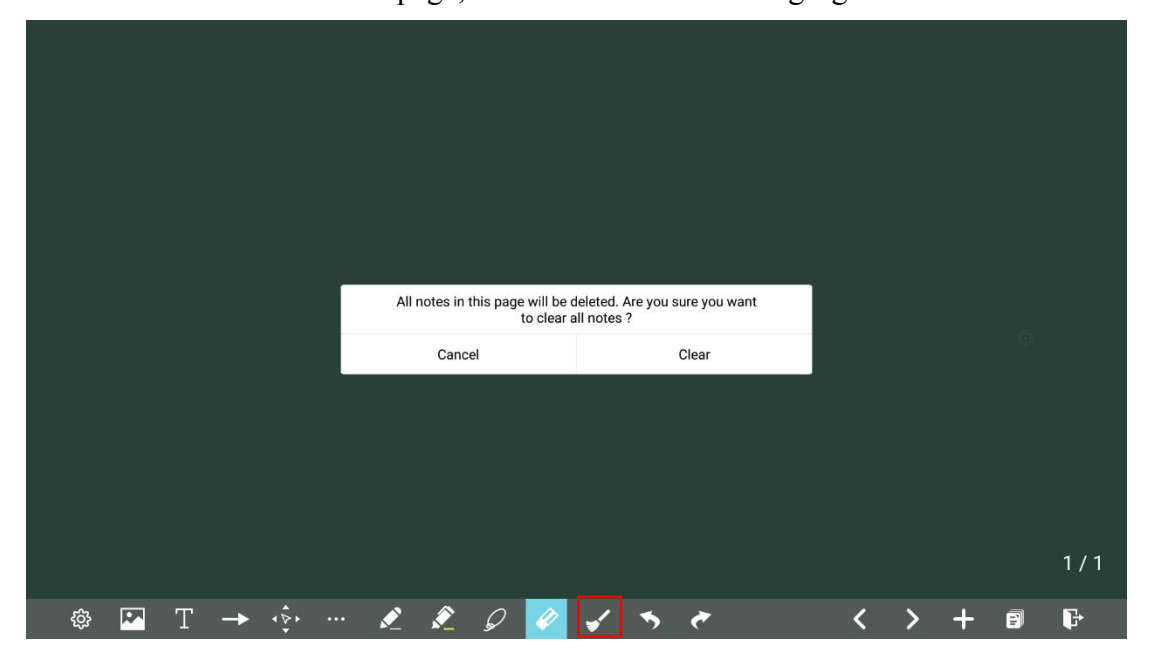

# **4.4.2.1 Page Operations**

You can preview, select, save, export, and delete a created writing page.

# **Page Preview**

Tap  $\Box$  at the lower right corner in the discussion mode. All pages will be displayed. you can slide right or left by one finger to see more, as shown in the following figure.

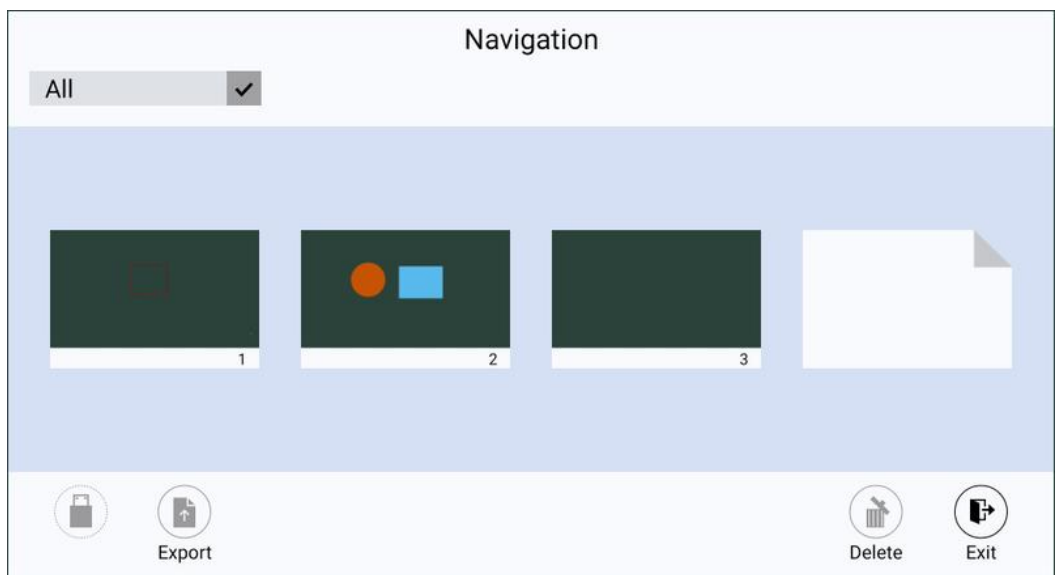

# **Page Selection, Export or Deletion**

On the **Navigation** page, you can select, export or delete writing pages according to requirements, as shown in the following figure.

- Tap  $\overline{AB}$  to select all pages.
- Tap  $\Box$  to save the pages to USB flash device.
- Tap  $\begin{pmatrix} 1 \\ 1 \end{pmatrix}$  to export selected pages.
- Tap  $\bullet$  to delete selected pages.
- Tap  $\bigoplus$  to exit the page.

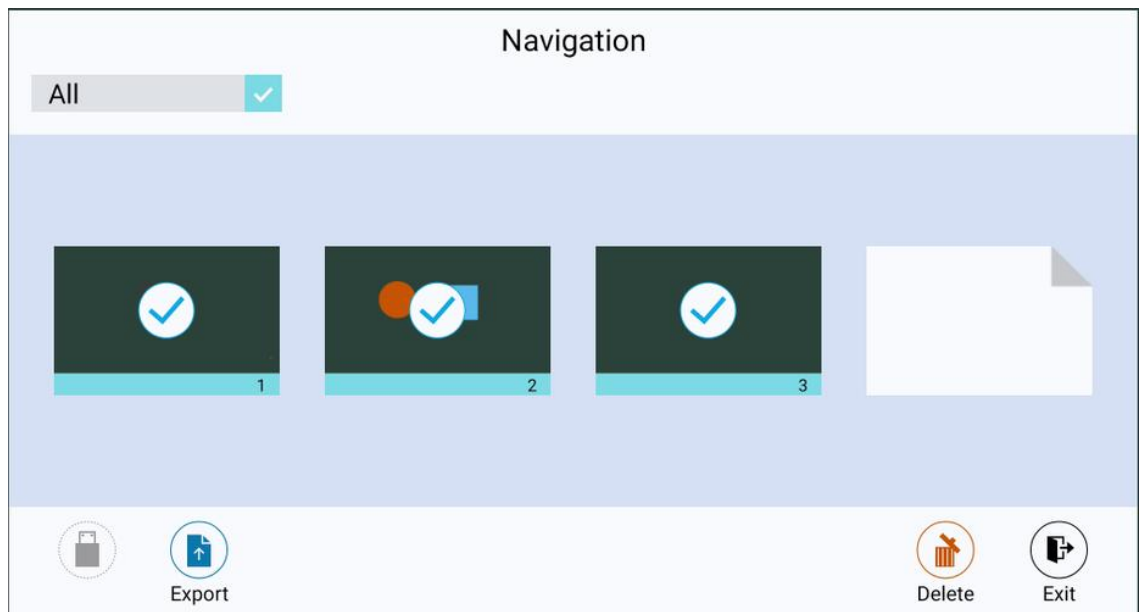

## **Page Saving**

On the **Navigation** page, when no external USB flash memories are connected, USB icons will be gray. When an external USB flash memory is connected, USB icons will turn yellow. Tap the USB icons and the selected whiteboard file can be saved in the folder of "Meeting + year month day hour minute second" under the root directory of storage device.

## $\square$  Note

- Do not eject USB flash memory before completing the saving process.
- If the USB flash memory is larger than 16GB or the file formatis not FAT32, the data will not be saved properly.

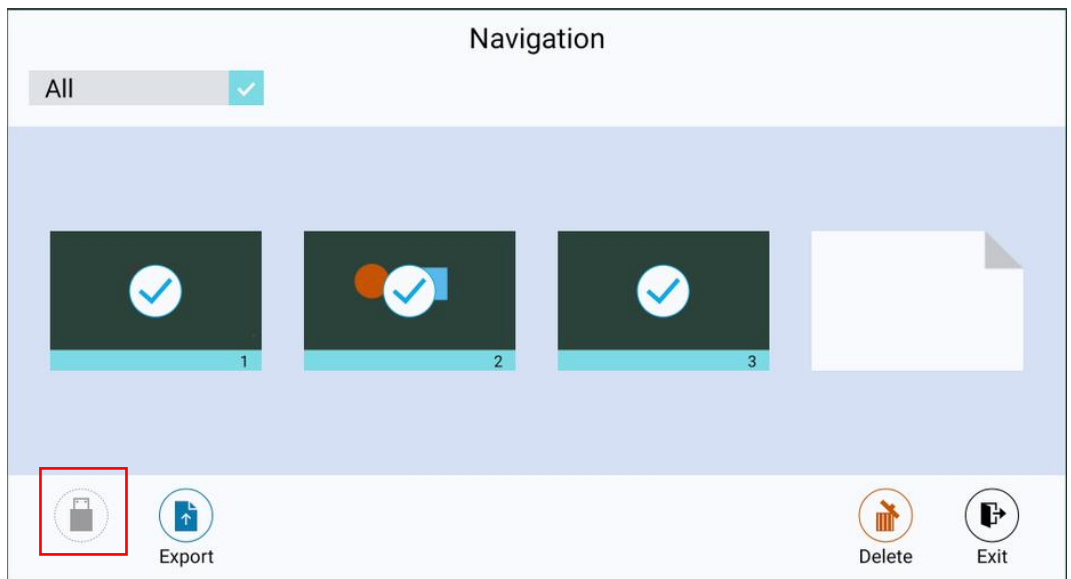

# **Page Exporting**

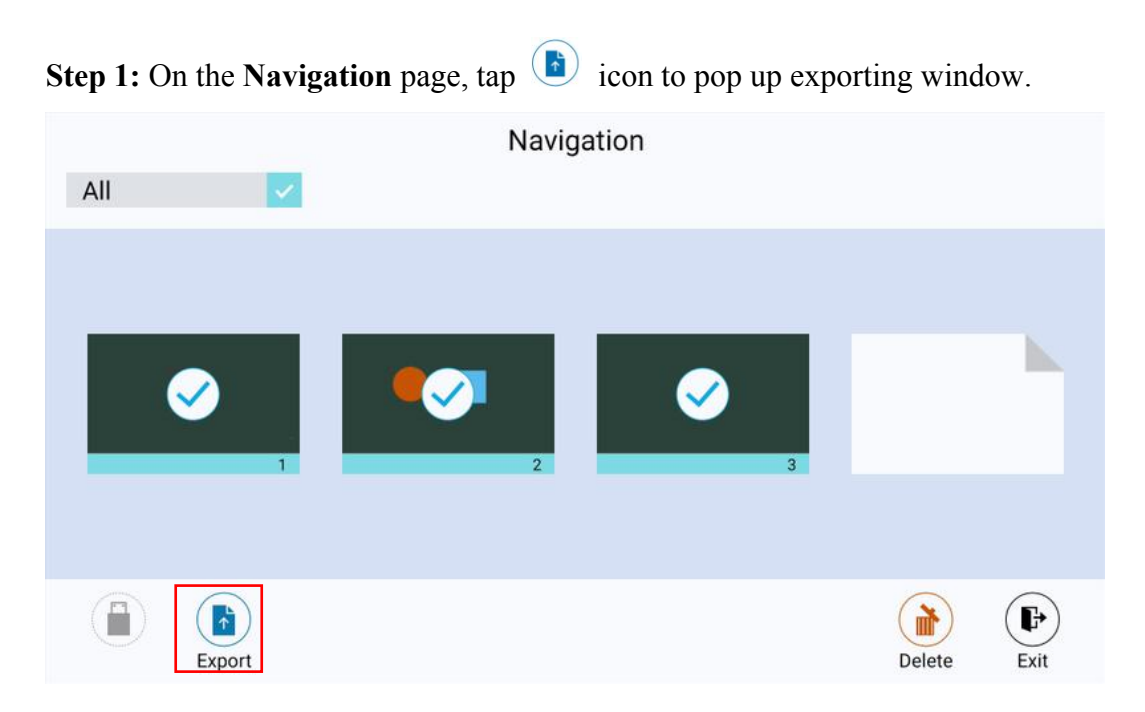

**Step 2:** you need to select the export format(png, jpg or pdf), tap OK to enter next step.

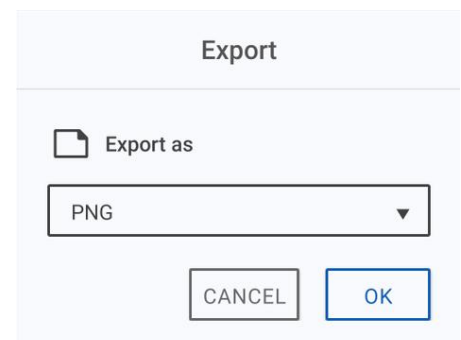

**Step 3:** The selected whiteboard page will be exported into QR Code, you can scan the QR code to download the file.

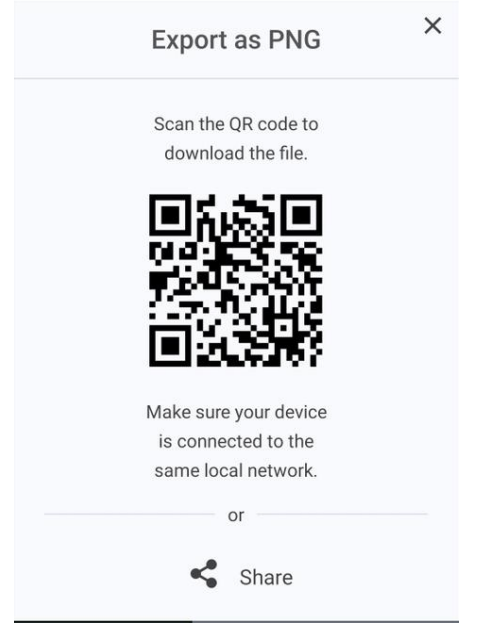

**Step 4:** tapping share to save screenshot to pictures, save with FC or aqua mail.

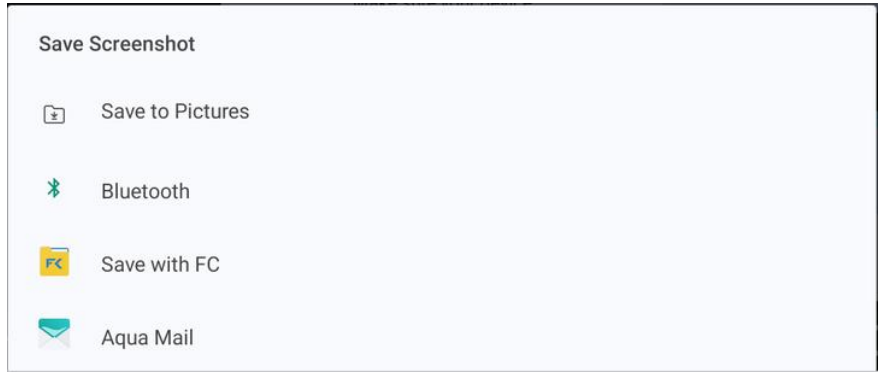

# **4.4.2.2 Object Detection**

This product supports the object detection function and produces different effects according to the diameter and size of the input objects.

- Fist/palm: identified as an eraser.
- Fine Pen (3 mm): suggested to be used during writing.
- Thick Pen  $(≥ 8 \text{ mm})$ /finger: suggested to be used during the function operation or highlighter operation.

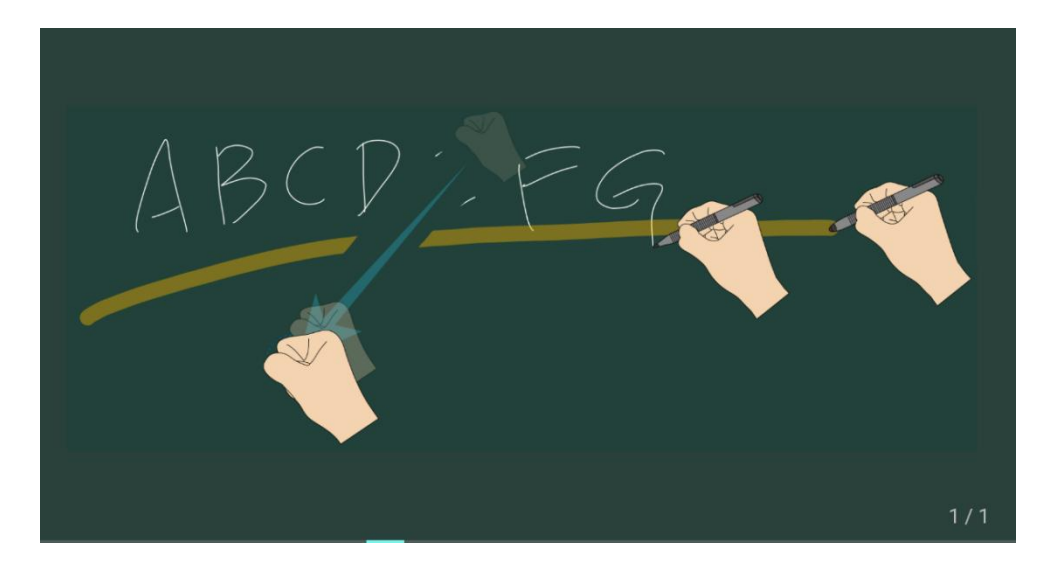

# $\square$  Note

If the diameter or the size of the input object is larger than 3 mm or smaller than 8 mm, there is a risk of identification failure. You are advised to hold the object vertically to the panel when writing.

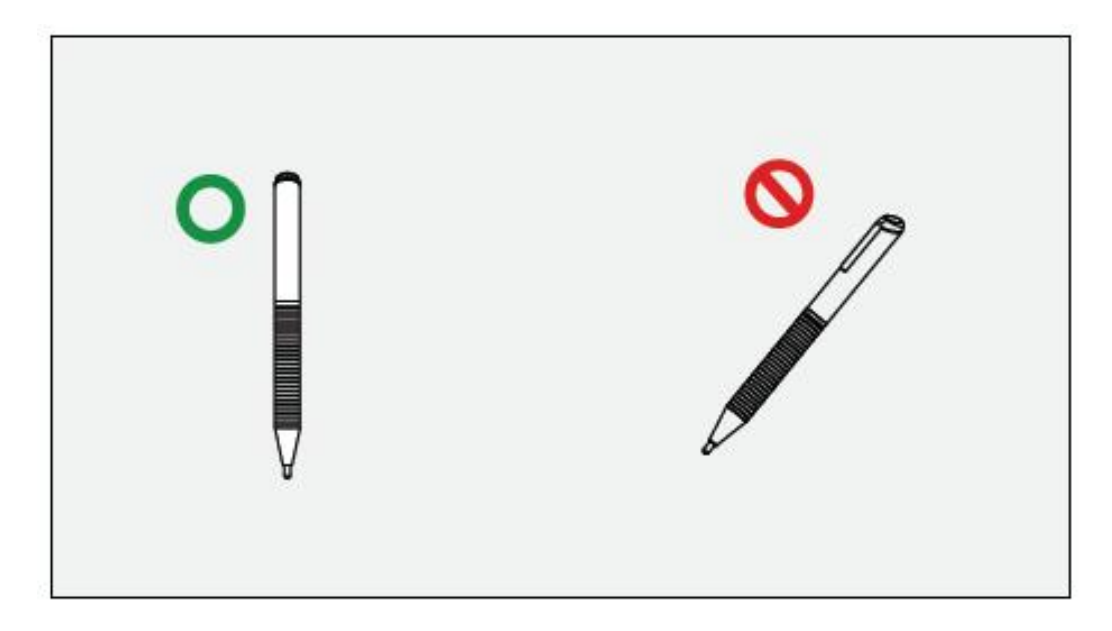

Operation method: The system automatically remembers the settings of fine pen and thick pen. Users can use a fine pen or thick pen (finger) to select functions (including color and thickness). After that, the system remembers the attributes of corresponding functions until users change them manually.

- Fist/palm: keep the eraser function.
- Fine pen (3 mm): before users manually change, the system remembers the previous selected attributes (including color and thickness).
- Thick pen  $(≥ 8$  mm): because the system will retain the previous selected attributes (including color and thickness) set by someone else , you need to change the setting to your liking if needed.

# **4.4.3 Annotation**

Tap  $\Box$  in the floating toolbar to enter the annotation. In the annotation mode it will generate a transparent layer on the screen, and users can add the annotation on it.

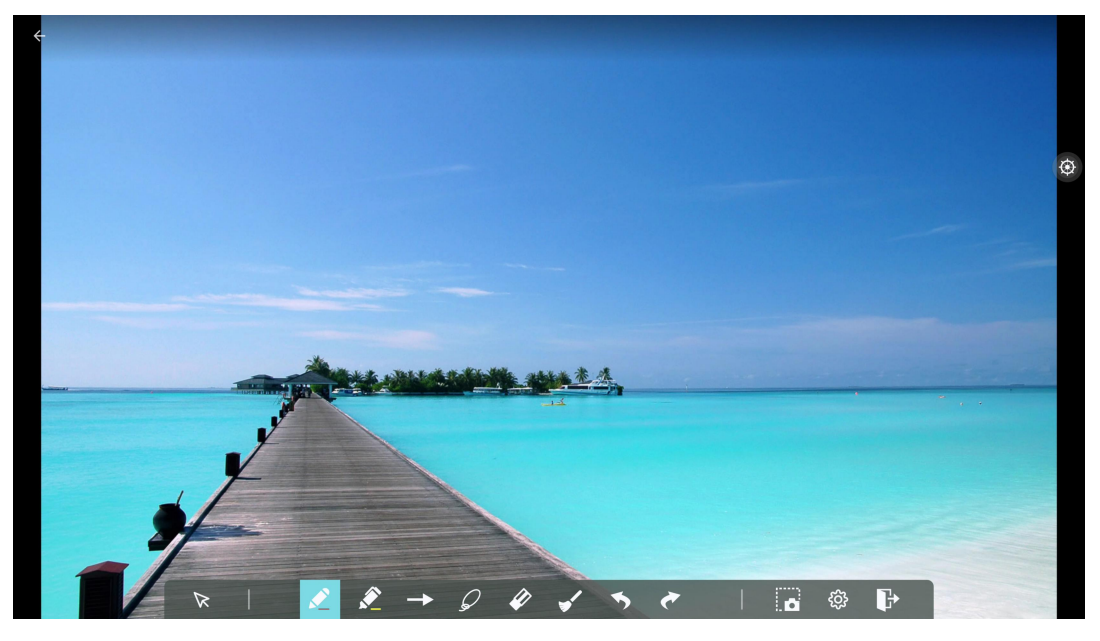

1 2 3 4 5 6 7 8 9 10 11 12

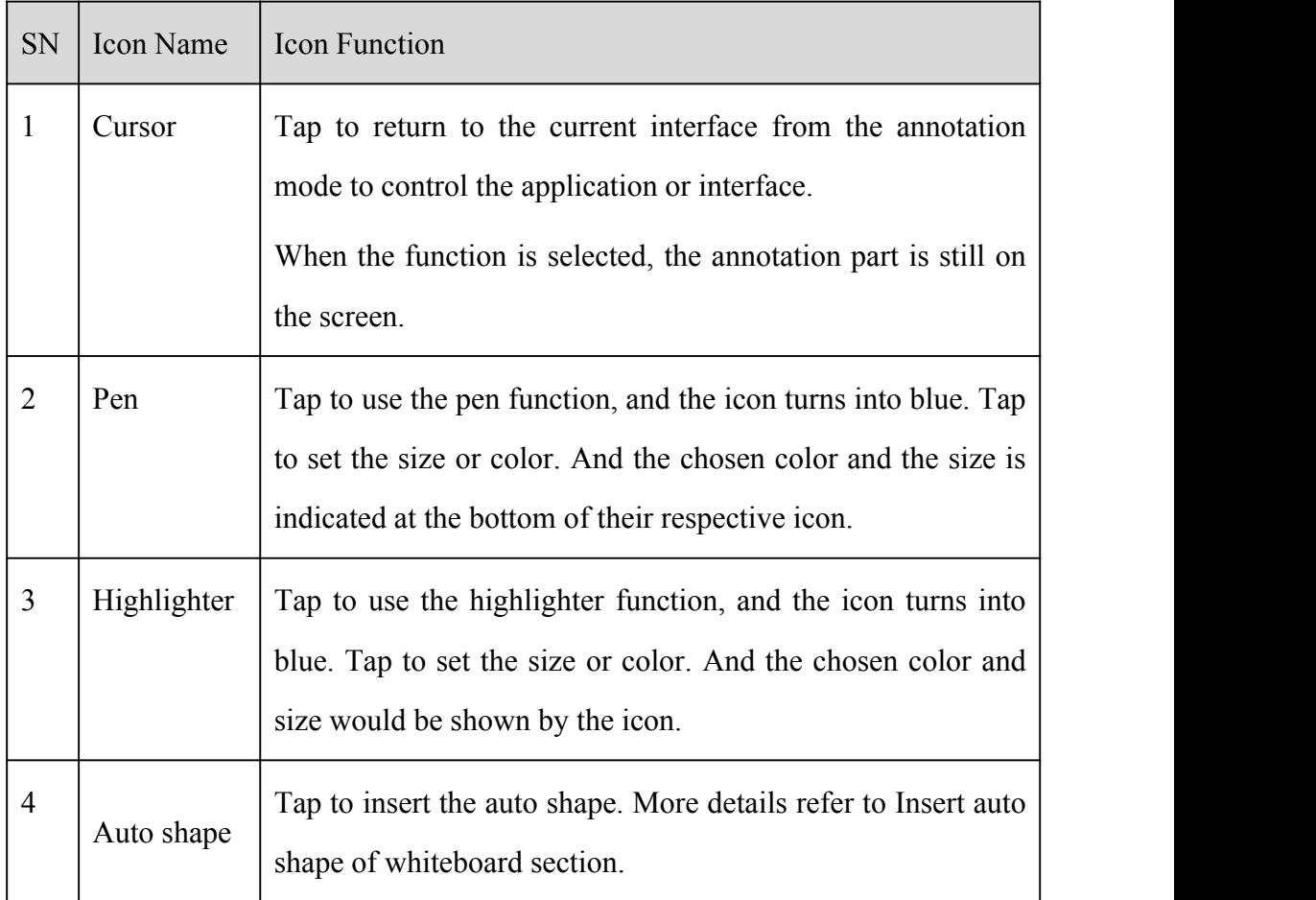

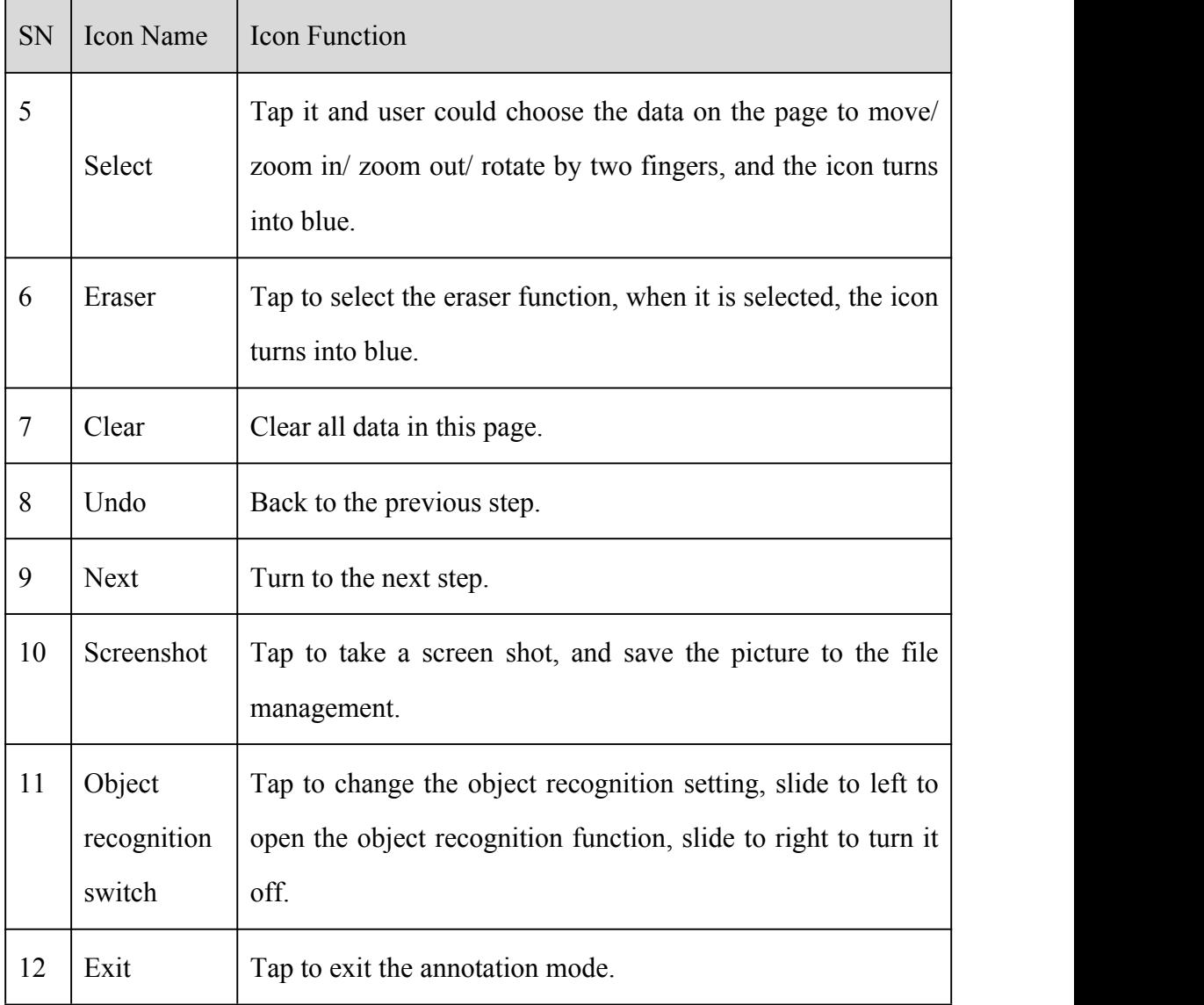

# **Screenshot**

In the annotation mode, tap  $\Box$  to save the current image as a picture. Up to 50 screenshots can be created.

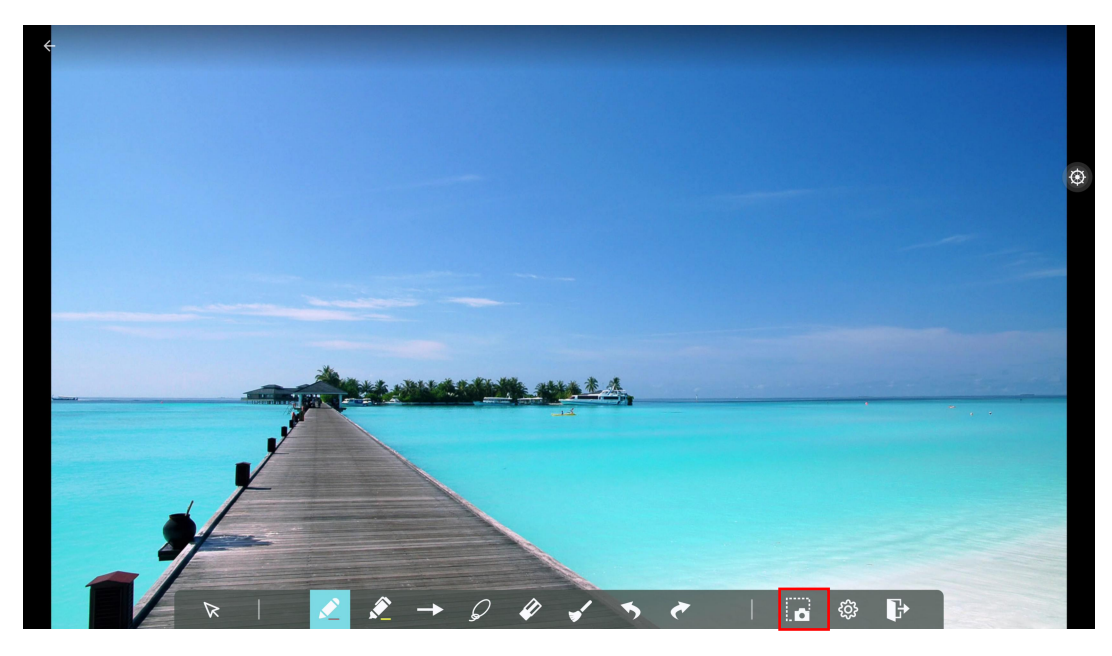

On the Home page, tap **File Management** icon, select "**Internal storage > Pictures > Screenshots > image**" folder to view or get screenshots.

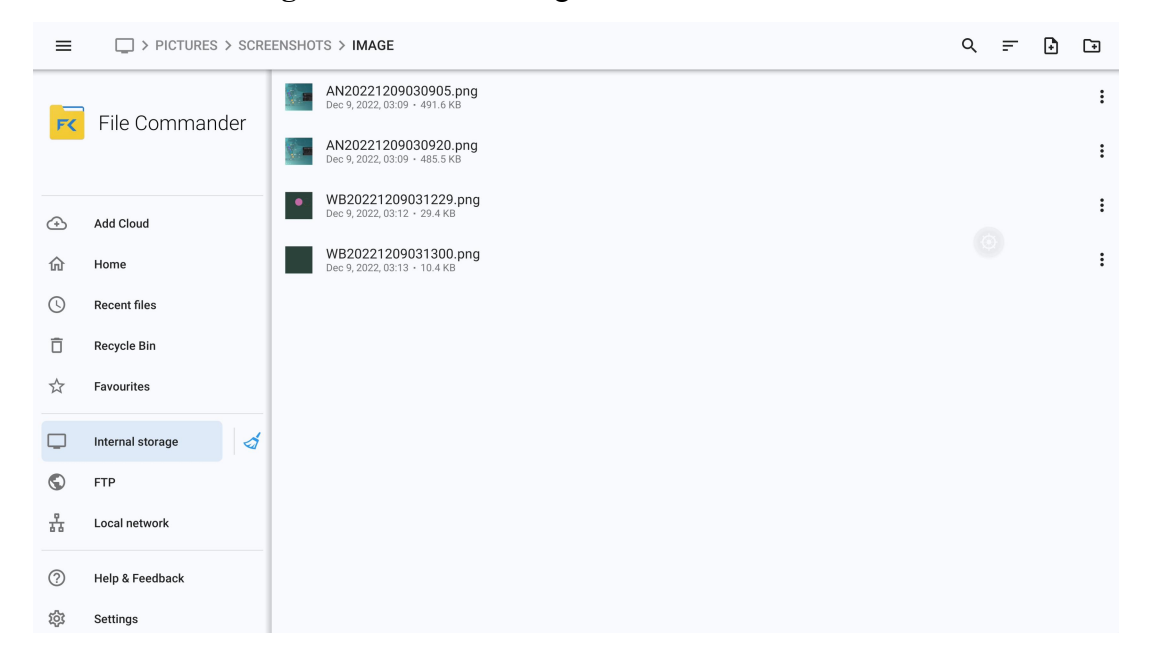

# **4.4.4 File Management**

The product supports connection to USB flash memory. In File Viewer application, you can preview all files in the internal storage of the panel and external storage devices connected via USB ports and move, copy, paste, delete, and search for files.

## **File Preview**

In the file Commander, you can tap the submenu on the left to preview what files are on internal storage, external storage devices connected via the USB ports, cloud stored files, FTP uploaded files, and local network files, as shown in the following figure.

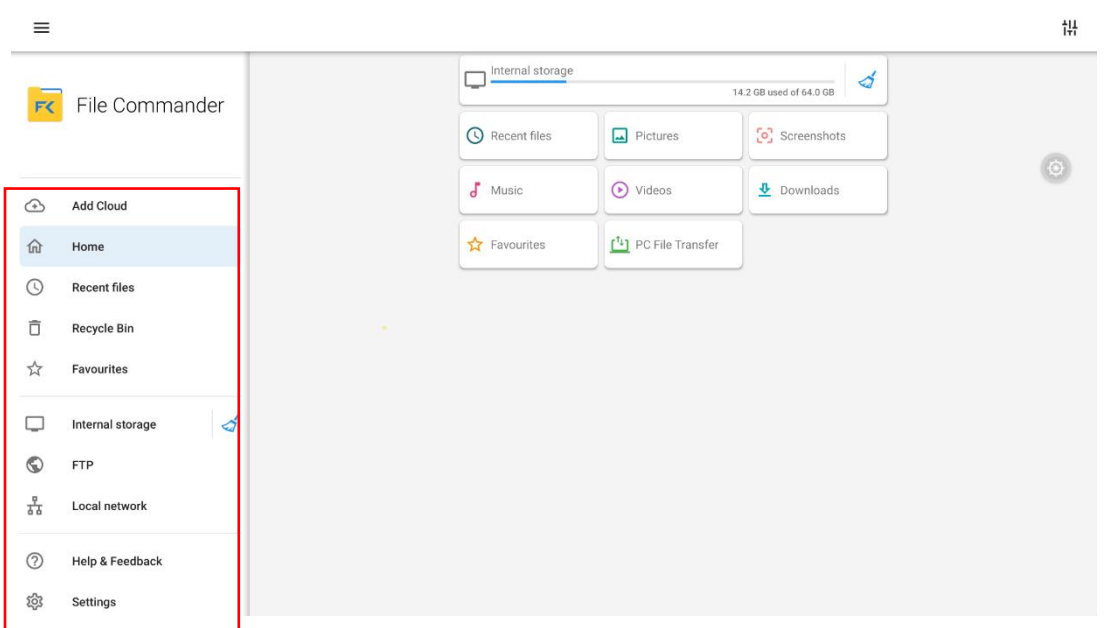

Tap the submenu on the right to preview internal storage, recent files, pictures, screenshots, music, videos, downloads, favorites, PC file transfer, tap the icon to view the files.

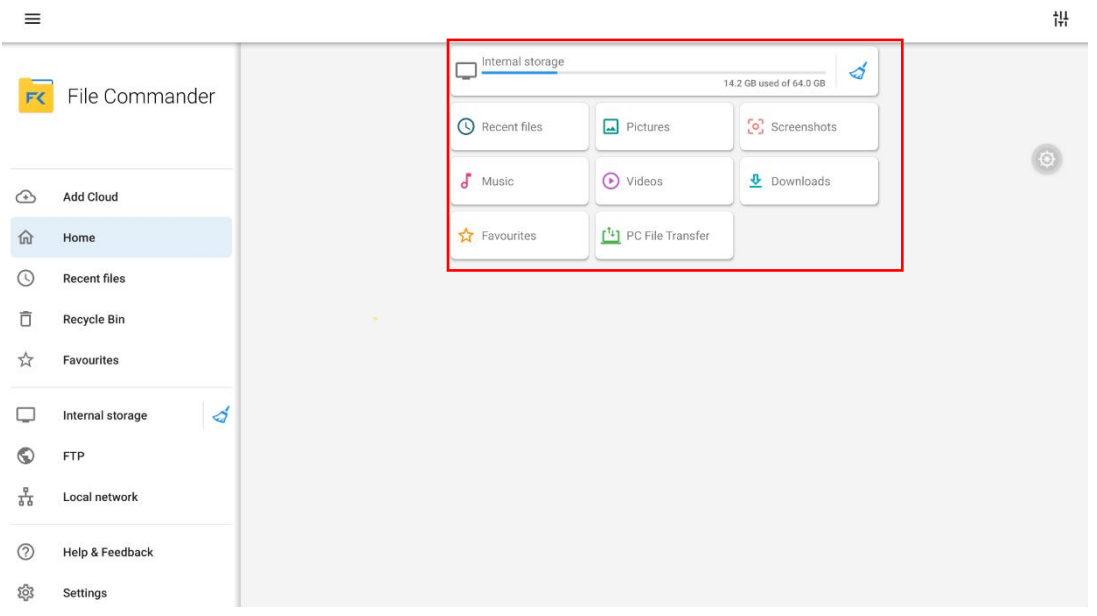

Icons on the top of right corner

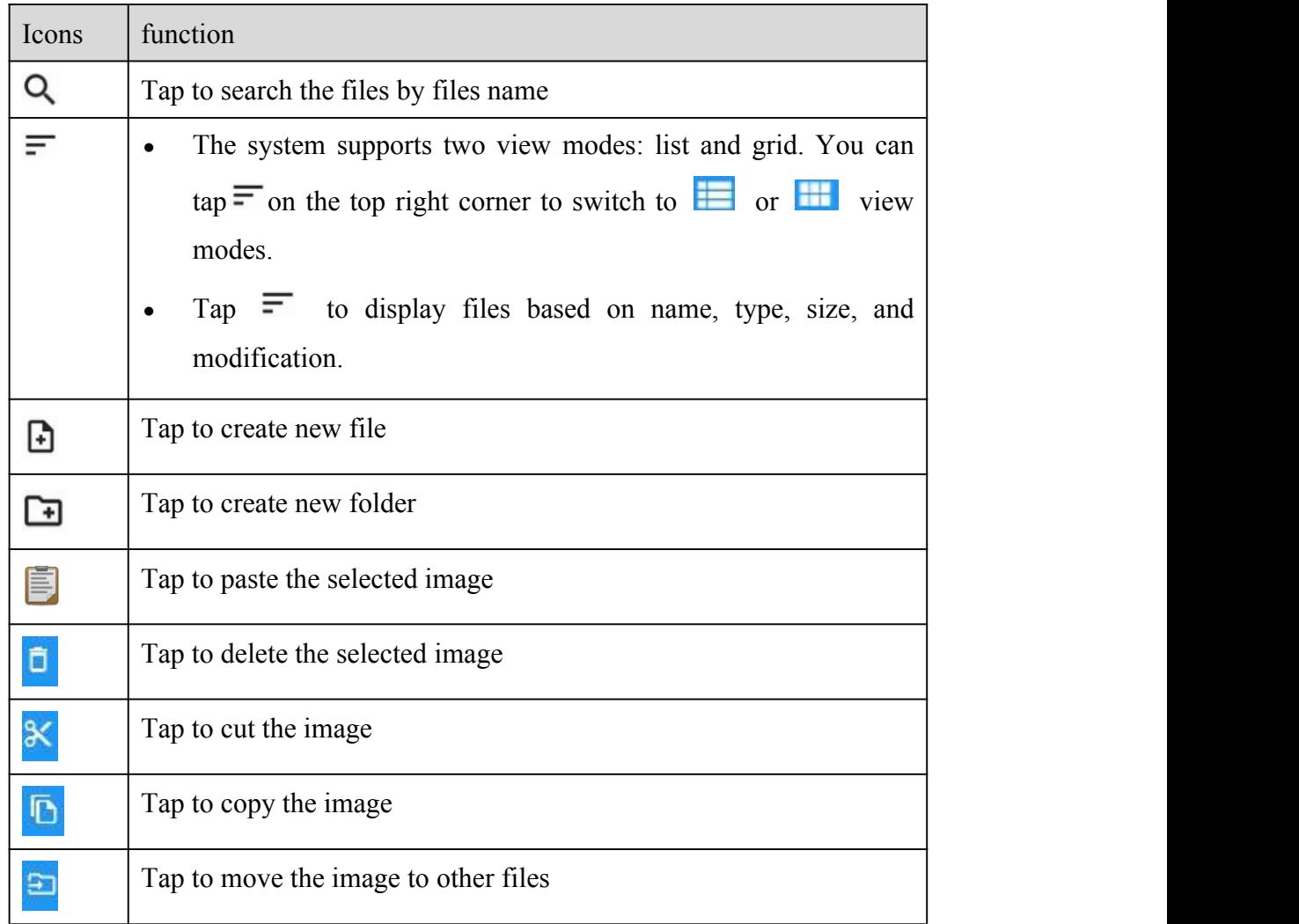

# **File Operation**

In the File Commander. You can create folders according to requirements, select files by long pressing, and set wallpaper/copy/paste/delete. For details on other operation, tap<sup>2</sup> in the upper right corner for more operation.
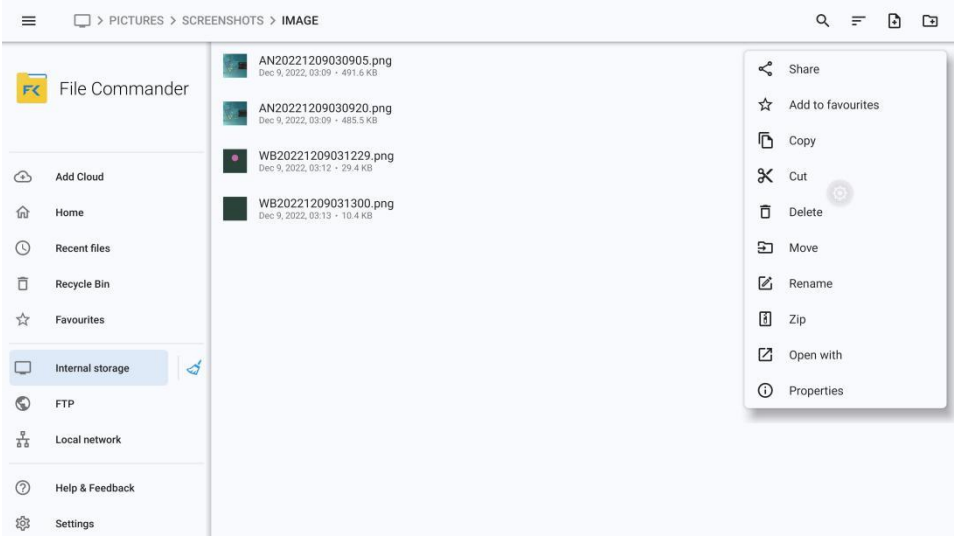

#### **File Name**

Under the "Internal storage > Screenshot " folder in the File Commander, remote control screenshots of this meeting are saved.

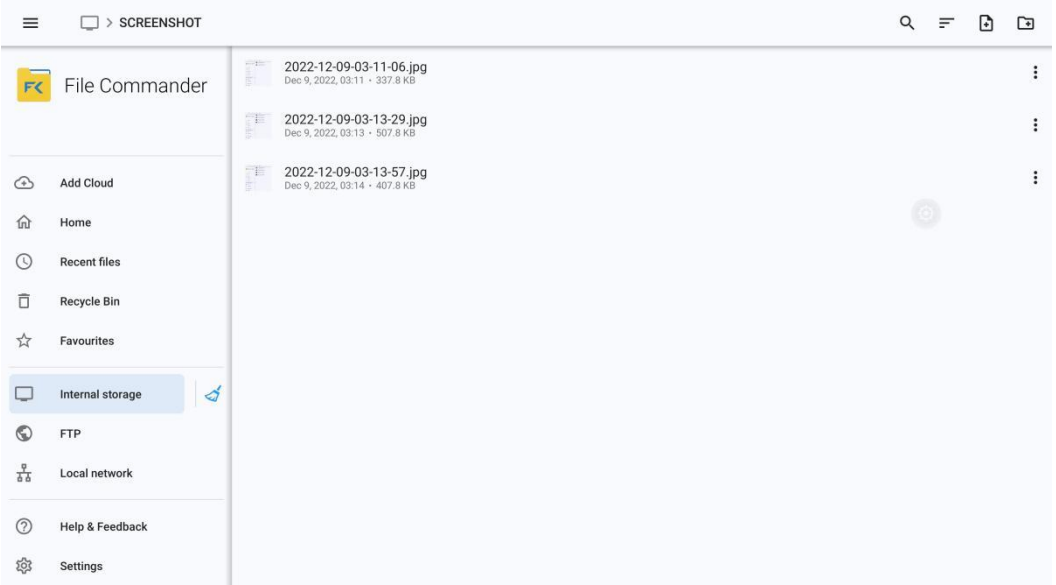

Under the "Internal storage > Pictures > Screenshots" folder in the File Manager, annotation page screenshots and discussion screenshots are saved.

Depending on the screenshots mode, picture naming is different. Picture files are named in the following of prefix + creation file.

Prefix name rule: WB (discussion mode page), AN (annotation page screenshot).

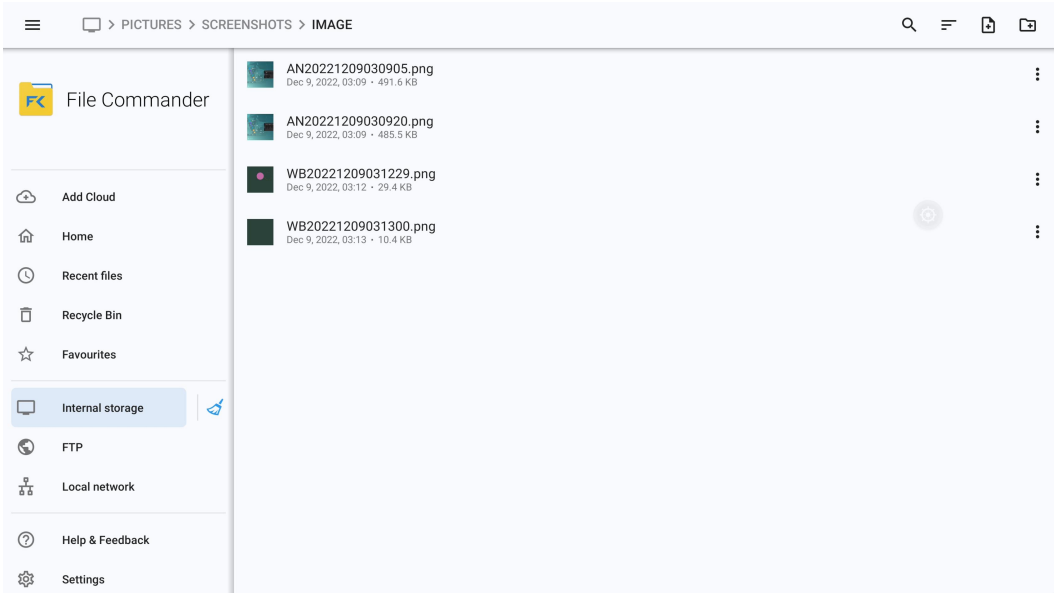

# **4.4.5 System Settings**

Enter the system setting page using one of the following methods:

- Tap **o** on the **Home** page.
- $\bullet$  Press  $\bullet\bullet$  on the remote control.
- In the **Quick Setting Menu**, tap the **E** icon.

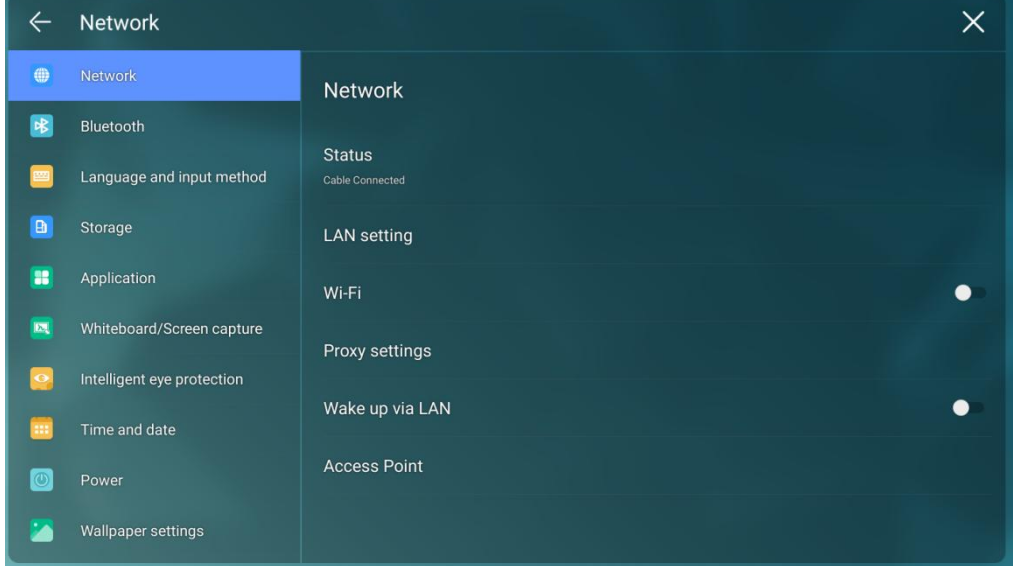

# **4.4.5.1 Network**

Enter the **Network** submenu to set a LAN, enable Wi-Fi, view network information, and enable the

Wake up via LAN function.

- Status: View IP address, MAC address and work time of the screen.
- LAN setting: Automatically obtain the LAN IP address or set static IP address according to requirements.
- Wi-Fi: Tap the corresponding button to enable the Wi-Fi function.
- Proxy Settings: The settings of the proxy server.
- Wake up via LAN: Tap the corresponding button to enable the Wake up via LAN function. Connect the screen and PC to the same LAN using cables, run the Wake up via LAN, and search for the IP address and MAC address that match the screen.
- Access point: The settings of the hotspot.

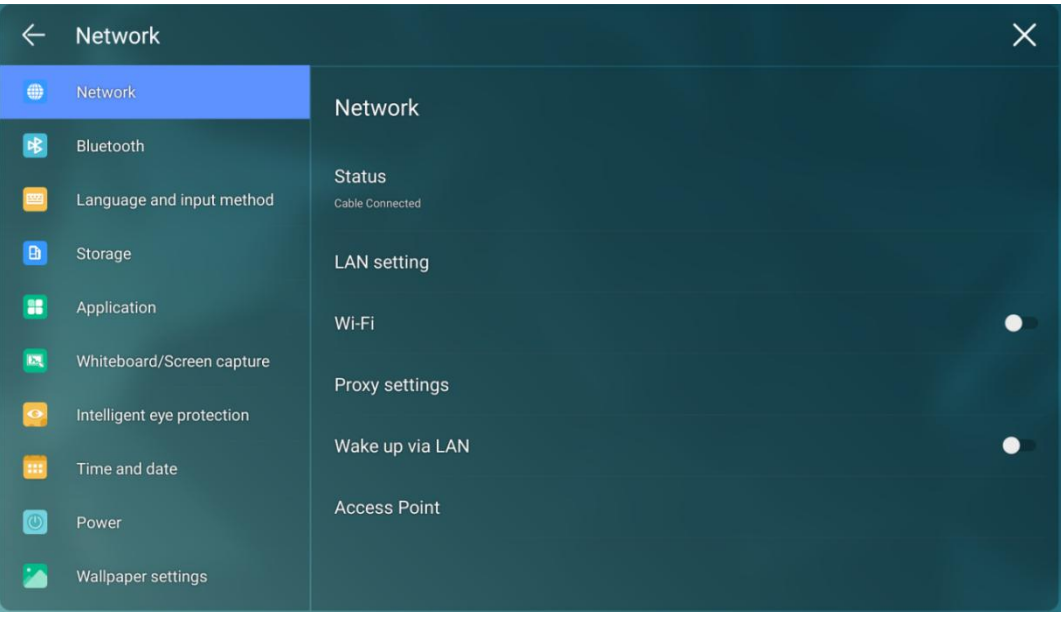

#### **4.4.5.2 Bluetooth**

Enter the **Bluetooth** submenu to set panel name, send or receive files by Bluetooth.

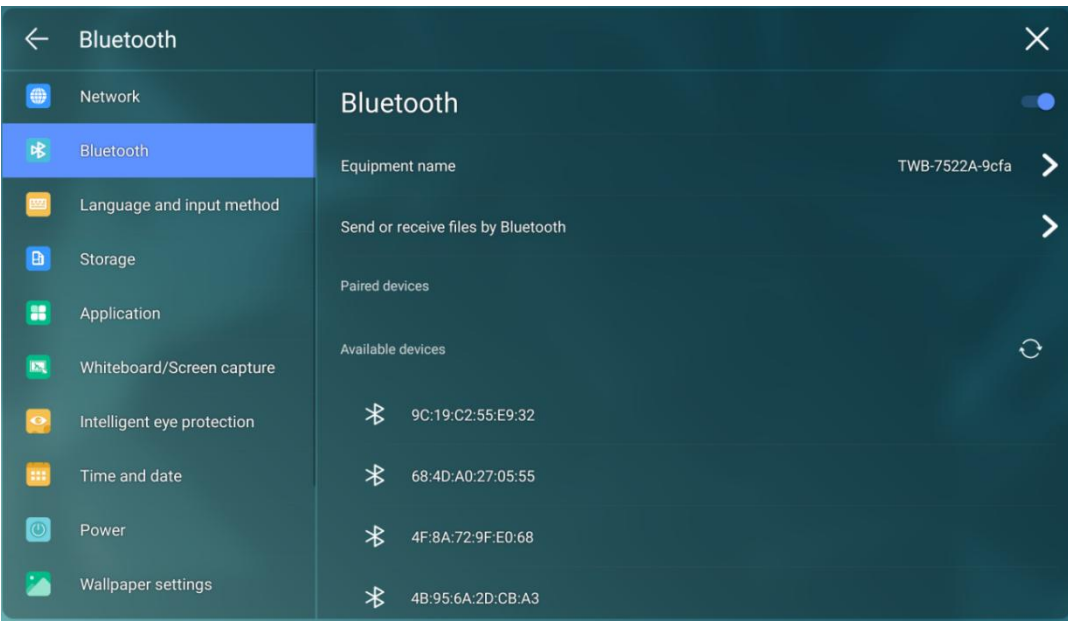

# **4.4.5.3 Language and Input Method**

Enter the **Language & Input Method** submenu to set language and input method.

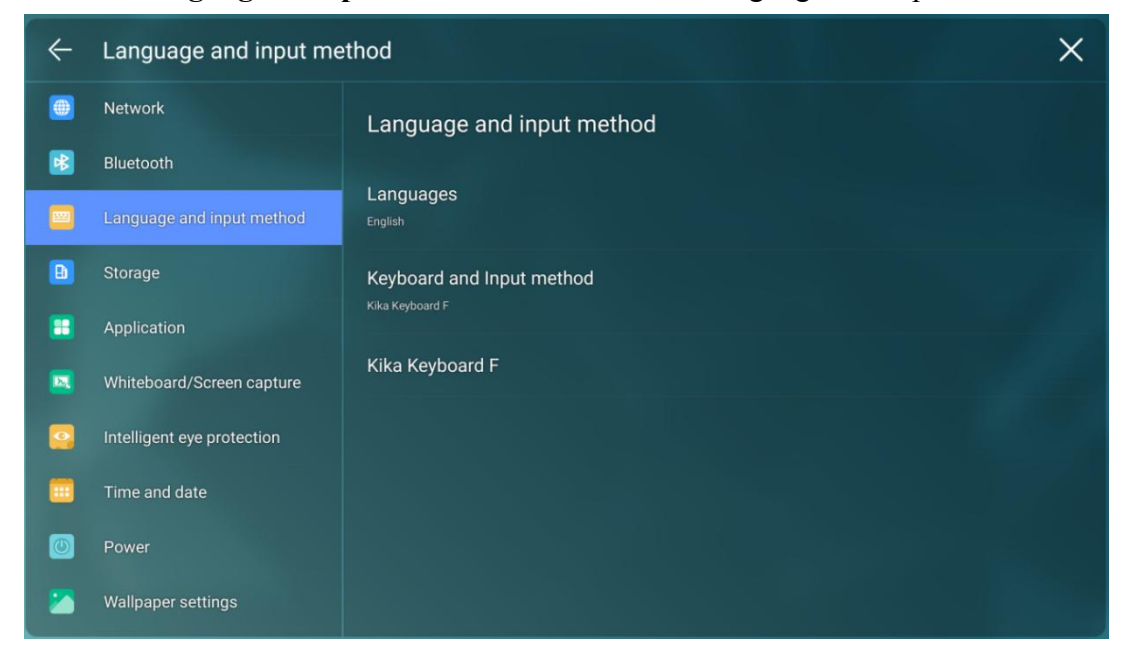

The default input method of the system is Kika Keyboard F, tap **keyboard & Input Method** toshow as the following figure.

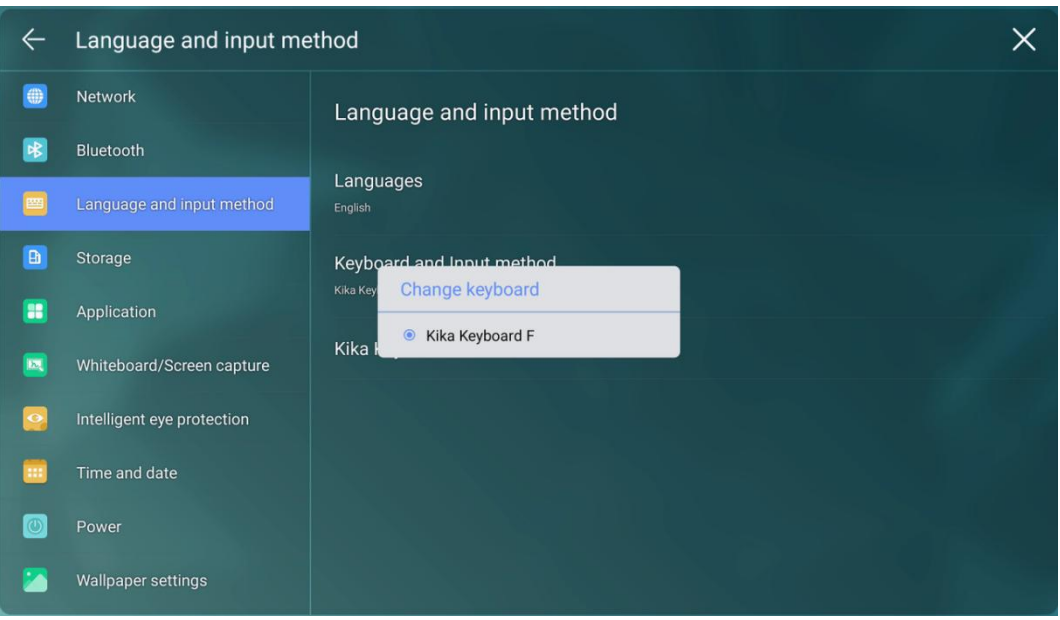

# **Setting a Language**

Tap **Languages** at the right side. In the **Change language** dialog box that is displayed, select a language.

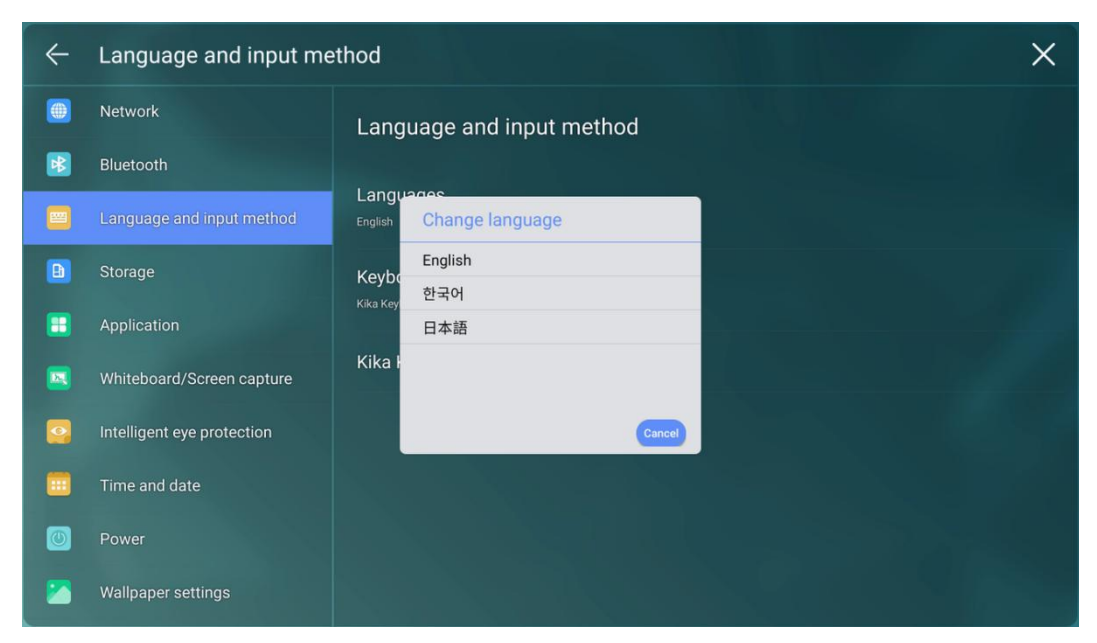

# **4.4.5.4 Storage**

Enter the **Storage** submenu to view space distribution of the internal storage.

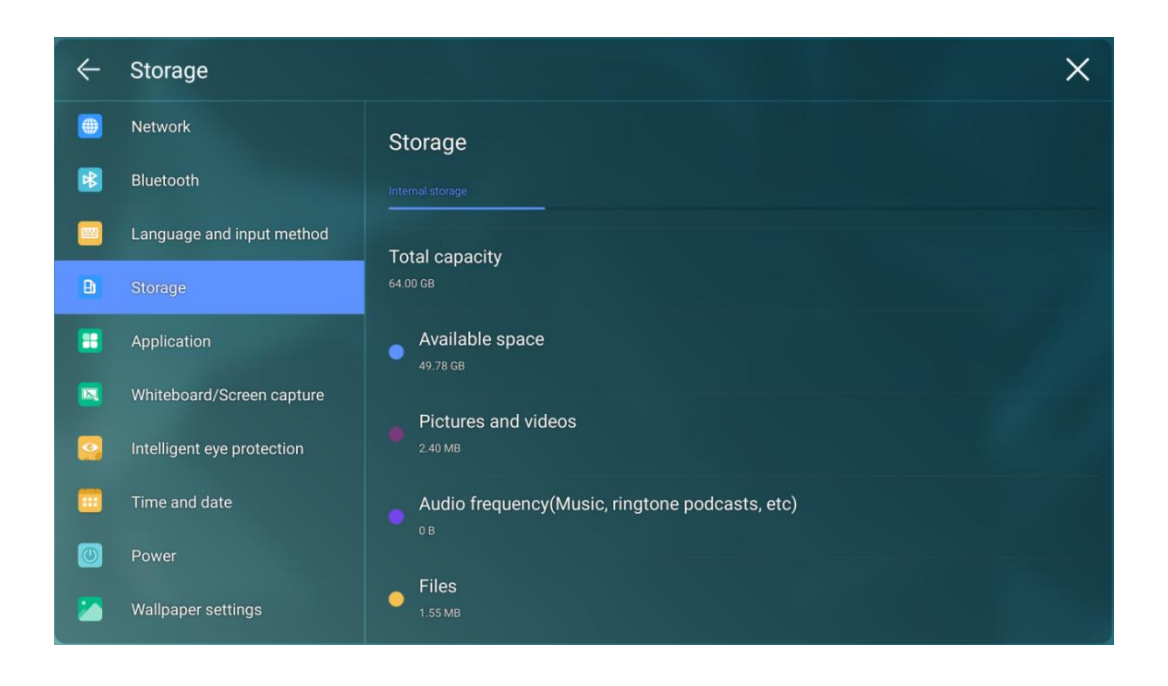

### **4.4.5.5 Applications**

Enter the **Apps** submenu to vie w downloaded applications by type, running applications, and all applications.

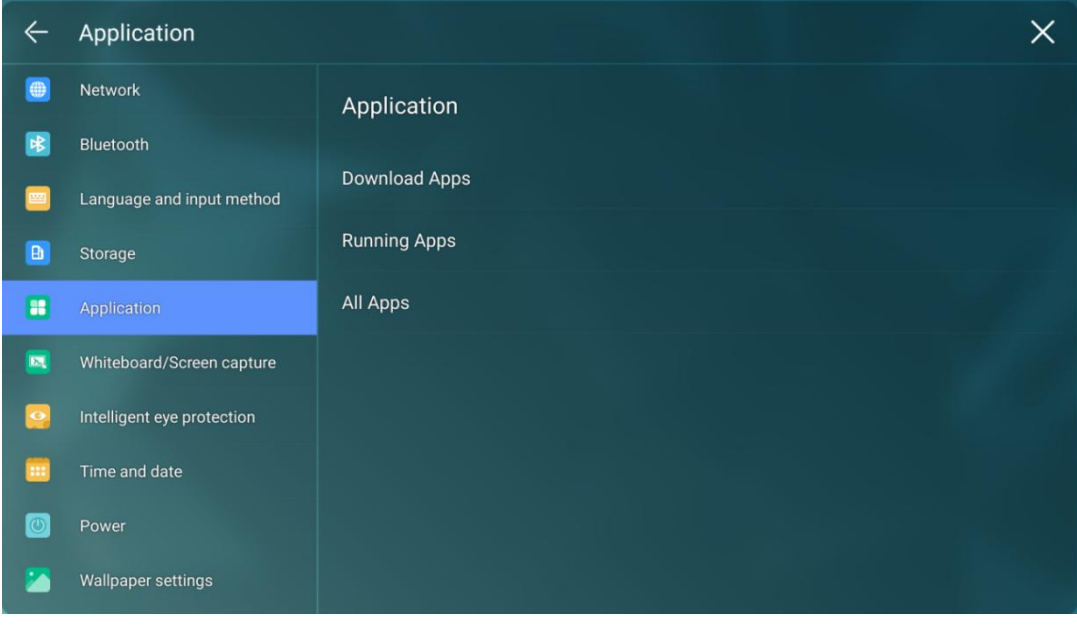

Notes:

*Apps download by yourself will appear in download appsfiles, you can uninstall it in all apps files.*

### **4.4.5.6 Whiteboard/Screen capture**

Enter the **Whiteboard/Screen capture** submenu to set automatically clearing the whiteboard data

cycle.

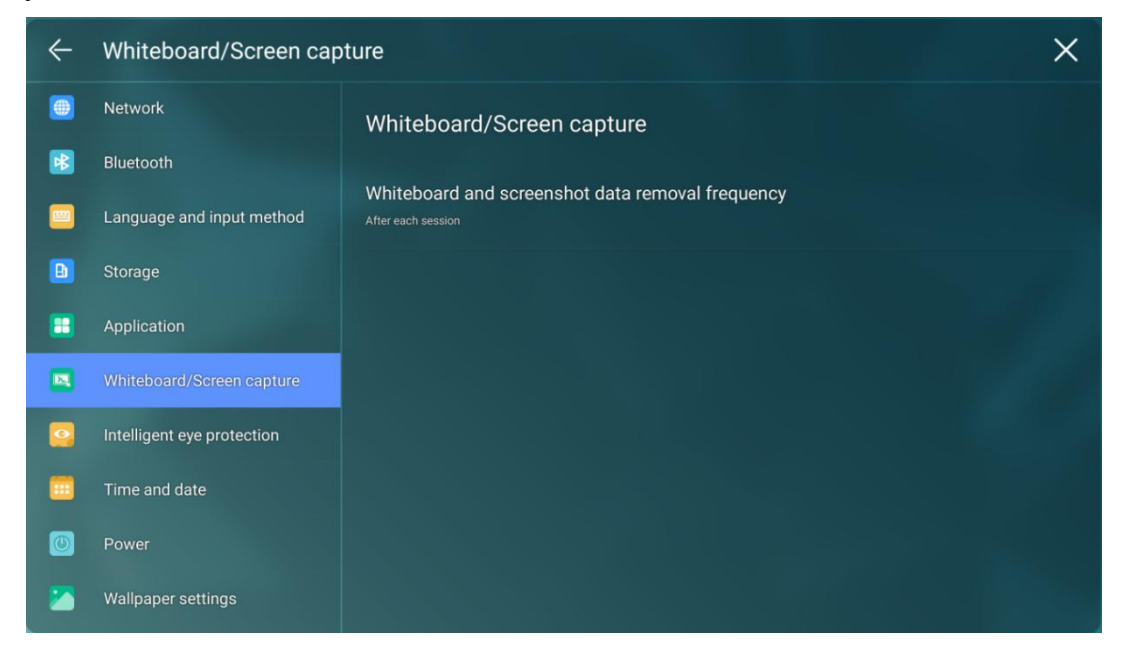

# **4.4.5.7 Intelligent Eye Protection**

Enter the **Intelligent eye protection** submenu to set **Eye care writing**, **Eye protection and light control** and **Blue light filter**.

- **Eye care writing:** Tap to turn on/off the function. The panel will change the brightness of whiteboard in writing state when the function is on.
- **Eye protection and light control:** Tap to turn on/off the function. The panel will Changing screen brightness according to ambient light when the function is on.
- **Blue light filter:** Tap to turn on/off the function. You can drag the slider to adjust the Filter level only when Blue light filter is on.

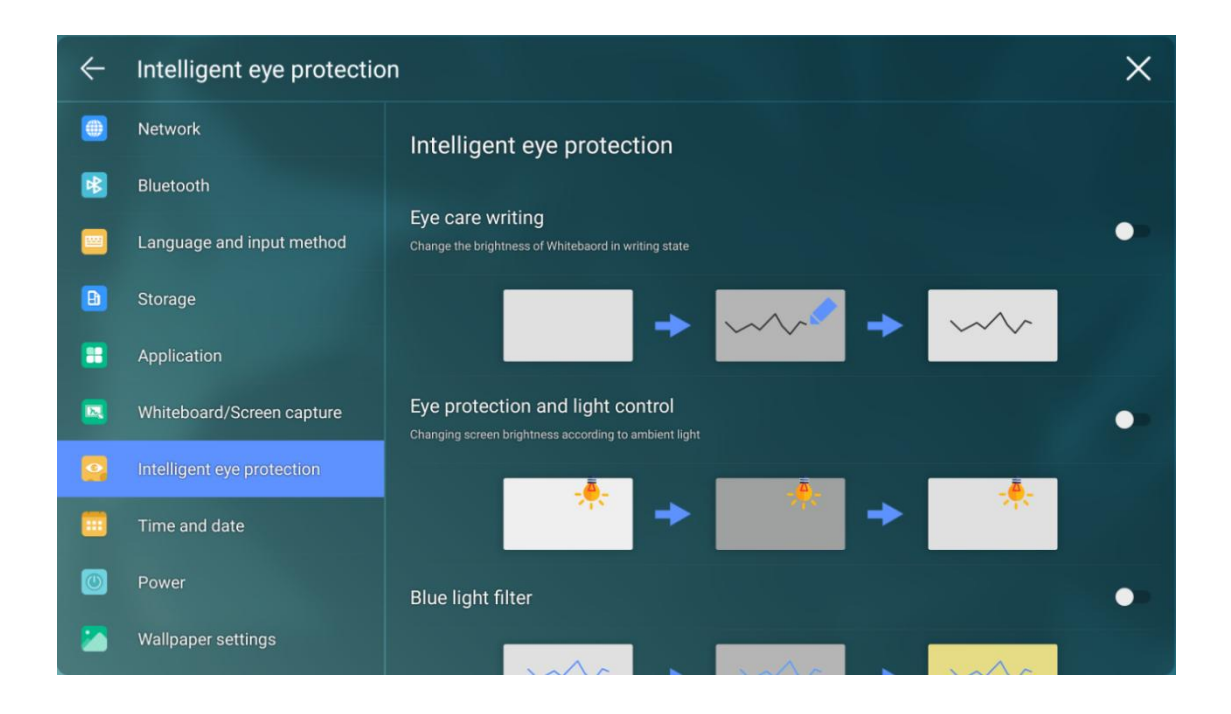

# **4.4.5.8 Time and Date**

Enter the **Time and Date** submenu to set the date and time. Before setting the date and time, users should tap **Select time zone** to select local time zone.

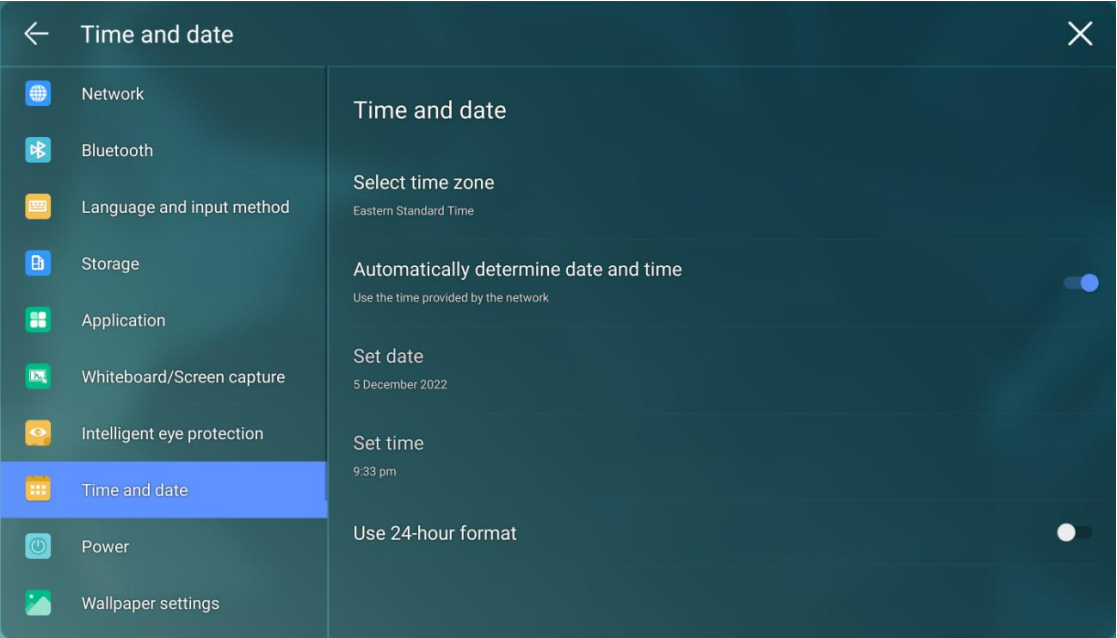

# **Setting a Date**

You can automatically obtain the system date or customize a date.

To automatically obtain a date, select **Automatic date & time**.

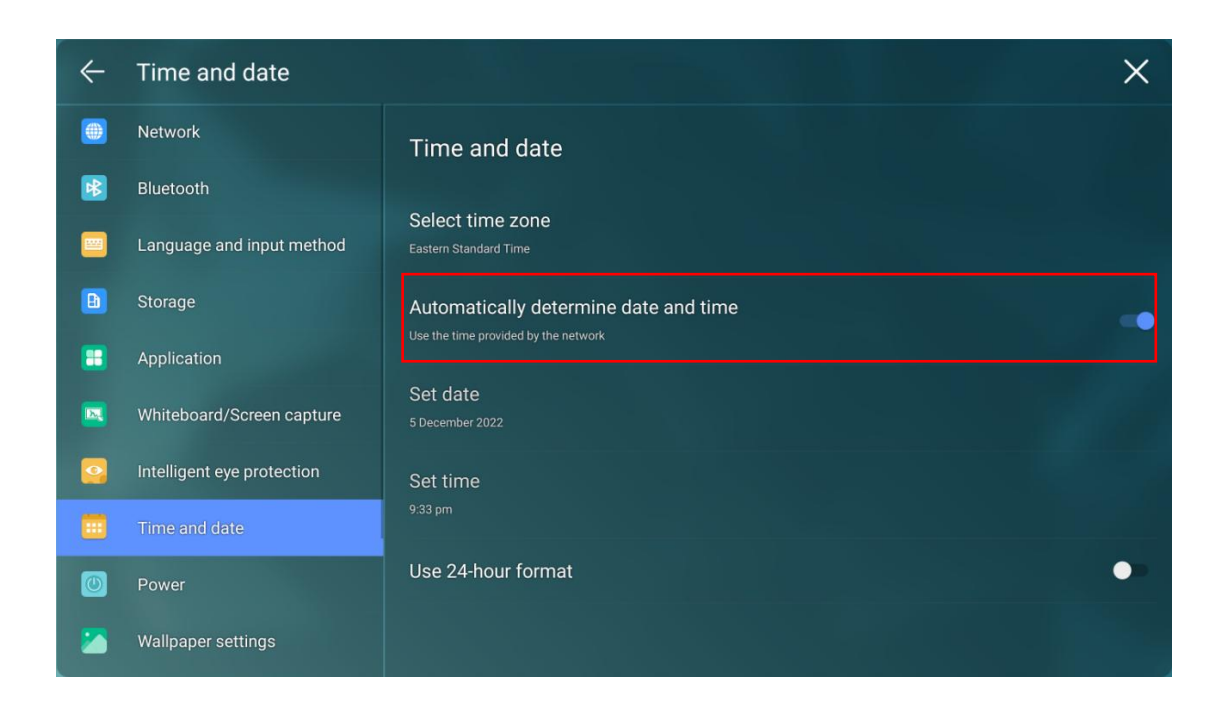

To customize a date and date format, set them in **Set date**.

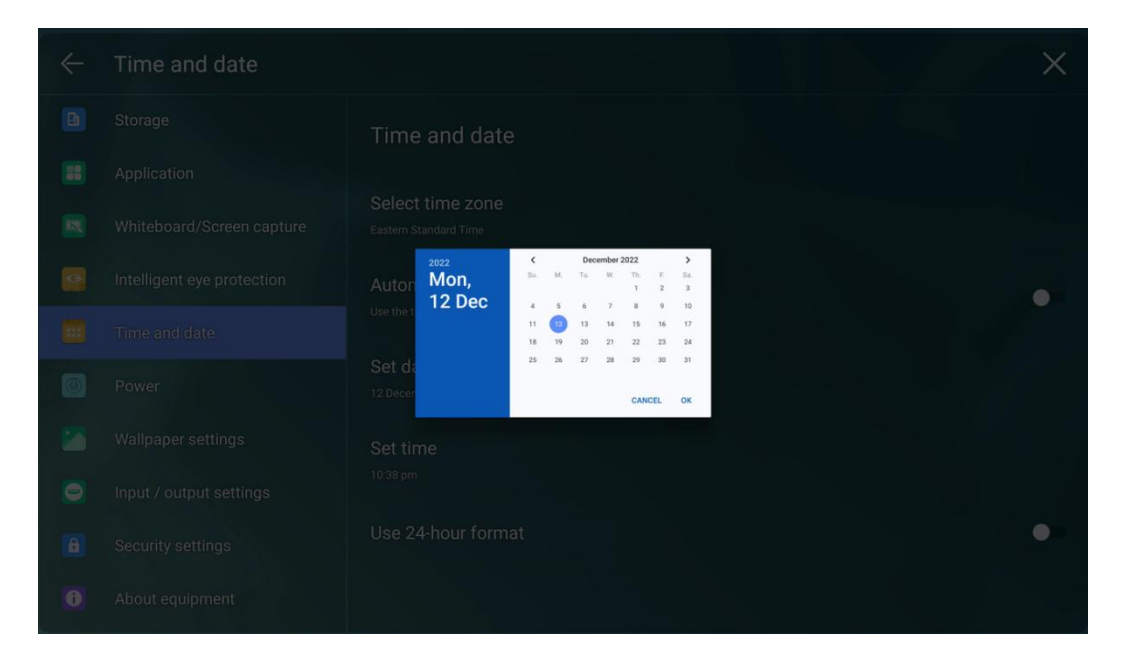

#### **Setting Time**

You can automatically obtain the system time or customize time.

To automatically obtain time, select **Automatic date & time**.

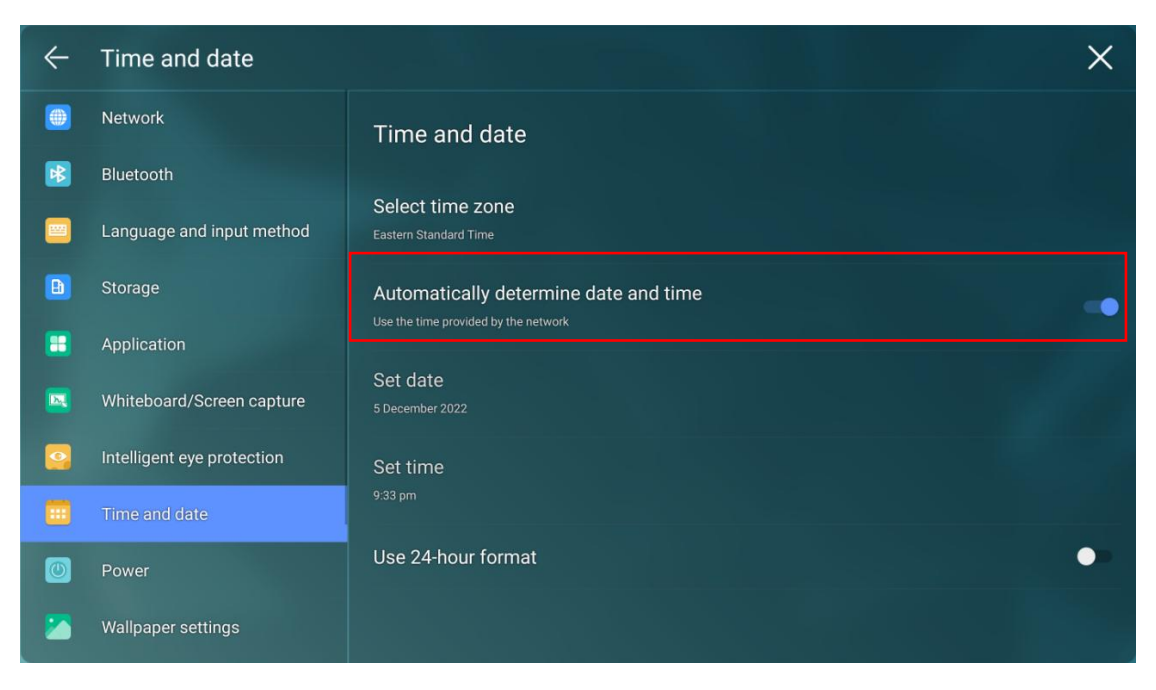

To customize time and time format, set them in **Set time** and **Use 24-hour format**.

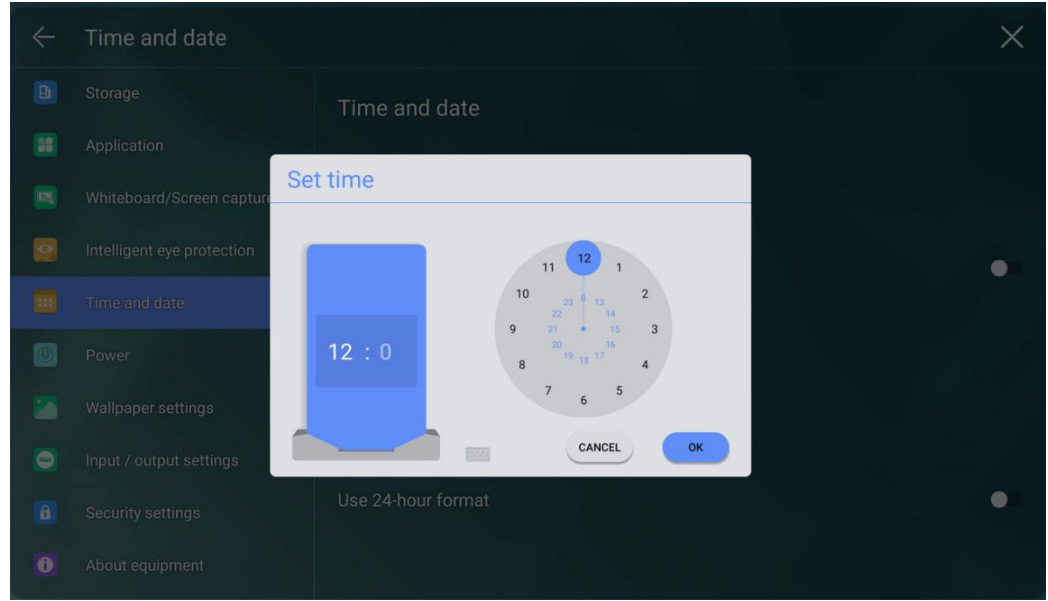

### $\Box$  Note

Time format will be 24-hours mode only when the **Use 24-hour format** is selected, otherwise time format will be 12 hours mode.

#### **4.4.5.9 Power**

Enter the **Power** submenu to set automatic power on/off time, the time for the system to enter the power off mode and the automatic power on/off function of the consumer electronics control (CEC) device.

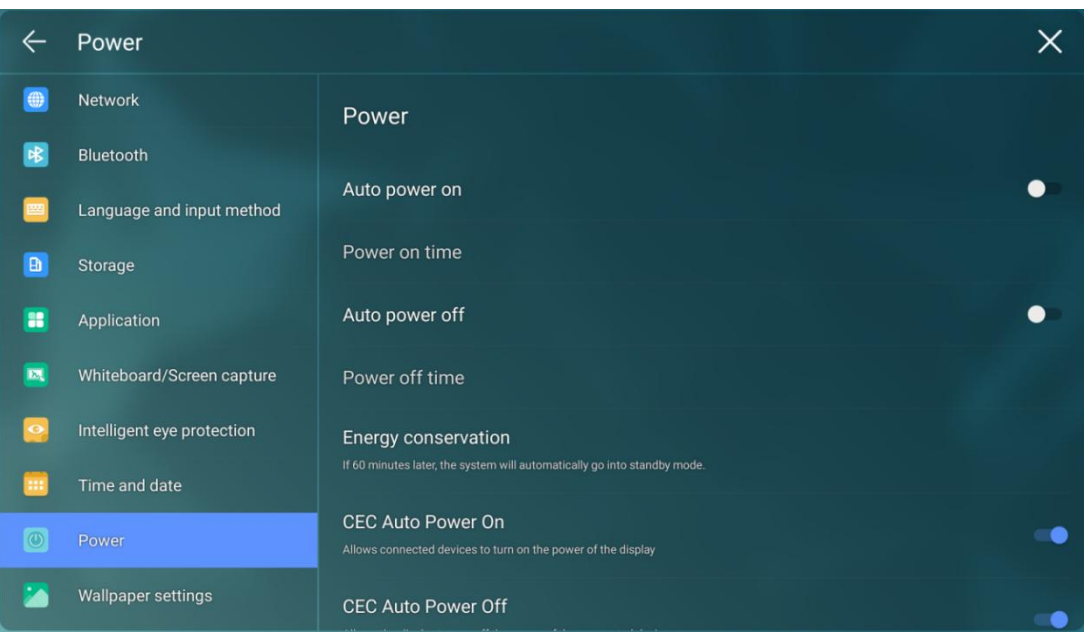

 To set the automatic power on time, select **Auto power on**, and set the power on time in **Power on time**, as shown in the following figure.

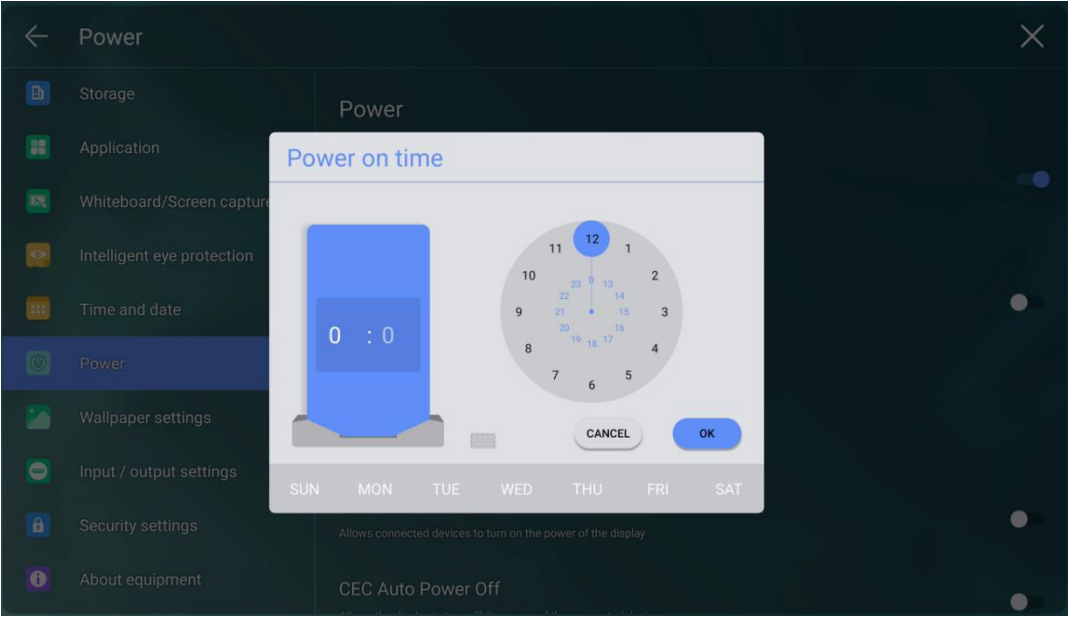

 To set the automatic power off time, select **Auto power off**, and set the power off time in **Power off time**, as shown in the following figure.

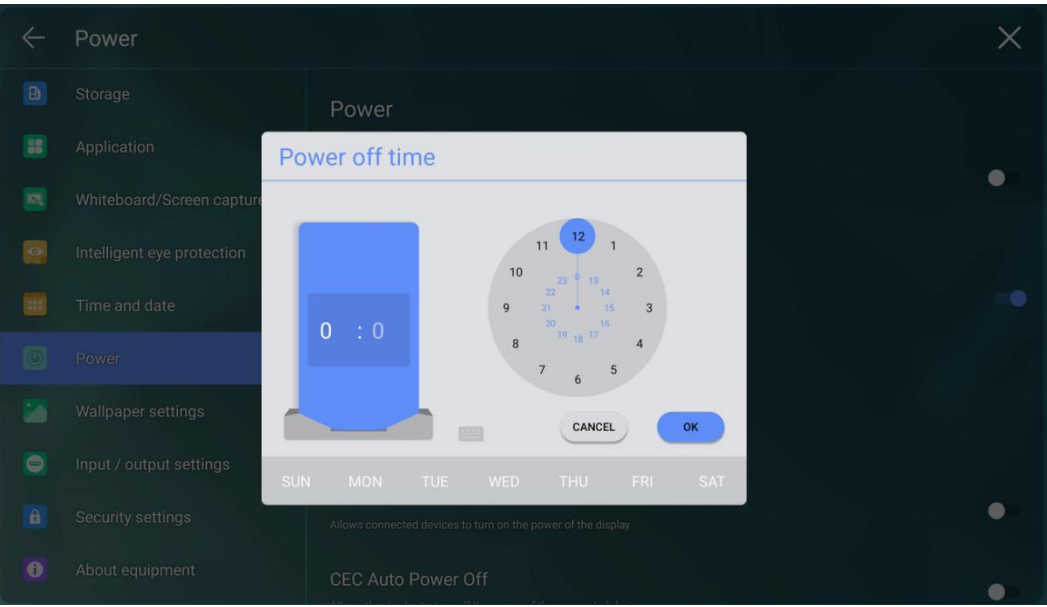

 To set the energy saving time, tap **Energy saving**. In the dialog box displayed, set screen lock time, for example, if you set it as 120s, then the display will go into screen lock mode when the device stays idle for 120 seconds. In addition, you can set device power-off time in screen-lock mode, for example if you set it as 30min, then device will power off automatically if three is no operation on screen-lock mode for 30 min. The duration can be set to **30 MIN**, **60 MIN**, **90 MIN**, or **NEVER**. You can also customize this duration and the range is 3 minutes to 480 minutes.

#### $\square$  Note

**NEVER** indicates that the automatic power off mode function is not enabled.

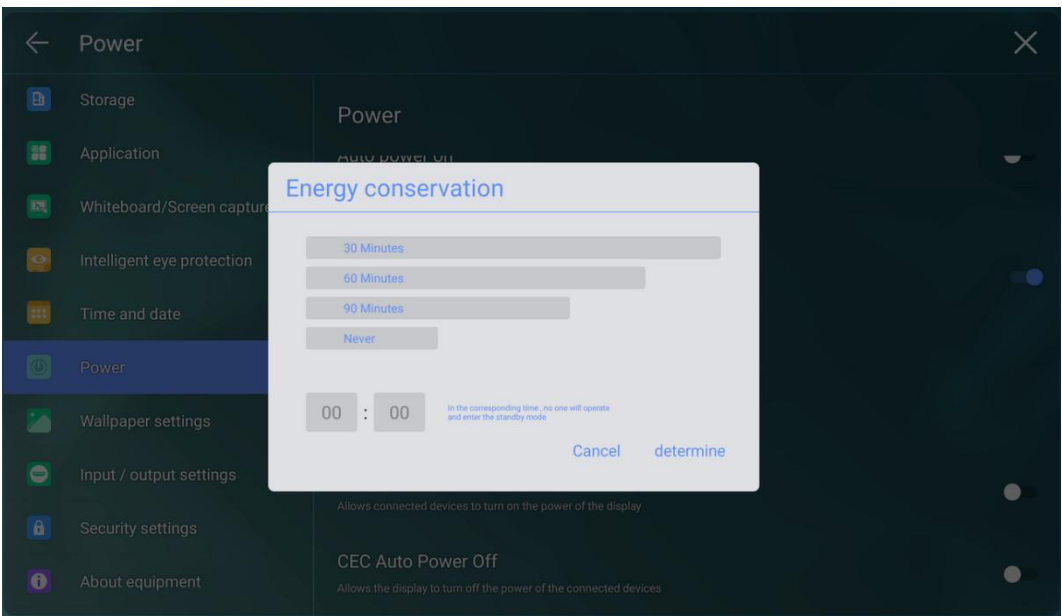

- After the **CEC auto power on** function is enabled and the screen is connected with the CEC device via the HDMI port, the screen automatically starts if the CEC device starts and the screen receives a CEC power-on command.
- After the **CEC auto power off** function is enabled and the screen is connected with the CEC device via the HDMI port, the CEC device automatically stops if the screen stops and the CEC device receives a CEC power off command.

# **4.4.5.10 Wallpaper Setting**

Enter the **Wallpaper Setting** submenu to set background.

In the page, tap + to select the picture locally as the wallpaper. Tap  $\bullet$  to delete the selected picture.

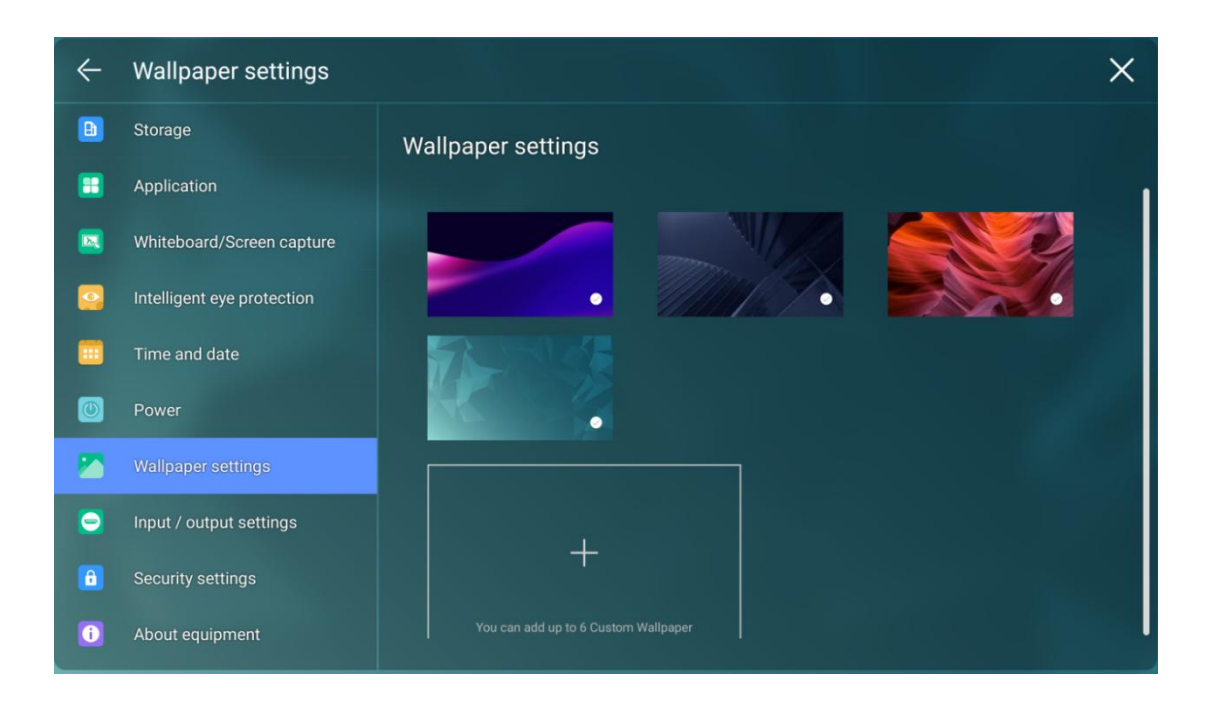

# **4.4.5.11 Input/Output Setting**

Enter the **Input/Output Setting** submenu to set the favorite source, starting source, new signal source, and image output resolution through the HDMI port.

- **Power signal**: Set the signal source entered after power on(Android>Windows>Last Source).
- C **function**: Set the commonly used function for C button on the front panel. Default is Freeze, options included: Visualizer/Screenshot/Sound only/Lock touch/Built-in PC/HDMI Front/HDMI1/HDMI2/DP/VGA/Type-C/Annotation/Task preview/Freeze.
- **AI camera**: 1.Normal; 2.Auto\_framing; 3.Speaker.
- **New access signal source**: After the function is enabled, the system can automatically switch to the screen once a new signal source is connected to it.
- **New access signal open**: After the function is enabled, the panel will wake up and enter the new signal source once a new signal source is connected to it.
- **HDMI & DP EDID switch**: Set the HDMI EDID and DP EDID, 1.4 and 2.0 can be chosen.

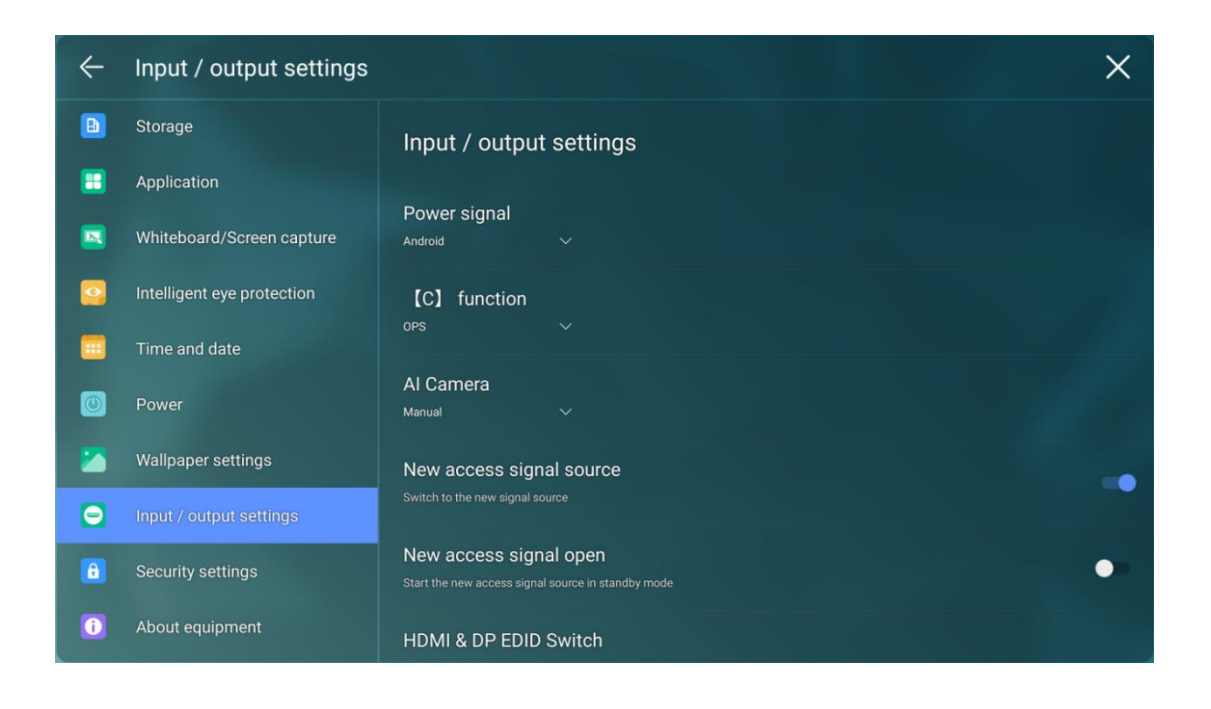

# **4.4.5.12 Security Setting**

Enter the **Security Setting** submenu to set USB lock, Passkey lock, Setting lock and view credential storage.

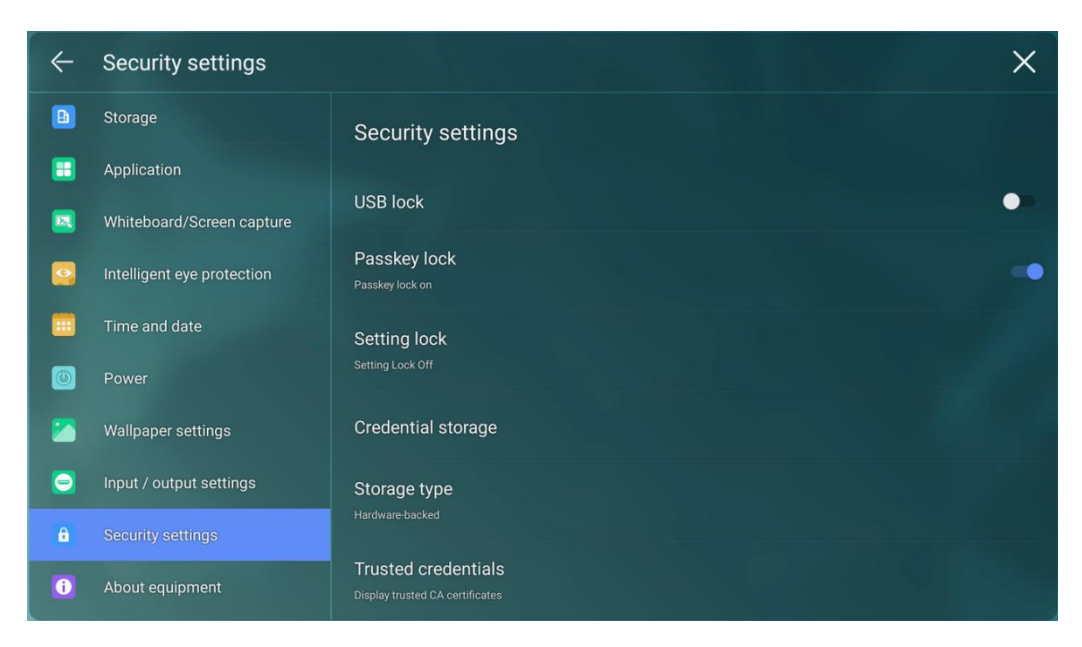

- USB Lock: When you enable the USB lock, under the smart system, only USB disk will be locked, user will not able to read the data from the USB disk, but USB mouse and keyboard could be used. Under the external source, all the USB devices will be blocked.
- Passkey lock: Set whether you need to enter the password and modified password from the

Start page to the Home page. The password is only Limited to four digits maximum. English letters are not allowed.

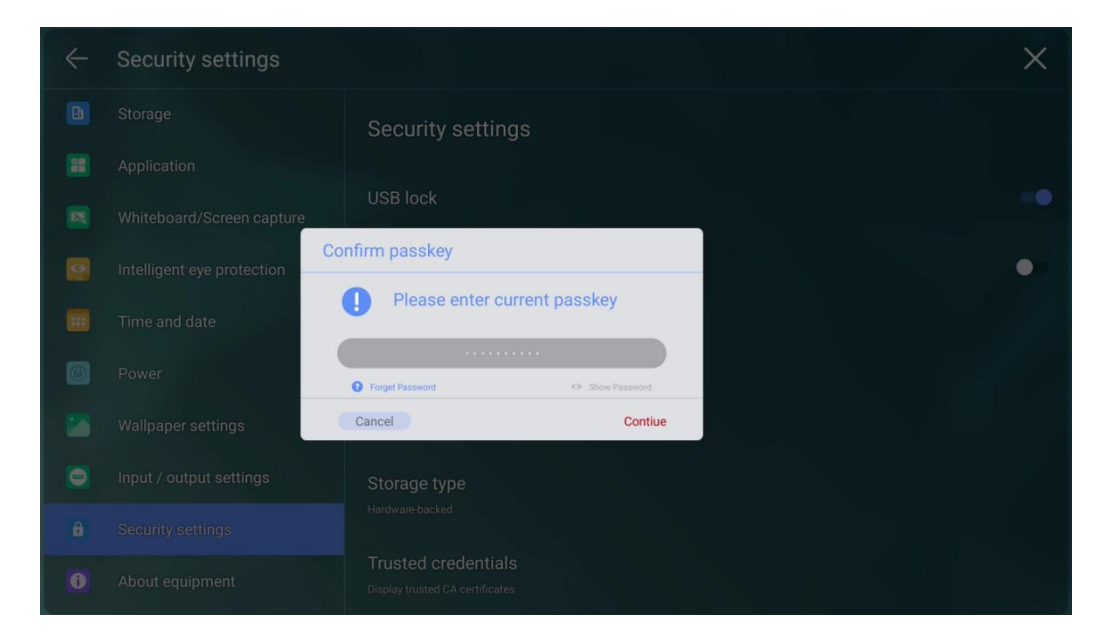

Note: When you forgot the password, tap **Forgot passkey** under the **Enter passkey** page to enter the **Reset passkey** page, enter the  $\uparrow \uparrow \downarrow \downarrow \leftrightarrow \uparrow$  command with the remote control and tap OK again, the original password will be invalid after entering it.

- Settings lock: When you enable the setting lock, the setting-related icons will be displayed as locked, if you want to do the setting, need to enter the admin mode and turn it off.
- Encryption & credentials: Tap the icon to view the Encrypt device and user credentials, install a certificate and clear credentials.

#### **4.4.5.13 About**

Enter the **About** submenu to update system or reset to the factory data, you also can view firmware, system version information and serial number.

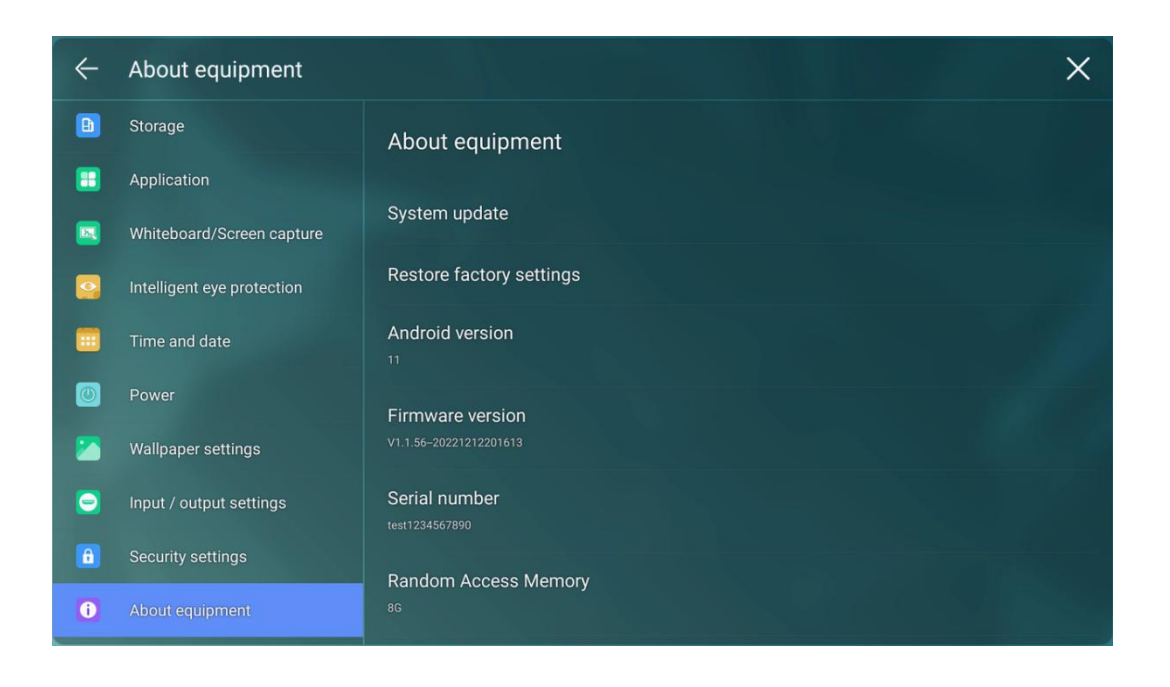

# **4.4.6 Multi-window**

The multi-window function can display multiple applications at the same time, and the window of each application can be freely dragged and modified. In the function bar at the bottom of the HOME page, tap  $\Box$  and in the expanded secondary window, select the APP that needs multiple windows (only some applications support multiple windows).

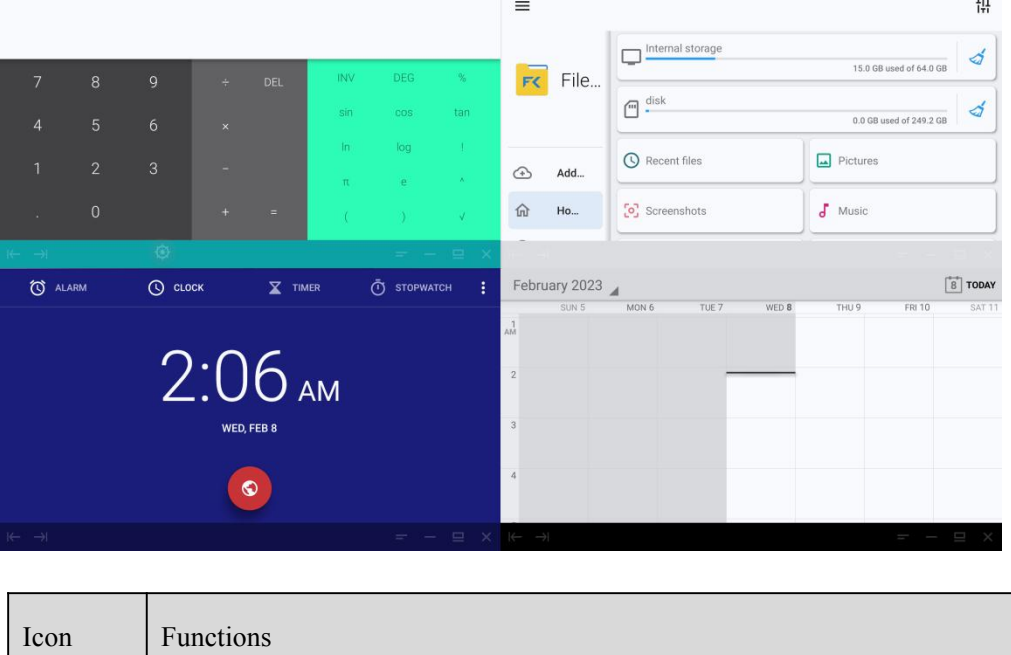

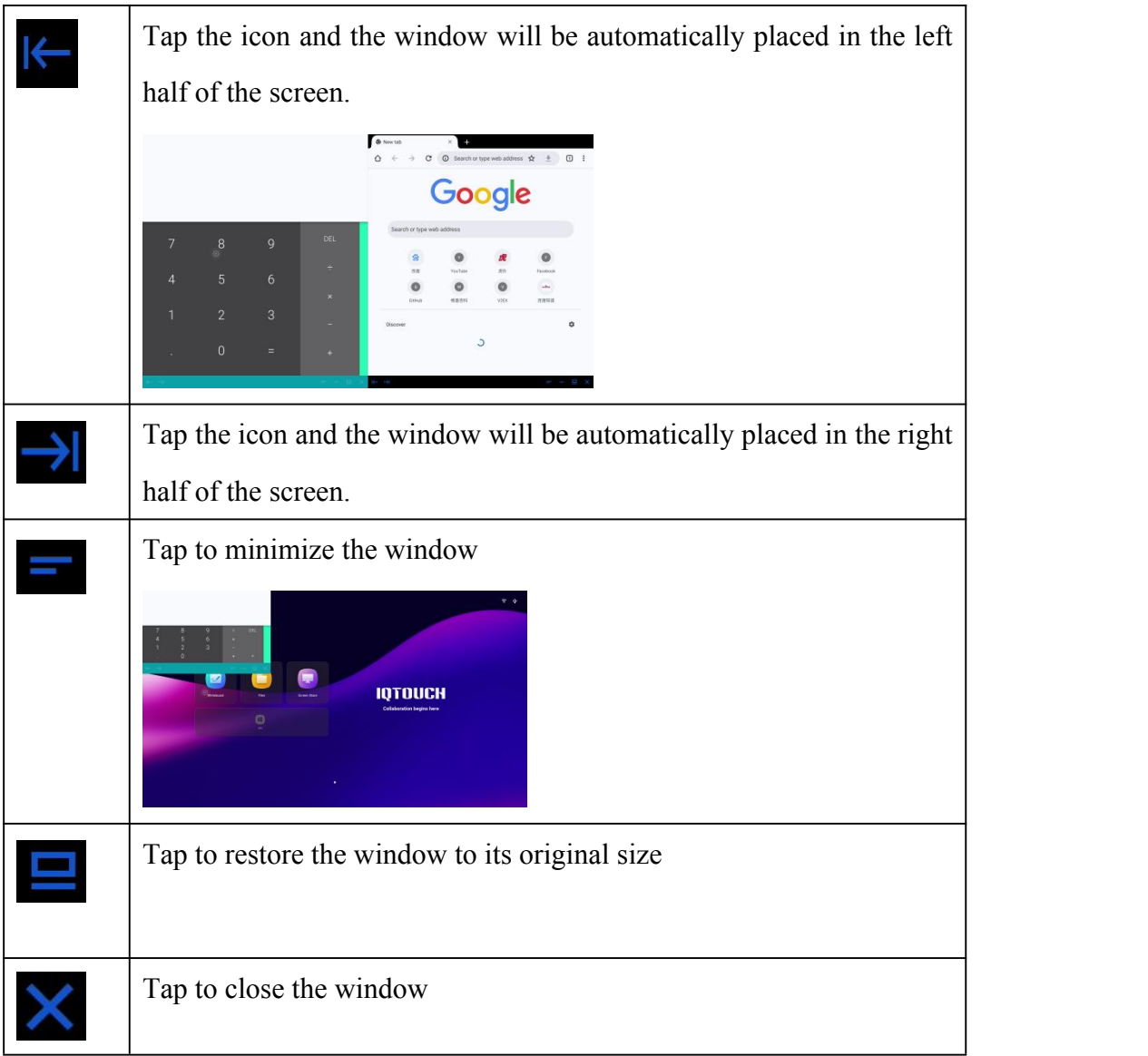

# **5. Quick Setting Menu**

# **5.1 Quick Setting Menu**

Tap  $\Box$  open in the sidebar, tap  $\Box$  or  $\Box$  to enter mode settings, as shown in the following figure.

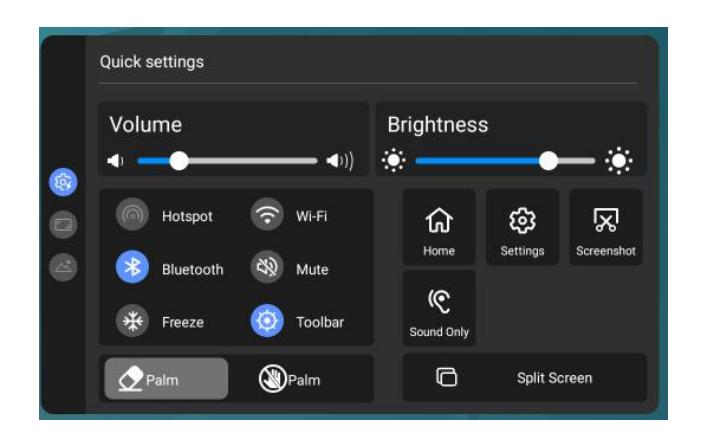

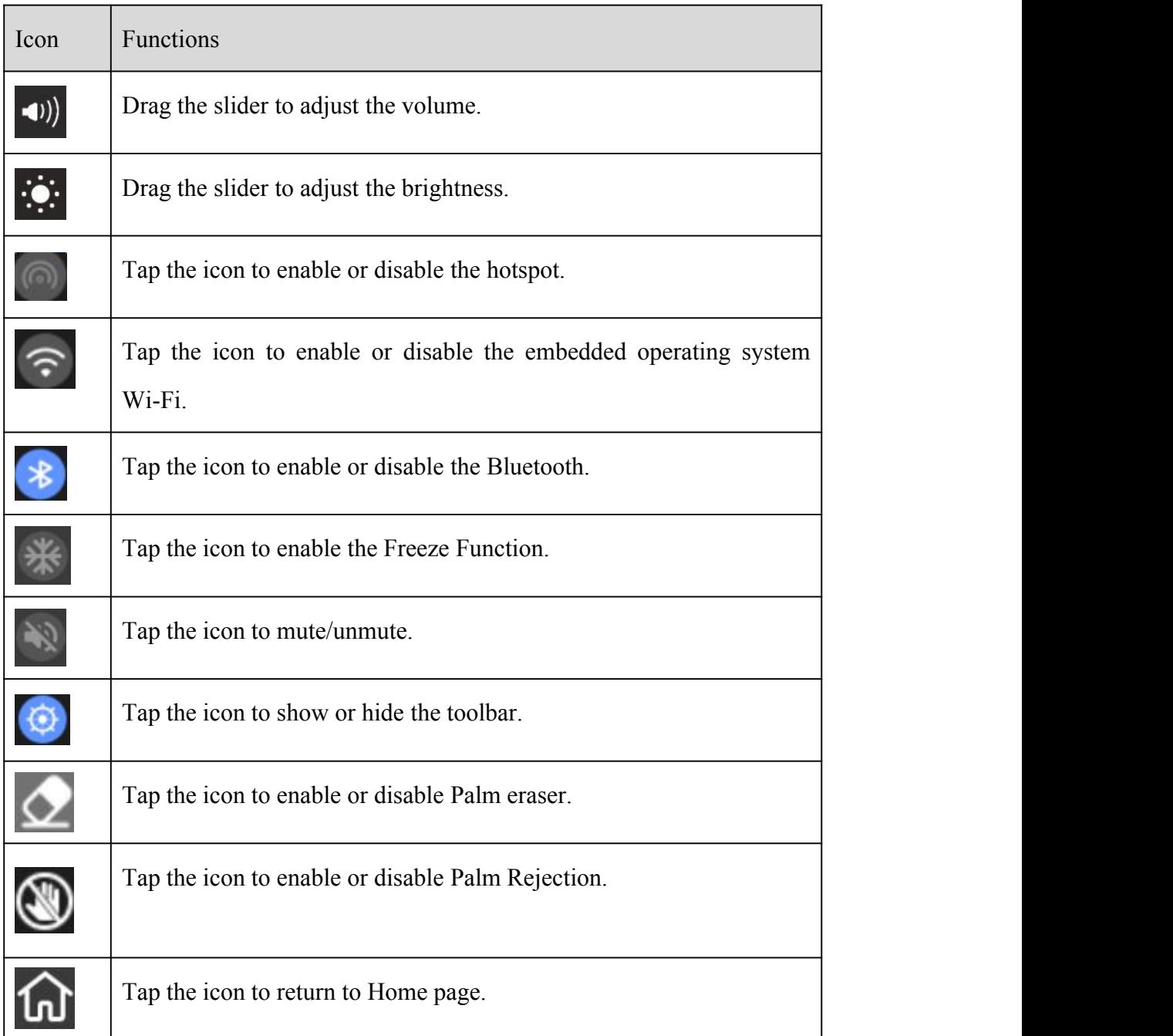

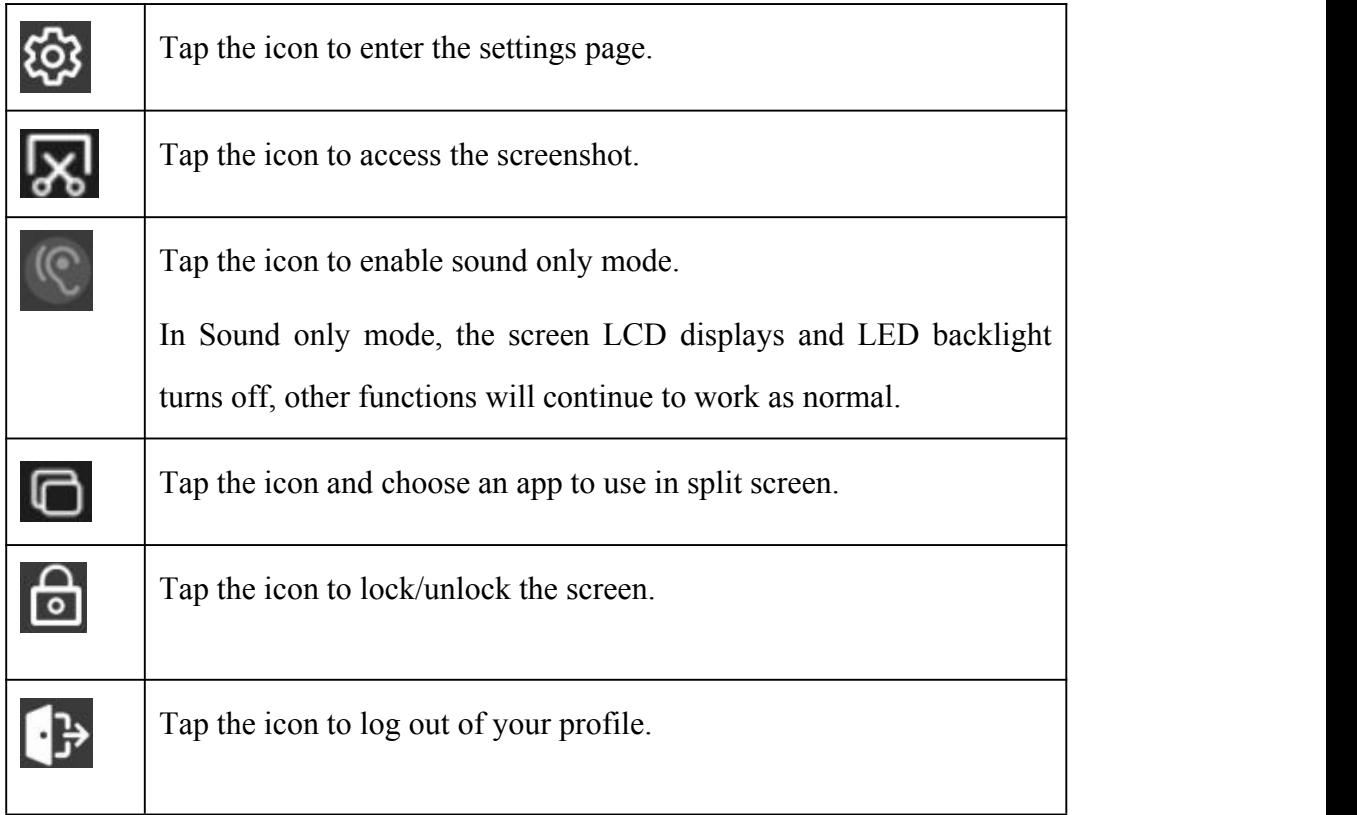

# **Display Setting**

- **Aspect Ratio:** Tap◄/►to set the aspect ratio the screen display. Options include 16:9, Point-to-point and 4:3.
- **Color Range:** Tap◄/►to set the color range. Options include 0-255, 16-235, and auto.

# **Sound mode**

• Tap to set the sound mode (Standard > Meeting > Classroom > Custom). Only in custom mode, you can drag the slider to adjust the Bass, Treble, Balance respectively.

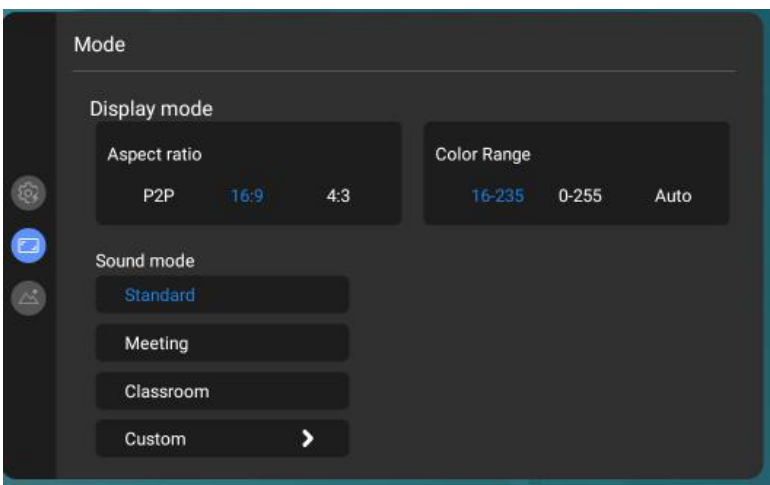

#### **Picture Setting**

- **Image mode:** Tap to set the image mode (Standard > Vivid > Soft > Custom). Only in custom mode, you can drag the slider to adjust the Brightness, Contrast, Hue, Saturation or Sharpness respectively.
- **Color temperature:** Tap to set the Color temperature (Standard > Warm > Cool).
- **Back light mode**: Tap to select the back light( $ECO$  > Standard > Auto > Custom). Only in custom mode, you can drag the slider to adjust the Brightness respectively.

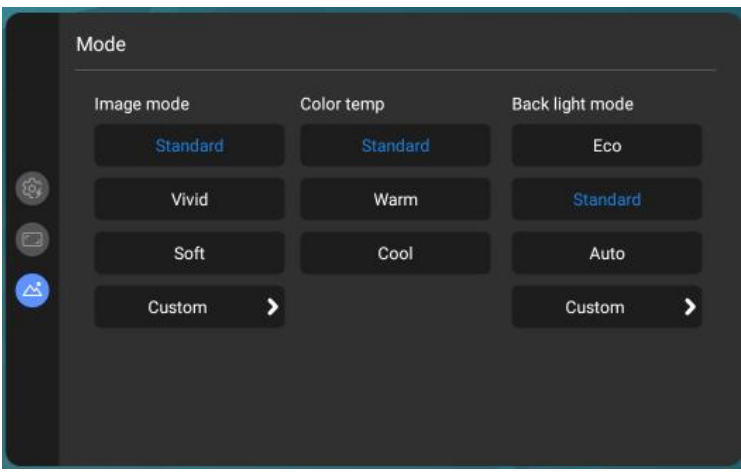

#### **5.2 Automatically Power Off**

If the screen is left idle for a specified duration, it will be locked to protect your privacy. Choose Settings> Power Setting to set the duration. For details on the setting method, see "".

After the screen is locked, if it is operated again within 120 seconds, the screen is unlocked. Otherwise, the screen enters the power off mode.

# **6.Serial Port**

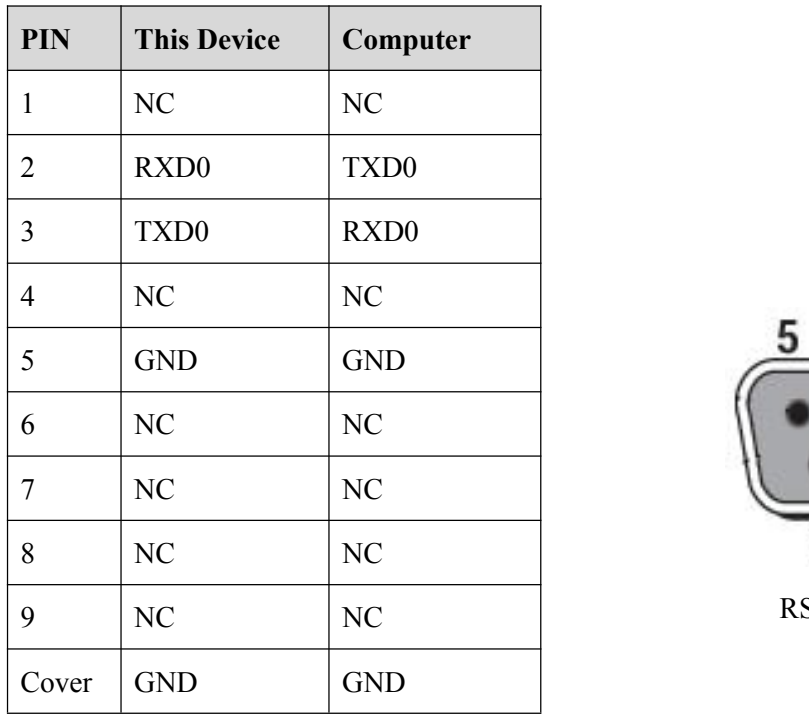

RS232 communication cable (please use cross data cables)

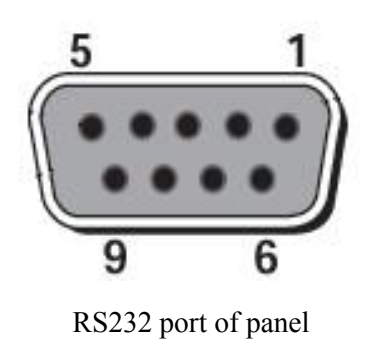

Connect RS-232 port to the PC or controlling product. Enable RS-232 serial port connection and complete the following configuration.

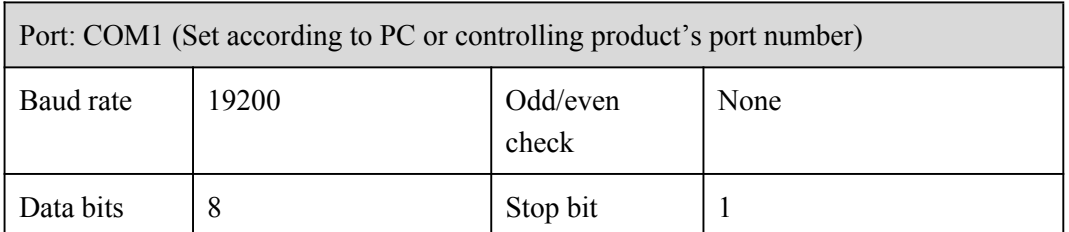

The following tables list controlling codes, querying codes and return codes.

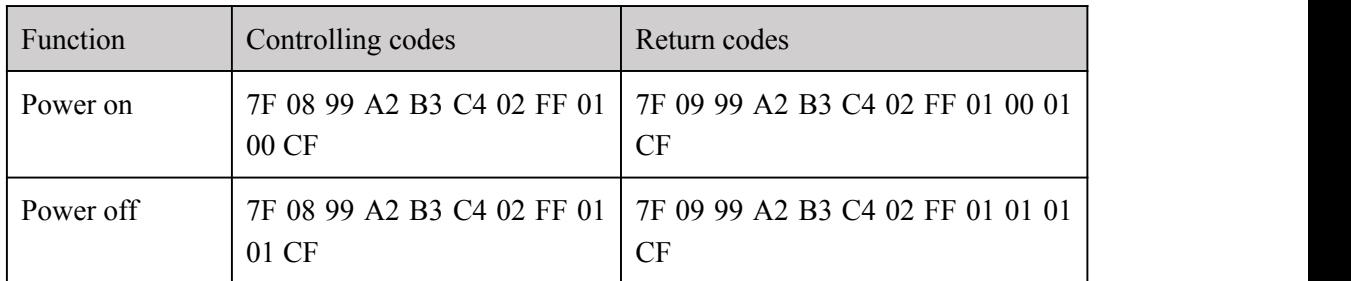

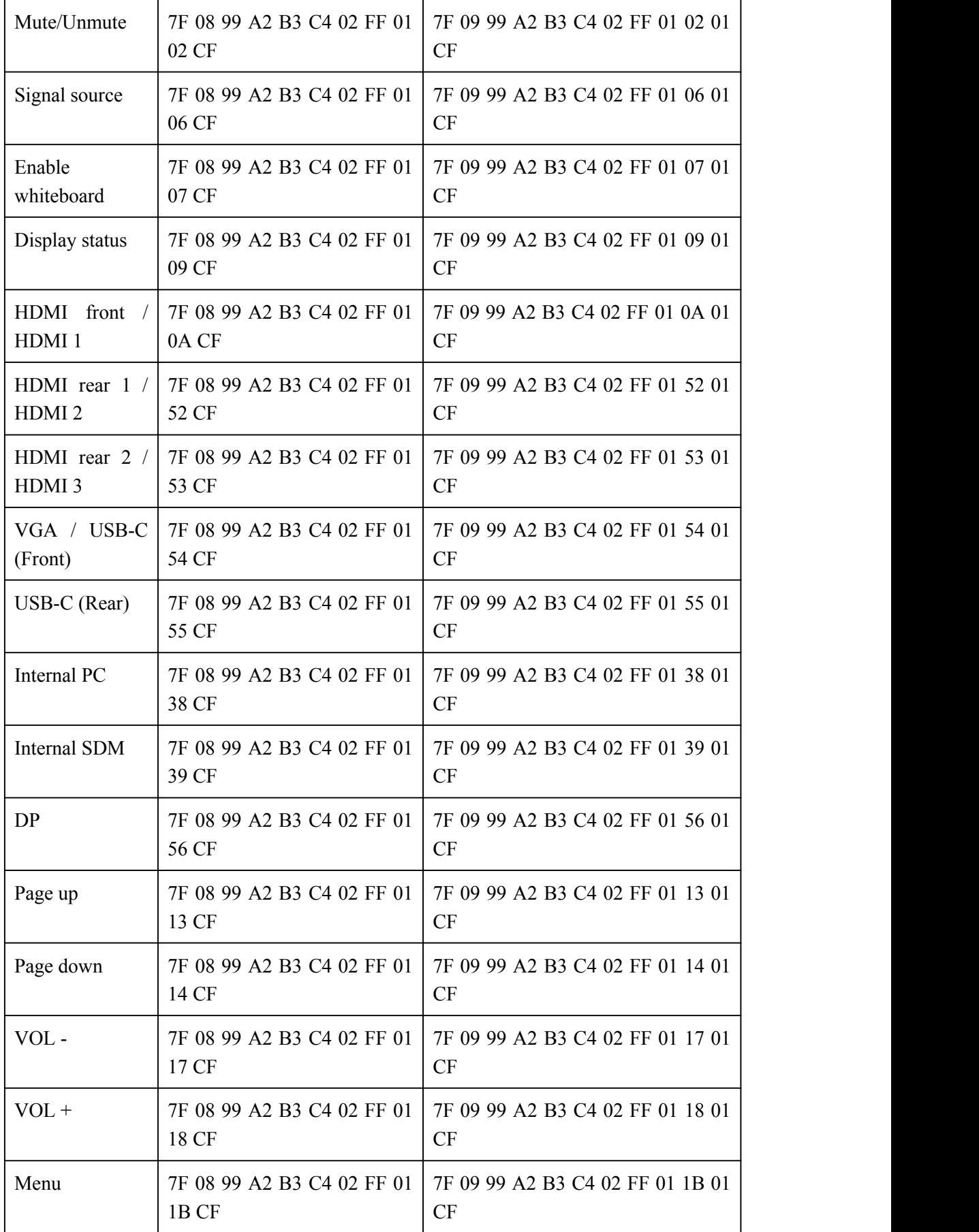

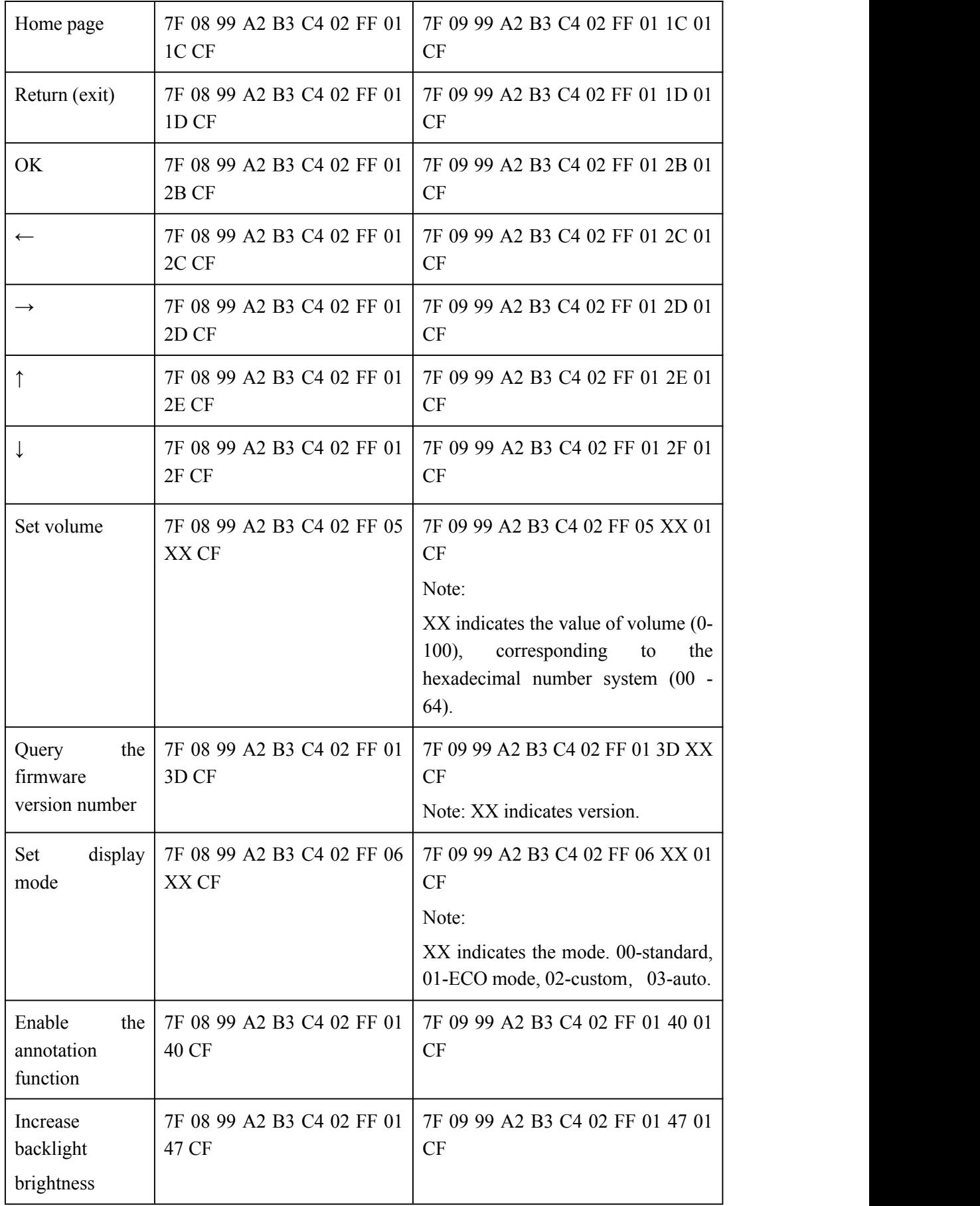

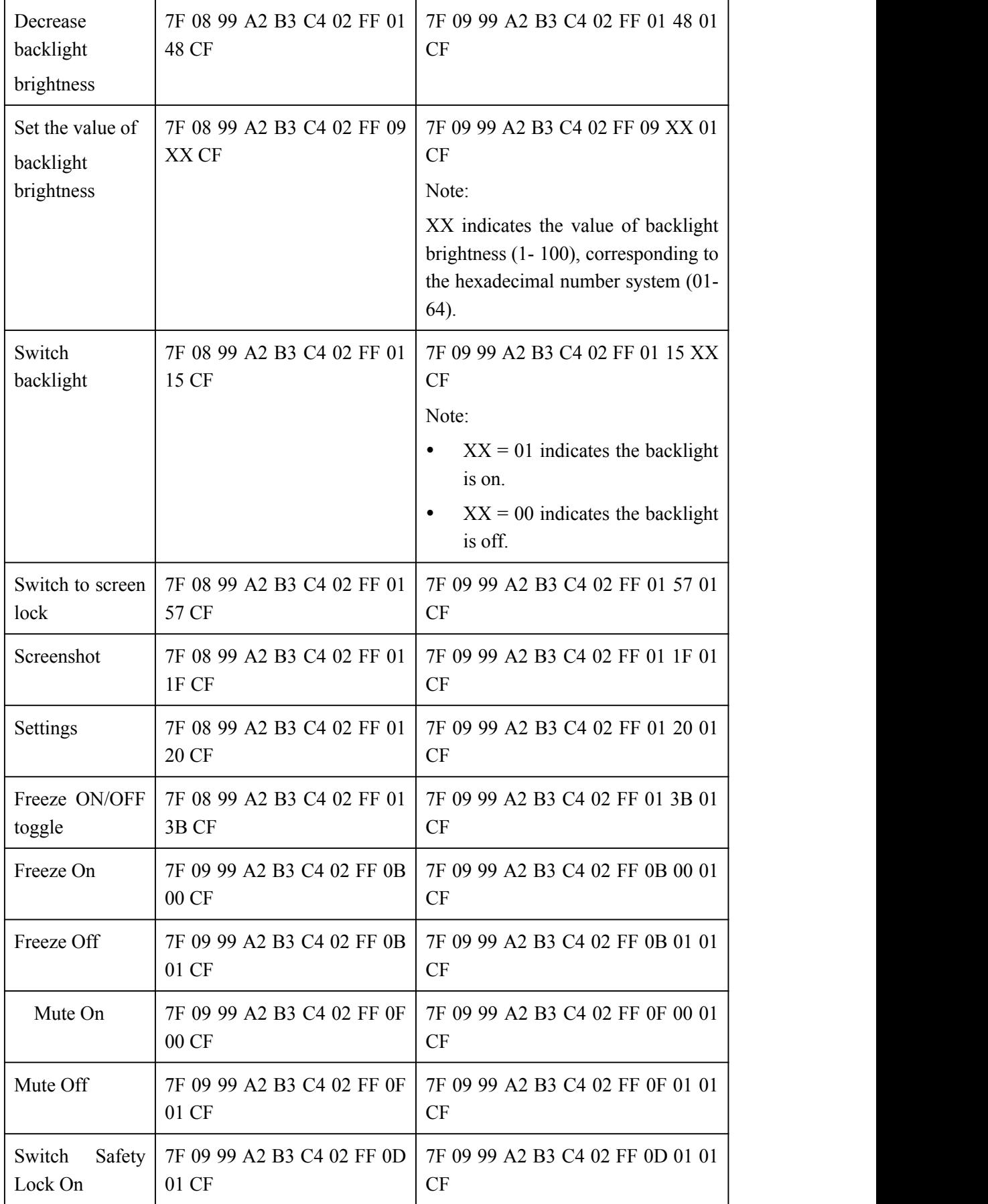

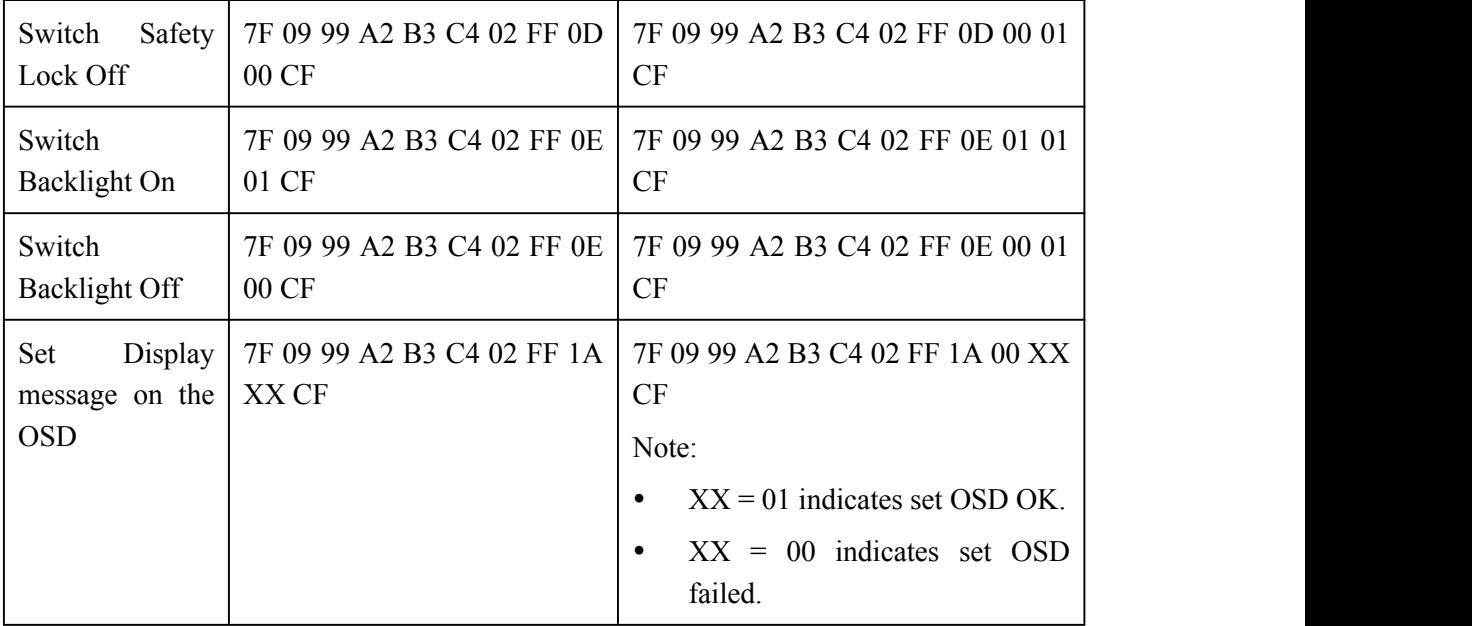

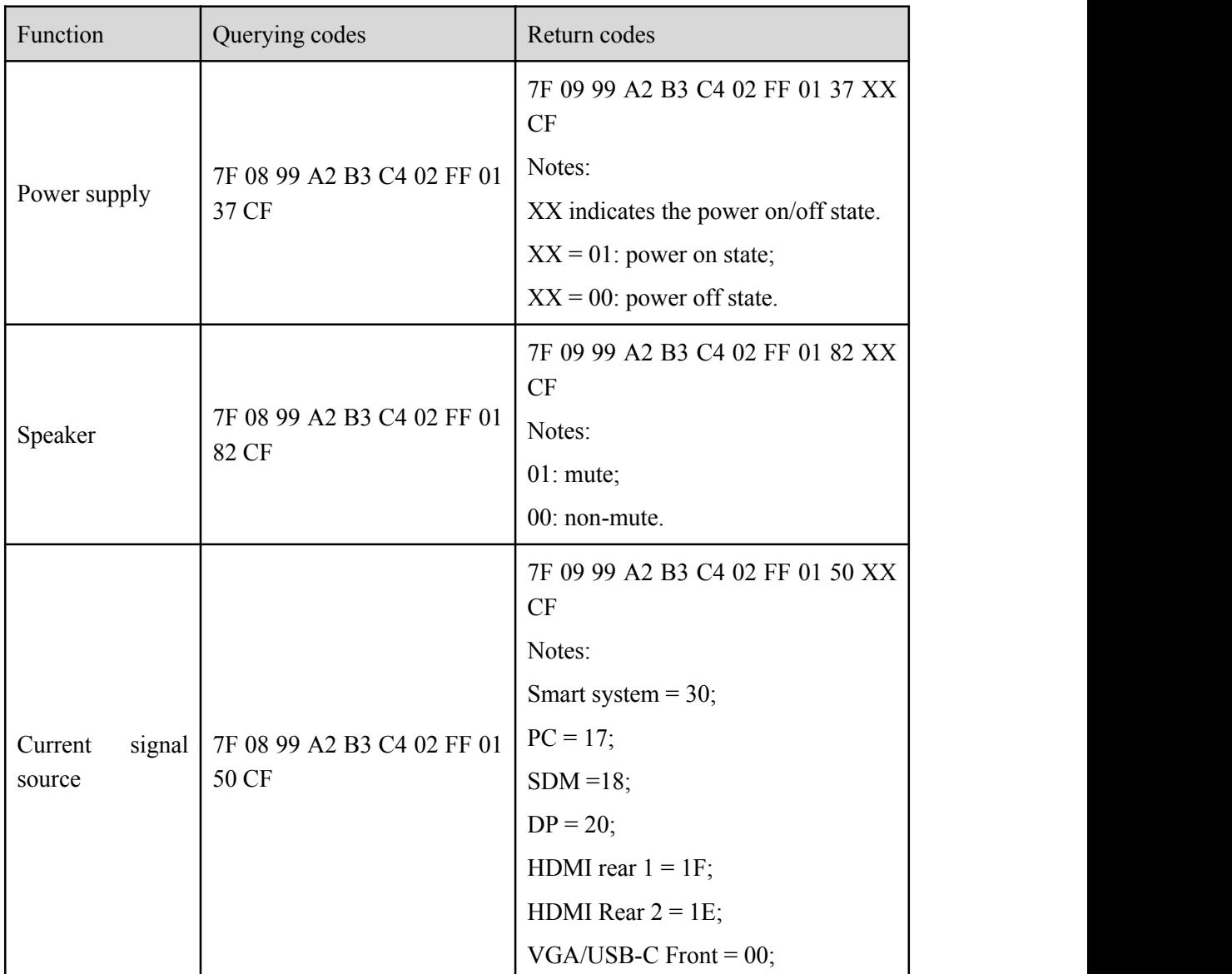

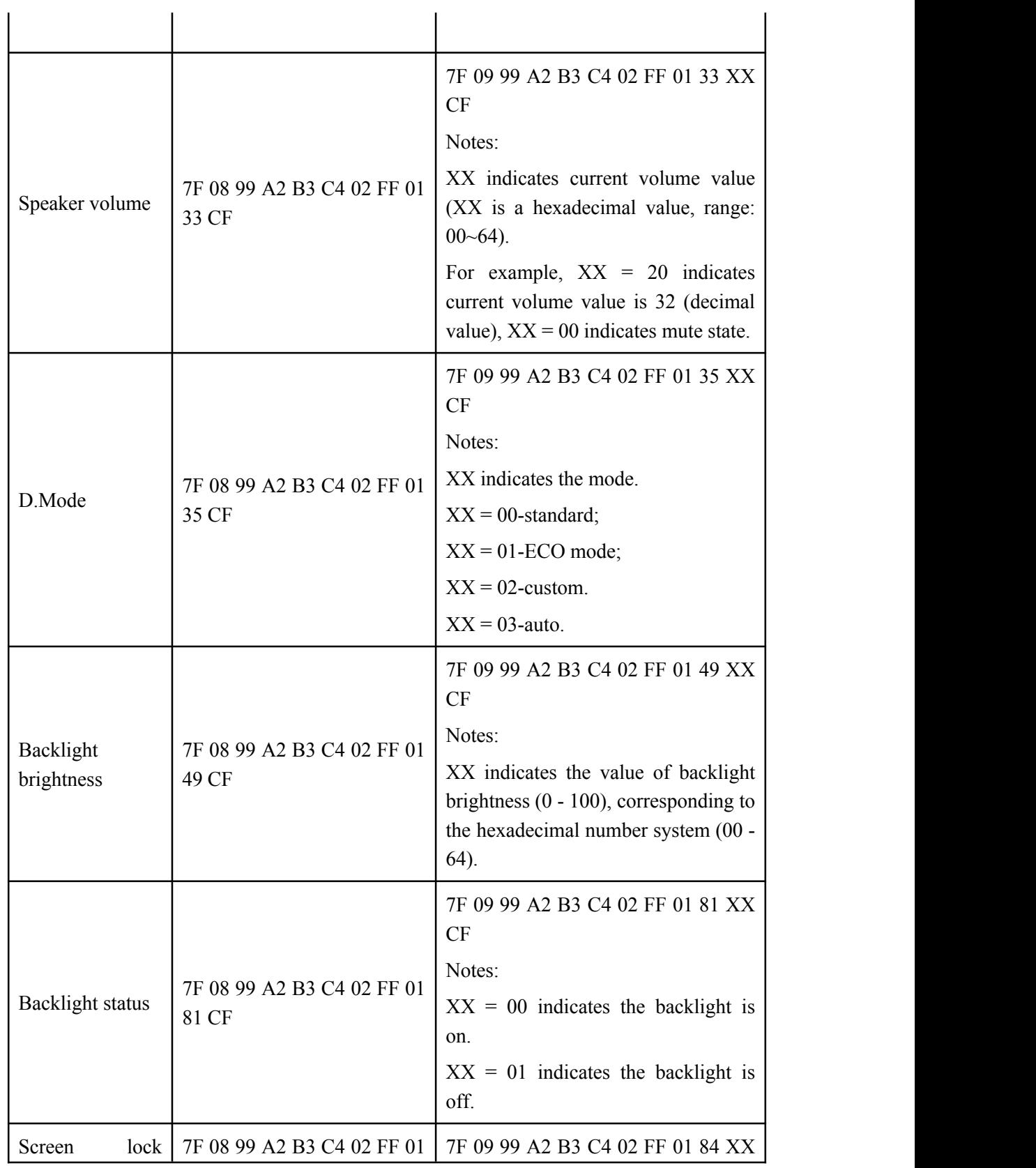

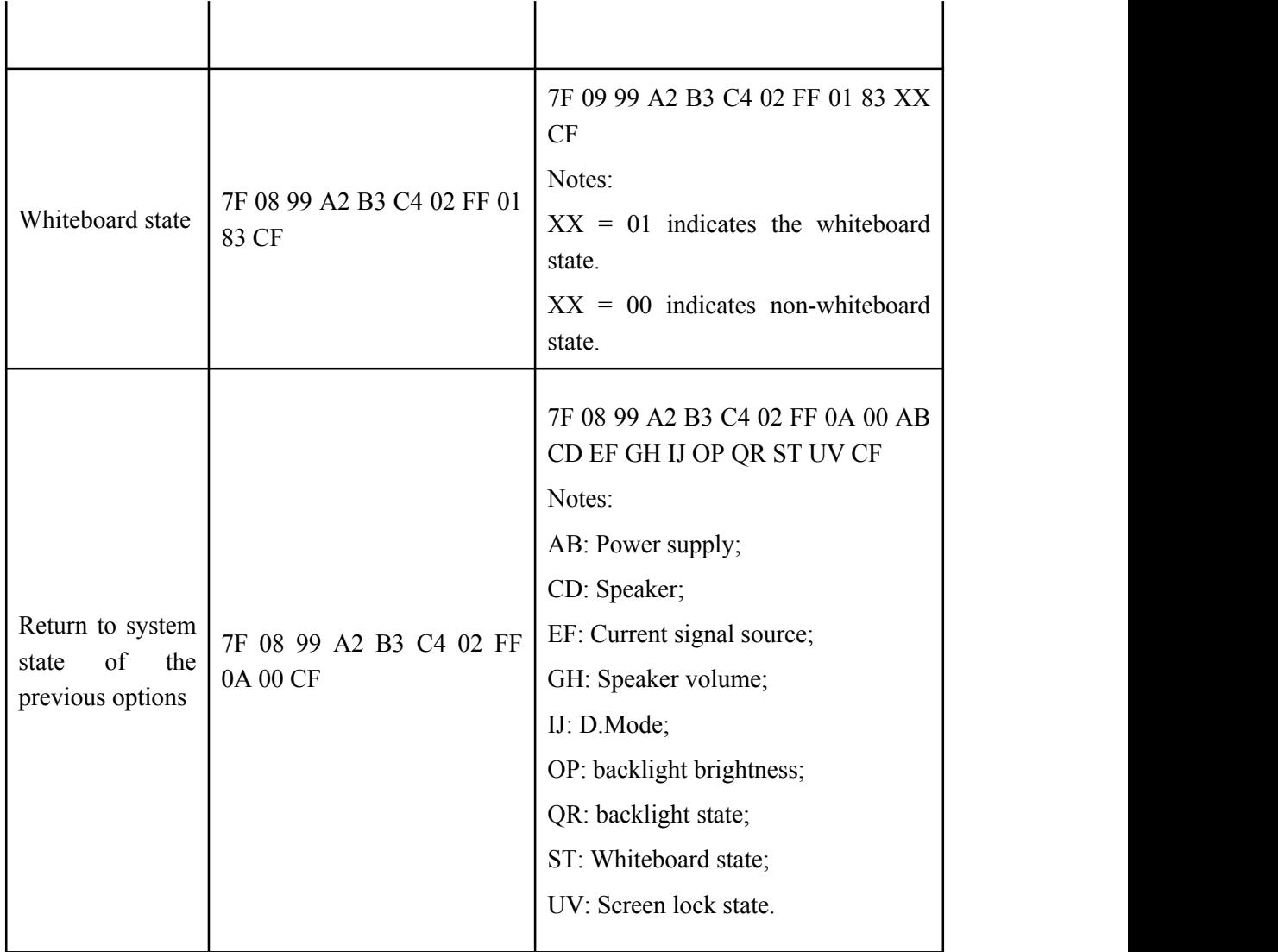

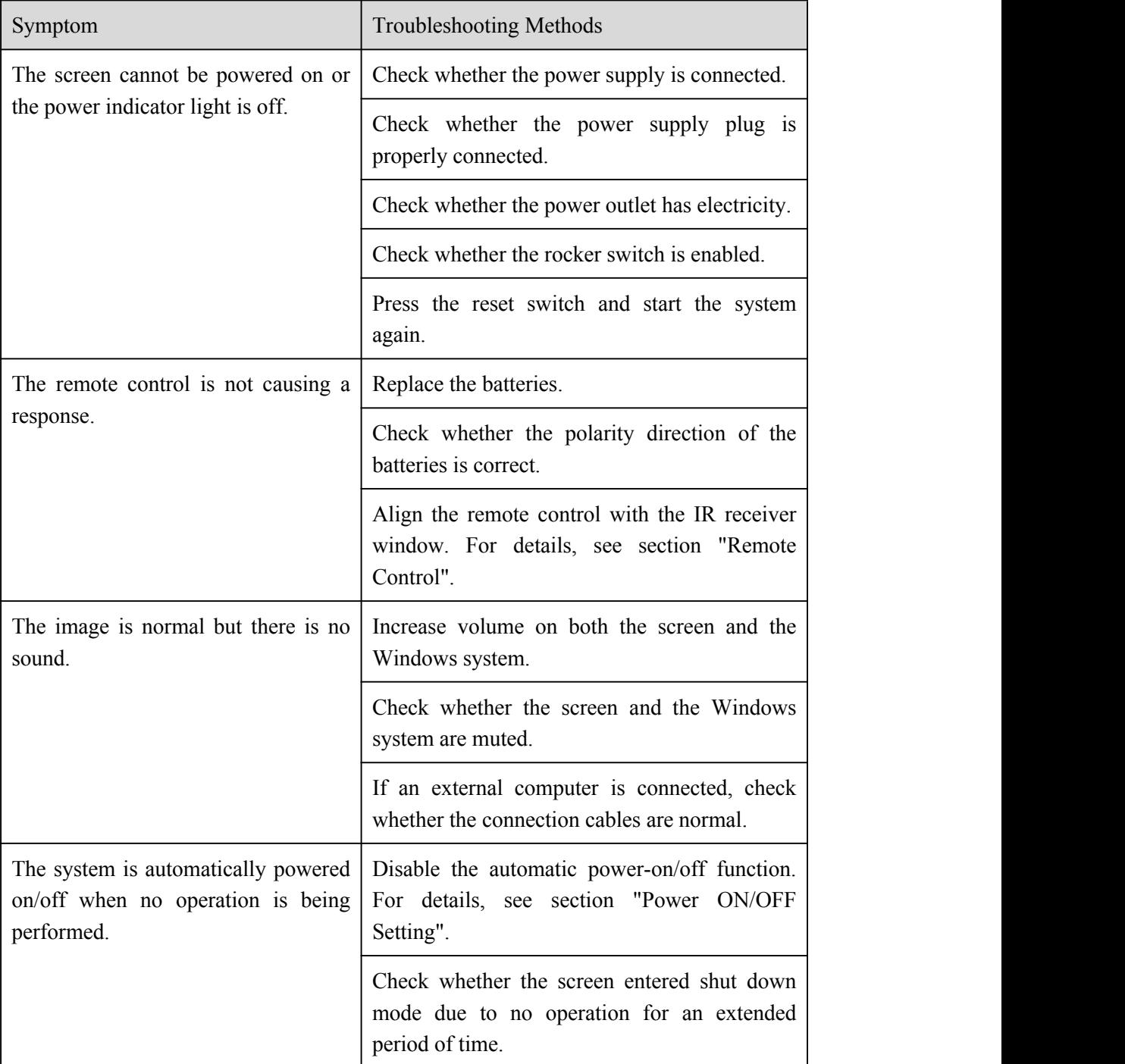

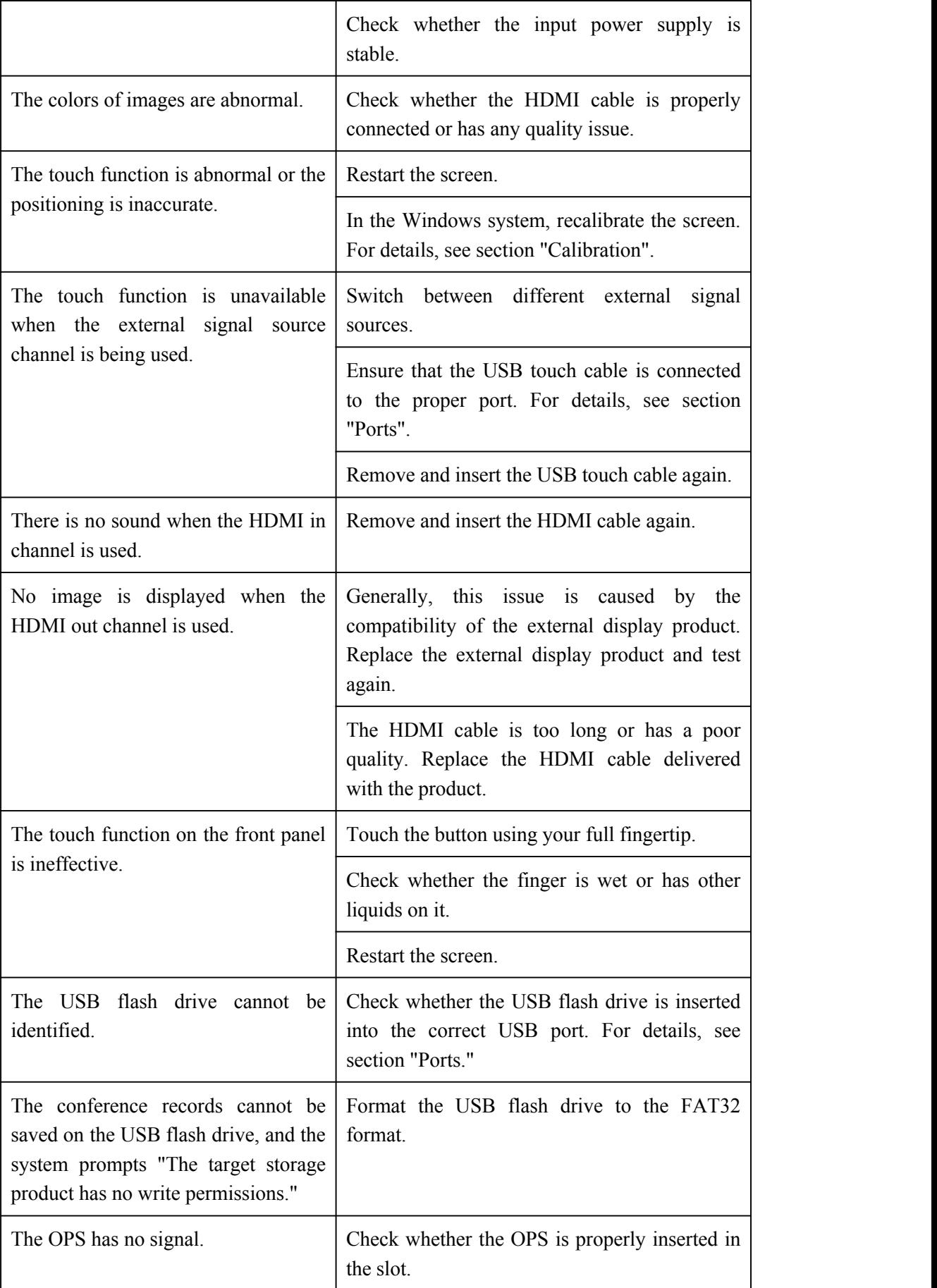

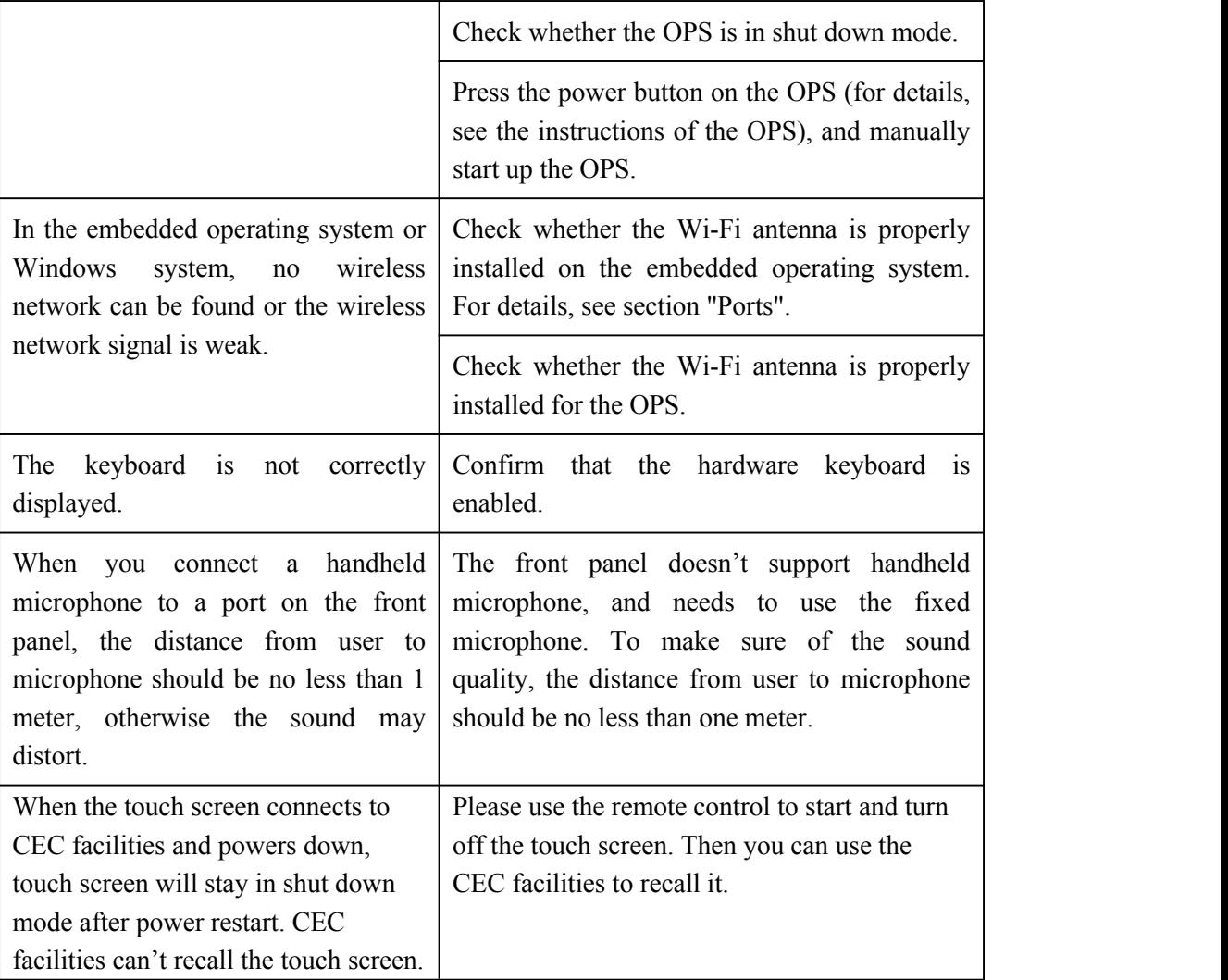

This is the general user manual for HA1100 Pro interactive flat panel. Some details may be different from the actual product.

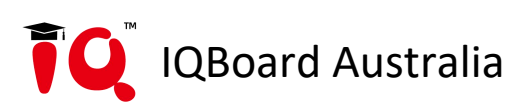

- $\pmb{\mathbb{1}}$ IQ Board Australia
- $\bullet$ 6 Lakewood Blvd, Carrum Downs Victoria, 3201 AUSTRALIA
- 1300 472 627 (1300 IQBOARD)  $\mathbf{L}$
- $\bigoplus$ www.iqboard.com.au
- enquiries@iqboard.com.au  $\blacksquare$